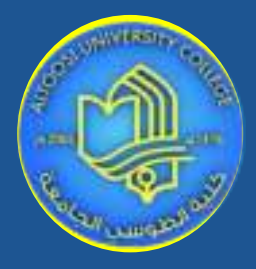

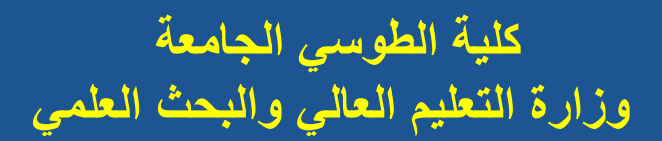

**مهارات الحاسوب**

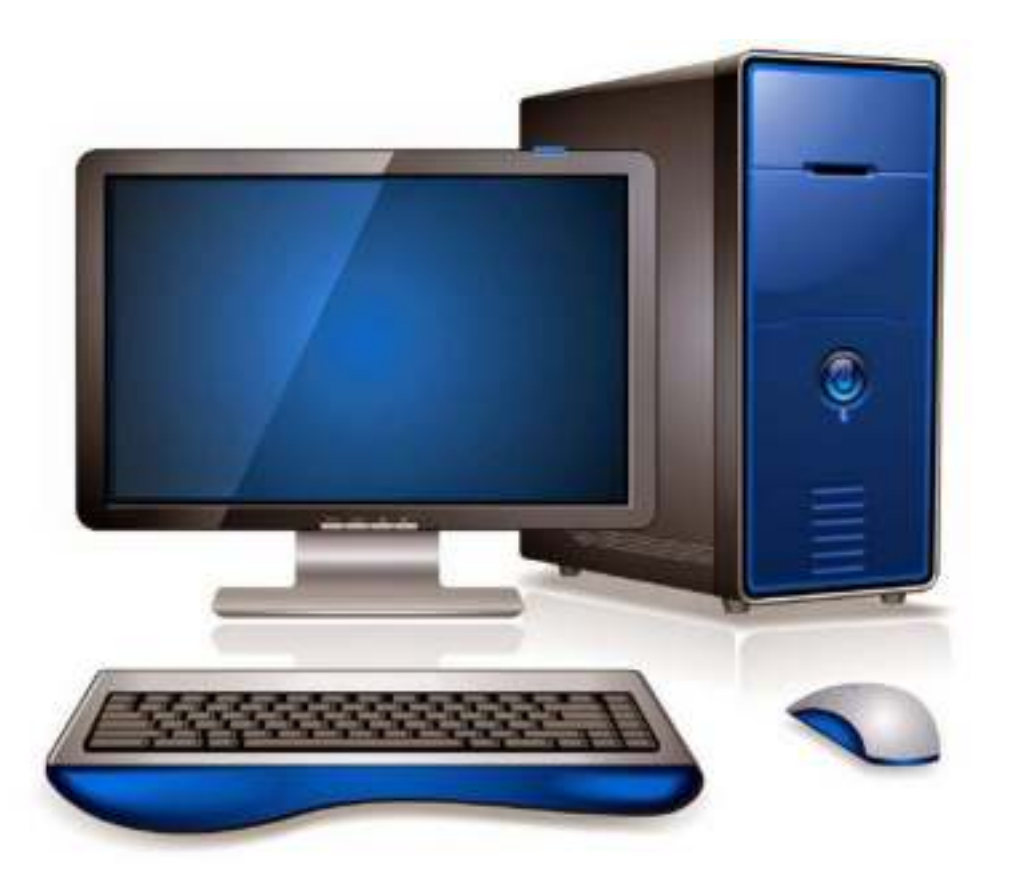

**مدرس المادة م.م وليد هادي مظلوم الكردي**

**2022-2021**

**أنواع الحاسبات** تختلف الحاسبات باختالف طرق استخدامها ويمكن تقسيمها إلي ما يلي :

**الحاسب الشخصي(Computer Personal(**

عادة ما يطلق عليه الحاسب الشخصي (pc) أو حاسب سطح المكتب نتيجة لأن حجمه يسمح بوضعه فوق سطح المكتب ولقد انتشر استخدام الحاسب الشخصـي في المكاتب والأعمال المنزلية لان أسعار ه في متناول الشخص العادي ويعتبر الآن الحاسب الأكثر استخداما في العالم.

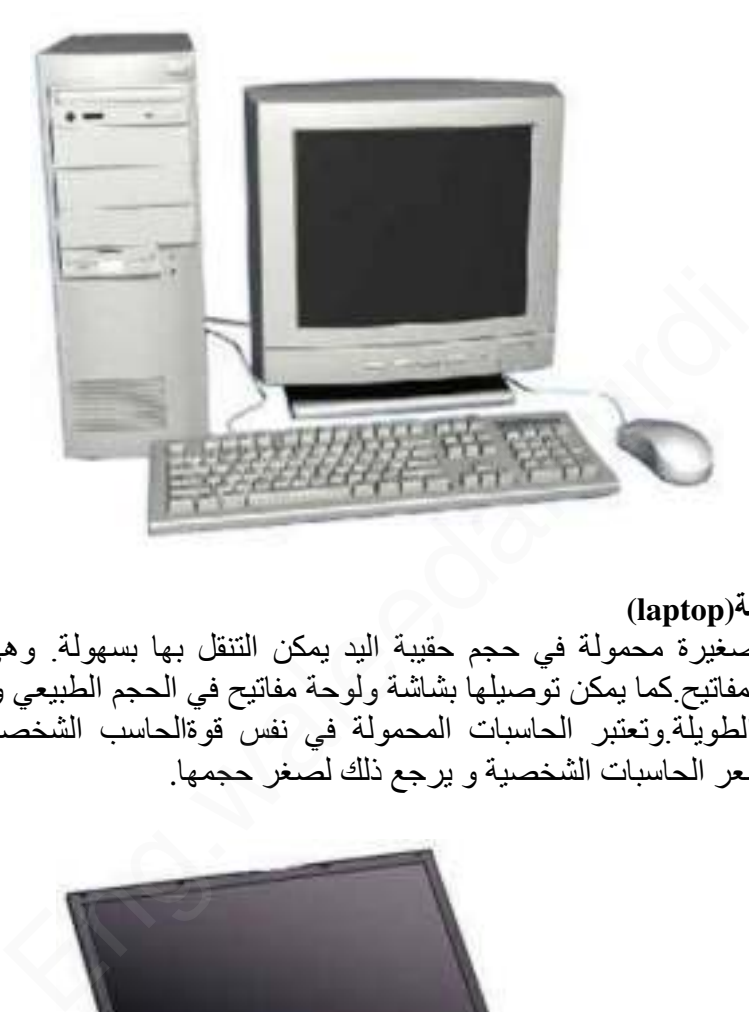

**الحاسبات المحمولة(laptop (**

وهى حاسبات صغيرة محمولة في حجم حقيبة اليد يمكن التنقل بها بسهولة. وهى تتميز بصغر الشاشة ولوحة المفاتيح.كما يمكن توصيلها بشاشة ولوحة مفاتيح في الحجم الطبيعي وذلك في حاالت ساعات العمل الطويلة.وتعتبر الحاسبات المحمولة في نفس قوةالحاسب الشخصي رغم ارتفاع سعرها ضعف سعر الحاسبات الشخصية و يرجع ذلك لصغر حجمها .

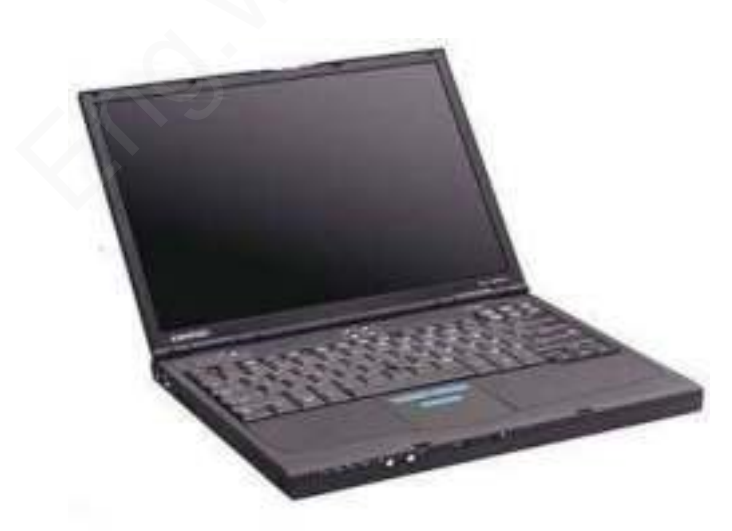

**حاسب الكف(palmtop(** وهو حاسب صغير في حجم الكف و يمكن نقل الملفات المخزنة عليه إلى الحاسبات الشخصية، ويعتبر منخفض السعر مقارنة بالحاسب المحمول .

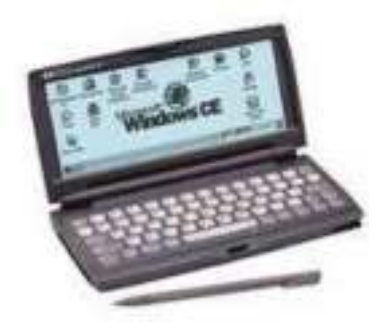

## أ**جهزة الخادم**(servers)

وهي أجهزة حاسب تستخدم في شبكات الحاسب لتكون المركز الرئيسي للشبكة حيث يتم تخزين البيانات وإدارة الشبكة، ويجب أن تكون هذه الحاسبات قوية كفاية لتتمكن من استيعاب عدد الحاسبات الكبير عليها ، وفي الواقع مع تطور قوة الحاسبات الشخصية أصبحت تستخدم كحاسبات خادمة وبدأ ً الفرق بين الحاسبات الشخصية والخادمة يتقلص في الوقت الحالي شيئاً فشيئاً .

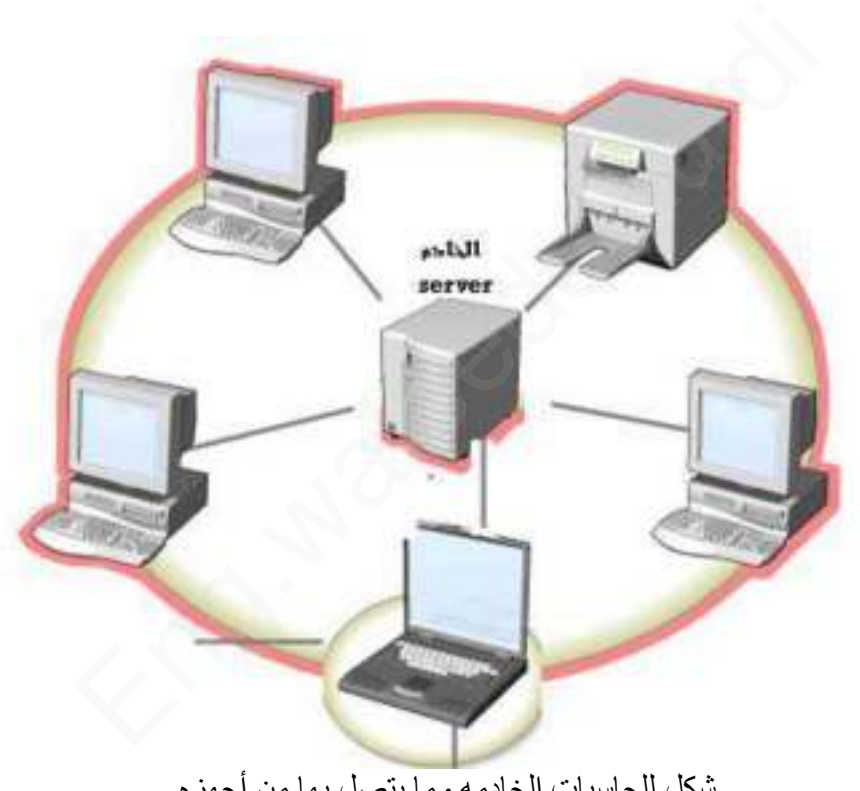

شكل للحاسبات الخادمه وما يتصل بها من أجهزه

**مكونات الكمبيوتر** وهى نوعان المكونات الماديه )أجهزة Hardware) ، والبرمجياتSoftware **المكونات المادية للحاسب )األجهزةHardware)**  الوحدات المادية هي أي جزئ ملموس ومرئي في الحاسب اآللي أو متصل بالحاسب اآللي. وتنقسم الوحدات المادية إلى ثالث أقسام هي :

- Input Unite.اإلدخال وحدات
- output Unite.اإلخراج وحدات

وحدة المعالجة المركزية.CPU

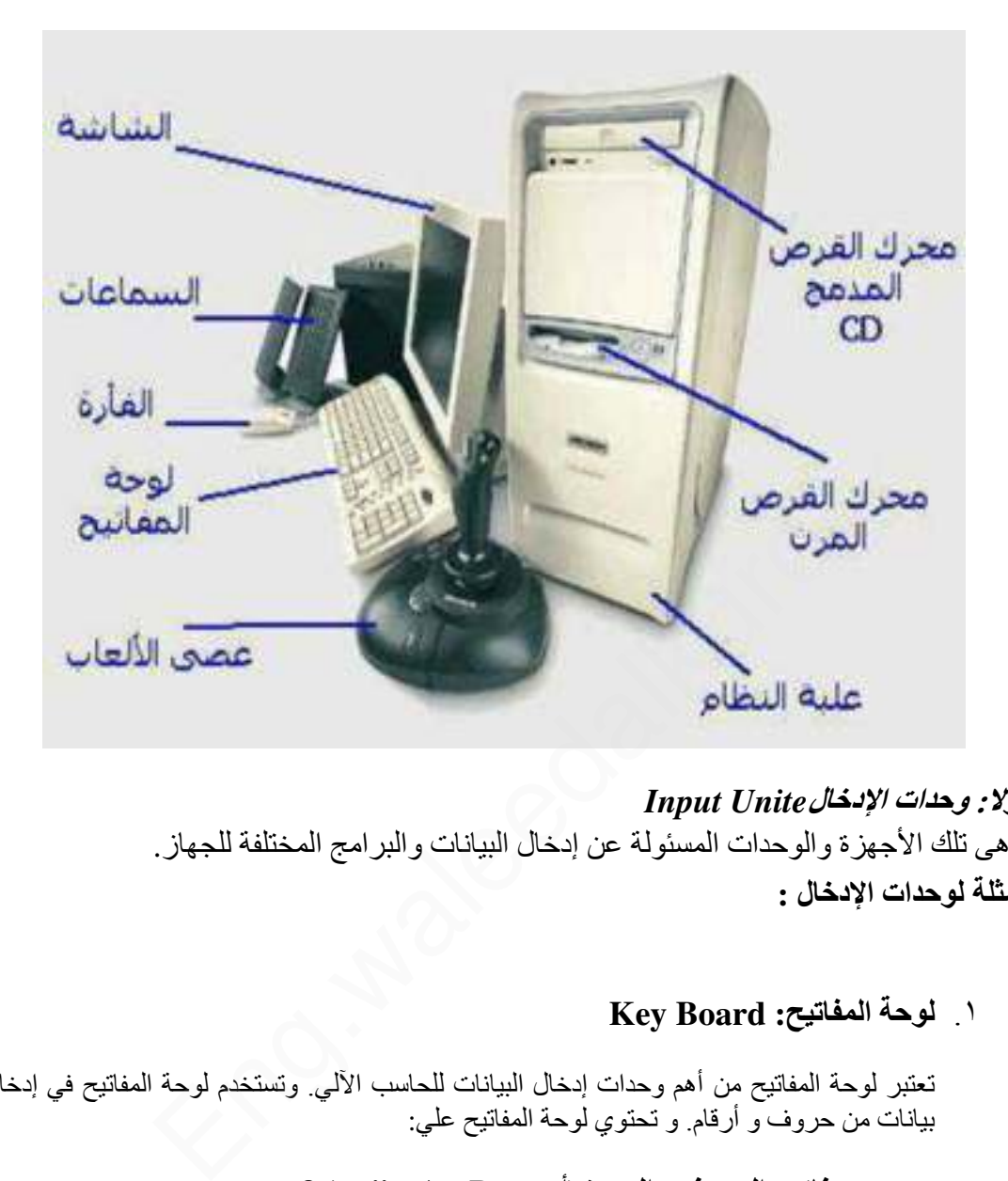

**أوال: وحدات اإلدخال***Unite Input*  وهي تلك الأجهزة والوحدات المسئولة عن إدخال البيانات والبرامج المختلفة للجهاز . **أمثلة لوحدات اإلدخال :** 

1. **لوحة المفاتيح: Board Key** 

تعتبر لوحة المفاتيح من أهم وحدات إدخال البيانات للحاسب اآللي. وتستخدم لوحة المفاتيح في إدخال بيانات من حروف و أرقام. و تحتوي لوحة المفاتيح علي :

- o **مفاتيح الحروف والرموز)أ، ب، B، A،" ، .& )**
- o **مفاتيح اللوحة الرقميةو التي تستخدم في إدخال األرقام و العمليات الحسابية.**
	- o **مفاتيح األسهم و التي تستخدم في تحريك مؤشر الكتابة.**
- o **مفتاح العالي (Shift (ويستخدم في إدخال الحروف والرموز المكتوبة أعلي أزرار الكتابة وله استخدامات أخرى.**
- o **مفتاحي تغيير اللغة.(Shift + Alt (حيث يستخدم مفتاحي (Shift + Alt (في الجانب األيمن من لوحة المفاتيح لتغيير لغة الكتابة إلى العربية. أما مفتاحي Alt ( (Shift +في الجانب األيسر من لوحة المفاتيح فلتغيير لغة الكتابة إلى اإلنجليزية.**

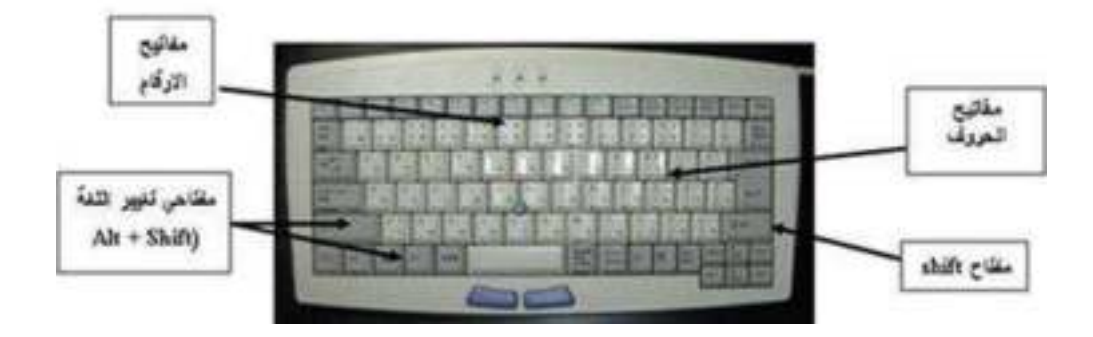

2. **الماوس: Mouse** 

هي إحدى وحدات إدخال الحاسب اآللي. و للفأرة زران أيمن و أيسر . وقد يوجد زر في الوسط في بعض االنواع . عند تحريك الفأرة يتحرك مؤشر الفأرة في جميع الاتجاهات علي الشاشة و هو علي شكل سهم المثل و للفأرة ثالث استخدامات هي : o **اإلشارة (Pointing (بحيث تستطيع اإلشارة إلى أي شيء موجود علي الشاشة.** o **االختيار (Selection(بالضغط علي زر الفأرة األيسر أثناء اإلشارة علي شيء معين علي الشاشة.** o **النقل(Move (باستمرار الضغط علي الزر األيسر للفأرة مع سحب الشيء الذي تريد نقله الي المكان الجديد و تسمي هذه العملية سحب وإسقاط Drag( and Drop).** ن الشائسة و هو علي الشائسة و هو المسلم الشائسة و المسلم المسلم المسلم المسلم المسلم المسلم المسلم المسلم المسل<br>أن المسلم المسلم المسلم المسلم المسلم المسلم المسلم المسلم المسلم المسلم المسلم المسلم المسلم المسلم المسلم ال

3. **الماسح الضوئي:(Scanner (**

يعتبر الماسح الضوئي وحدة من وحدات إدخال الحاسب اآللي. و يتم توصيله بالحاسب اآللي إلدخال الصور و الرسومات بجميع أنواعها بحيث تستطيع رؤيتها علي الشاشة وإعادة استخدامها و التغيير فيها .

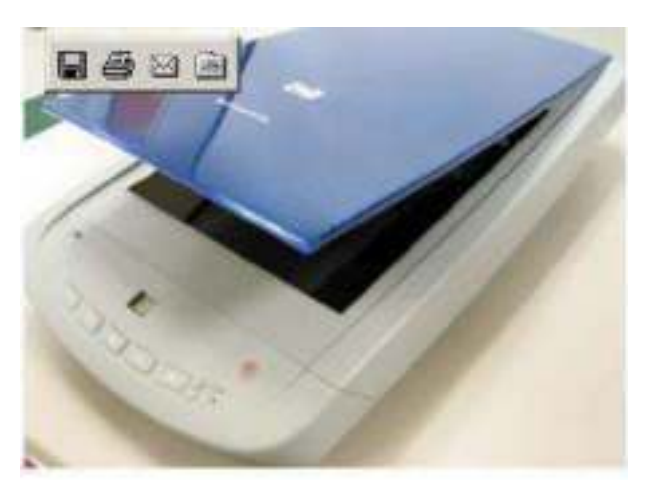

صوره للماسح الضوئي

#### 4. **الميكروفون:**

هو أيضا وحدة من وحدات إدخال الحاسب الآلي و يستخدم في إدخال الأصوات بحيث يمكنك إدخال و تسجيل صوتك أو بعض المحادثات أو المحاضرات .

# 5. **الكاميرا الرقمية:(Camera Digital (**

هي أيضا وحدة من وحدات إدخال الحاسب اآللي. و يتم توصليها بالحاسب اآللي إلدخال صور تم التقاطها بحيث تستطيع مشاهدتها علي الشاشة و التغيير فيها .

#### 6. **وحده االسطوانات(drives Disk (**

يمكن إدخال البيانات عن طريق االسطوانات المرنة disk floppy واالسطوانات المدمج CD ROMواالسطوانات الرقمية. DVD

### **ثانيا: وحدات اإلخراج***Unite output*

وهى تلك الوحدات المسئولة عن جميع عمليات عرض واستخراج النتائج التى قام بتنفيذها الحاسب وفقا للتعليمات التي قام المستخدم بإصدارها إليه فتر*اج output Unite*<br>ت المسئولة عن جميع عمليات عرض واستخراج النتائج التبى قام<br>ني قام المستخدم بإصدارها إليه<br>**ني قام المستخدم بإصدارها إليه**<br>كراج :<br>أمو مور الخ. كما تعرض Monitors<br>أن المصادر (Speakers)<br>ني وحدة من وحدات إخرا

**أمثلة لوحدات اإلخراج :** 

### 1. **شاشة العرضMonitors**

و هي من أهم وحدات إخراج الحاسب اآللي بحيث تظهر الشاشة ما يتم إدخاله للحاسب اآللي من حروف و أرقام و صور الخ. كما تعرض الشاشة البيانات المسجلة مسبقا علي جهاز الحاسب

#### 2. **السماعات:(Speakers (**

السماعات هي وحدة من وحدات إخراج البيانات من الحاسب اآللي. وتستخدم في إخراج األصوات والأغاني والموسيقي. و يمكنك التحكم في درجة علو و انخفاض الصوت

# 3. **الطابعة:(Printer (**

وهي أيضا وحدة من وحدات إخراج البيانات من الحاسب اآللي. و تستخدم في إخراج البيانات والمعلومات )حروف - أرقام - صور( مطبوعة علي أوراق

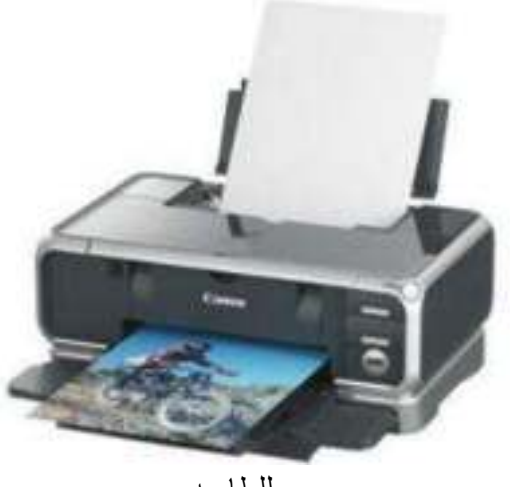

صوره للطابعه

# 4. **الراسمات(PLOTTERS (**

وهي أيضا وحدة من وحدات إخراج البيانات من الحاسب اآللي. و تستخدم في إخراج الرسومات البيانية والهندسية بأحجام كبيره مطبوعة علي أوراق

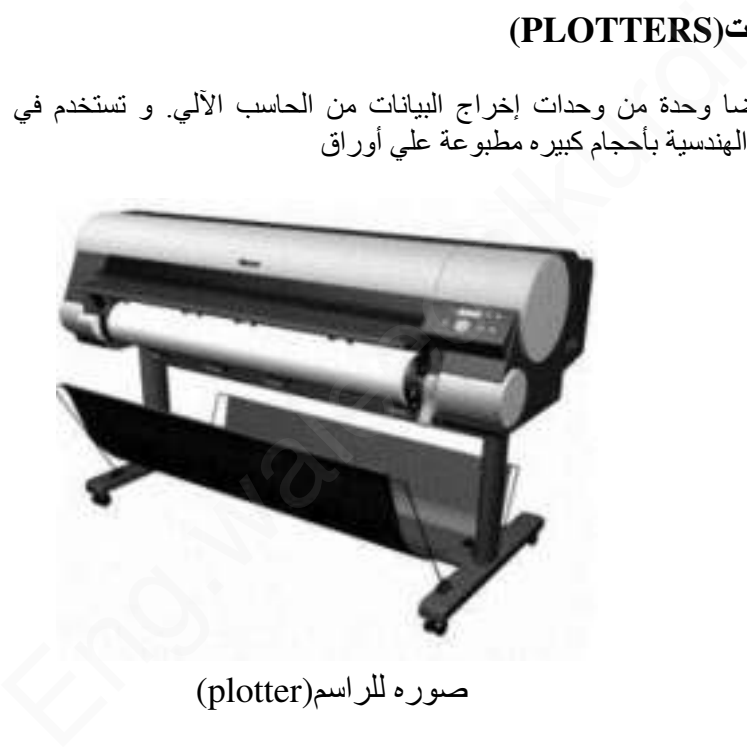

صوره للراسم(plotter (

**ثالثا: وحدة المعالجة المركزية***CPU*  تنقسم وحدة المعالجة المركزية إلى ثالث أجزاء وهى :

- **Arithmetic logic Unit (ALU)**.المنطقى الحساب وحدة
	- **Control unit (CU)** .التحكم وحدة
	- **Main Memory** .الرئيسية الذاكرة

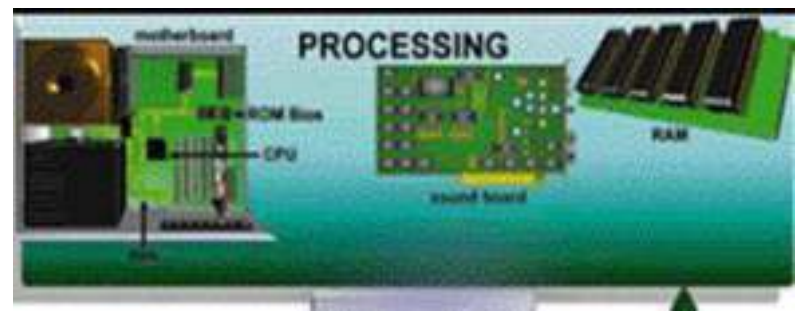

شكل توضيحي للـCPU و أجزائها

# 1. **وحدة الحساب والمنطق(ALU (**

تقوم هذه الوحدة بإجراء العمليات الحسابية مثل عمليات الجمع والطرح والقسمة ... الخ والعمليات المنطقية هى أي عملية التى يتم فيها المقارنة بين كميات أو عمليات فرز وترتيب مثل عمليات أكبر من أو أصغر من أو يساوى .

# 2. **وحدة التحكم(CU (**

تقوم بتنسيق العمليات بين الوحدات المختلفة للحاسب حيث أنها تتحكم فى كل المدخالت والمخرجات من والى الوحدات المختلفة فى الحاسب .

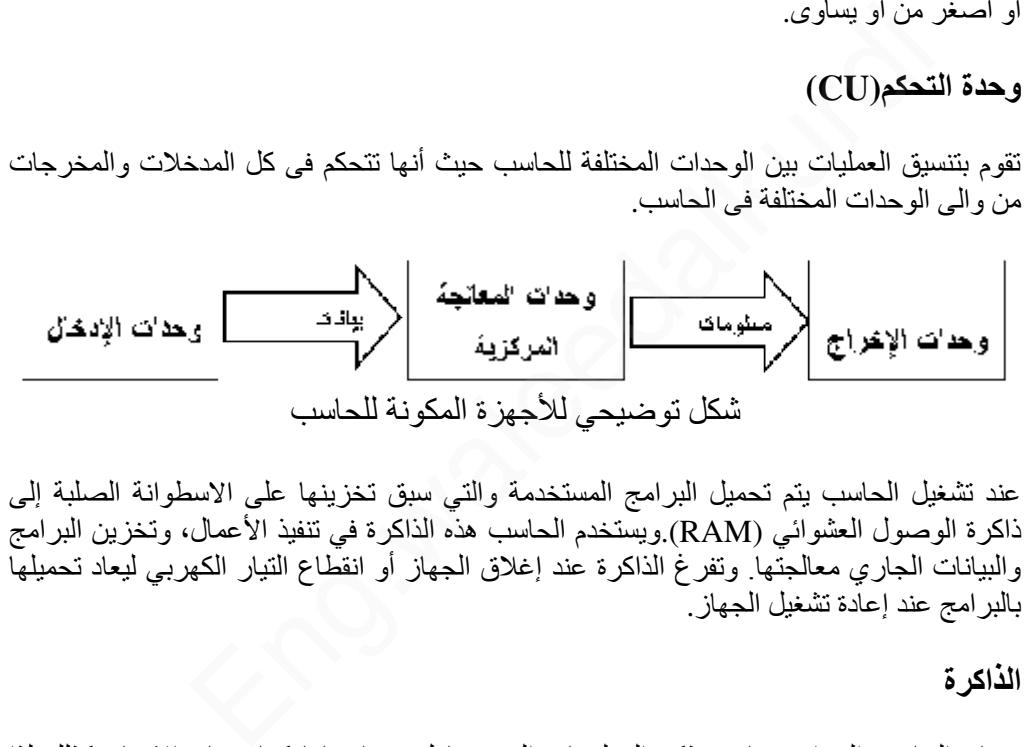

عند تشغيل الحاسب يتم تحميل البرامج المستخدمة والتي سبق تخزينها على االسطوانة الصلبة إلى ذاكرة الوصول العشوائي (RAM),ويستخدم الحاسب هذه الذاكرة في تنفيذ الأعمال، وتخزين البرامج والبيانات الجاري معالجتها. وتفرغ الذاكرة عند إغالق الجهاز أو انقطاع التيار الكهربي ليعاد تحميلها بالبرامج عند إعادة تشغيل الجهاز .

3. **الذاكرة**

يحتاج الحاسب إلي استرجاع وتذكر المعلومات التي يتعامل معها تماما كما يحتاج اإلنسان كذلك لذا .<br>يجب حفظ المعلومات إمّا مؤقثًا أو بصفة دائمة تعالج المعلومات ثم تخزن في صورة رقمية باستخدام النظام الثنائي، وهو النظام العددي الذي يستخدم رقمين فقط) 0 ، 1(.ونحن في حياتنا نستخدم النظام العشري الذي يستخدم عشرة أرقام (من صفر إلى ٩.(

- **وحدات القياس الذاكره :**تقاس سعة الذاكرة بالوحدات األساسية األربعة اآلتية :
- **الخانة البايت: Byte** هى مقدار الذاكرة المطلوبة لتمثيل حرف واحد بالتدوين الثنائى، وتتكون الخانة )البايت( من ثمانى خانات )بت ( Bit اى رقم ثنائى والتى يمكنها تمثيل الرقمين الثنائيين ) 0 ، .1(
	- **الكيلو بايت** KB **:Kilobyte** والكيلو بايت الواحد = 1024 بايت .
- **الميجابايت :**: **Megabyte** الميجا بايت ) اختصار M أو = ( MB 1024كيلوبايت .
- **الجيجا بايت:Gigabyte** الجيجا بايت ) اختصار G أو 1024 = ( GB ميجابايت .
- **أقسام الذاكرة الرئيسية : Memory Main**  تنقسم الذاكرة الرئيسية إلى ثالث انواع هي :
- **ذاكرة التداول العشوائي Access Random : (RAM(Memory**تستقبل هذه لذاكرة البيانات والبرامج من وحدة اإلدخال كما تقوم باستقبال النتائج من وحدة الحساب والمنطق وتقوم بتخزينهم تخزيناً مؤقتاً ( حيث تفقّد هذه الذاكرة محتويتها بمجرد فصل التيار الكهربي ) لذا سميت بالذاكرة المؤقتة أو المتطايرة . وكلما زادت سعة الذاكرة زادت كمية البيانات وحجم البرامج التى يمكن تداولها فى نفس الوقت .
- **ذاكرة القراءة فقط :(ROM (Memory Only Read** تحتوى على البرامج والبيانات الأساسية اللازمة لتشغيل الكمبيوتر وتلك البيانات والبرامج قد تم تسجيلها من قبل الشركة المصنعة . وهى ذاكرة ثابتة ال تتأثر بانقطاع التيار الكهربى وسميت بذاكرة القراءة فقط ألنه ال يمكن الكتابة عليها أو التعديل أو اإللغاء لمحتوياتها بواسطة المستخدم بل يمكن فقط قراءة ما بداخلها .
- **الذاكرة المخبأة :(memory cache (**وتستخدم خالل عمليات التشغيل ً وهى عبارة عن ذاكرة تخزين مؤقت ذات سرعة عالية جدا تفوق سرعة الذاكرة الرئيسية. وتستخدم للتخزين المؤقت للبيانات والتعليمات المطلوب استرجاعها مرات عديدة أثناء عمليات تشغيل البيانات مما يساعد على سرعة تشغيل البيانات . وتقدر سعة الذاكرة المخبأة بحوالي 512 كيلو بايت أو اكثر . النشابه عليها او التعليل أو الإلعاء لمحتوياتها بواسطه المقطعة<br>فقط قراءة ما بداخلها.<br>• الذاكرة المحتواة : (cache memory) وتستخدم خلال<br>وهي عبارة عن ذاكرة تخزين مؤقت ذات سرعة عالية .<br>المنز جاعها مرات عديدة أثناء عمليات تشغيل

# **Storage Devices:التخزين وحدة**

وحدات التخزين هى الوحدات التى يمكن االحتفاظ بالبيانات والبرامج عليها وتنقسم تلك الوحدات إلى: االسطوانات الصلبة، واالسطوانات المرنة، واالسطوانات المضغوطة )اسطوانات الليزر (CD ، واألسطوانة الرقمية المتعددة الجوانب، والشريط الممغنط، وذاكرة الفلاش

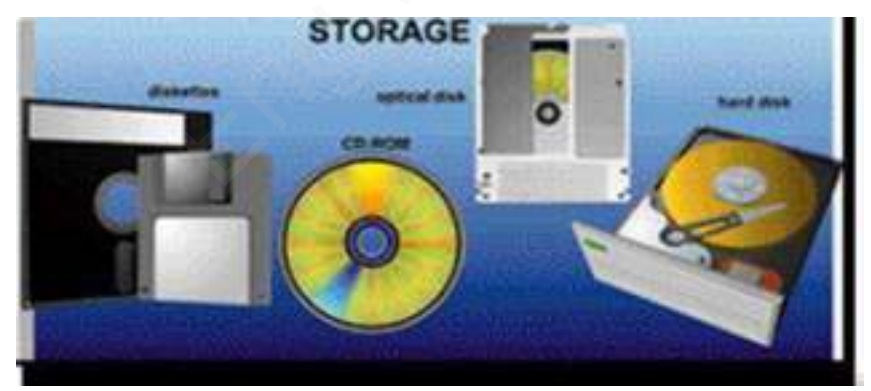

شكل يوضح أمثله لوحدات التخزين

 **االسطوانات الصلبة : Disks Hard** وحده صغيرة فى حجم كف اليد تقريبا توجد بصفة دائما ومثبته فى وحدة المعالجة المركزية (CPU ( وتتميز الاسطوانة بكبر سعتها التخزينية حيث تصل تلك السعة التخزينية الى تخزين اكثر من عشرة آالف كتاب أى عشر مليارات حرف تقريبا .

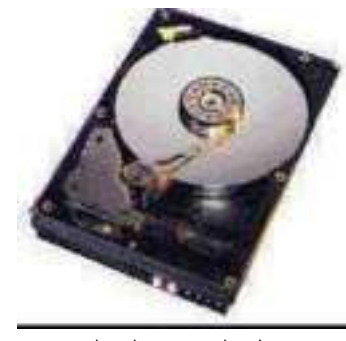

شكل القرص الصلب

 **االسطوانات المرنة :Disks Floppy** ويوجد منها نوعين هما اسطوانات مرنة 3.5 بوصة وهى المستخدمة اآلن فى عملية حفظ البيانات نظر صغر حجمها وكبر حجم السعة التخزينية لها اسطوانات مرنة 5.25 لم تعد تستخدم اآلن نظر صغر حجم السعة الخزينية لها وكبر حجمها .

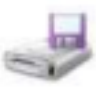

 **االسطوانات المضغوطة) اسطوانات الليزر Compact) CD** : **Disks**االسطوانات المضغوطة أو االسطوانات الليزر تعتبر احدث وسائل التخزين حيث تستخدم فى تخزين الصوت ولقطات الفيديو، حيث تصل سعتها التخزينية الى 650 أي ستمائة وخمسون مليون حرف. ويعيب على هذه النوعية أنها ال يمكن التسجيل عليها إال مرة واحدة فقط . لعد تستخدم ادل نصر صعر حجم استعة الخريبية لها وهنر<br>• الاسطوانات المضغوطة) اسطوانات الليزر<br>تاكالاسطوانات المضغوطة أو الاسطوانات الليزر<br>وسائل التخزين حيث تستخدم فى تخزين الصوت ولقطاء<br>تصل سعتها التخزينية الى ٦٥٠ أي ستمائة وخ

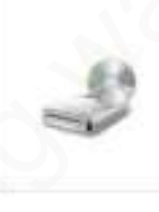

- **األسطوانة الرقمية المتعددة الجوانب Versatile Digital DVD ( :(Disk**وهو نوع من األسطوانات المدمجة عالي السعة يستخدم لتخزين 2- 10 جيجا بايت من المعلومات. وتستخدم األسطوانة المدمجة (CD ( لتخزين الموسيقى وعادة ما تستخدم في تخزين أفالم بجودة عالية بدال من شرائط الفيديو .
- **ذاكرة الفالش: (Memory Flash (**هي ذاكرة تستخدم في حفظ البيانات وتتميز بصغر الحجم والسعة التخزينيه الكبيرة حيث تصل الي اكثر من جيجا بايت، كما يمكن أيضا مسح البيانات من عليها والكتابة عليها اكثر من مرة ويتم توصيلها بالحاسب بواسطة مدخل. USB

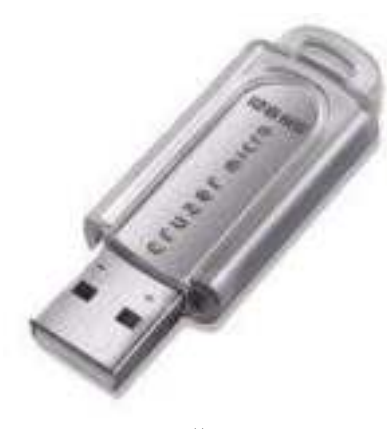

صوره للفالش

بعد شرح أجزاء الحاسب المادية بالتفصيل البد من إيضاح العالقة ومدي ترابط كل جزء مع اآلخر للقيام بالعمليات المطلوبة من الحاسب فمثال عن القيام بعمليه حسابيه ما أوال البد من إدخال األرقام بواسطة وحدات اإلدخال وبعد ذلك يتم المعالجة بواسطة وحده التحكم المركزي للحصول علي النتائج التي يتم إخراجها من خالل وحدات اإلخراج ثم تخزينها بواسطة وحدات التخزين والشكل التالي يوضح ترابط أجزاء الحاسب مع بعضها

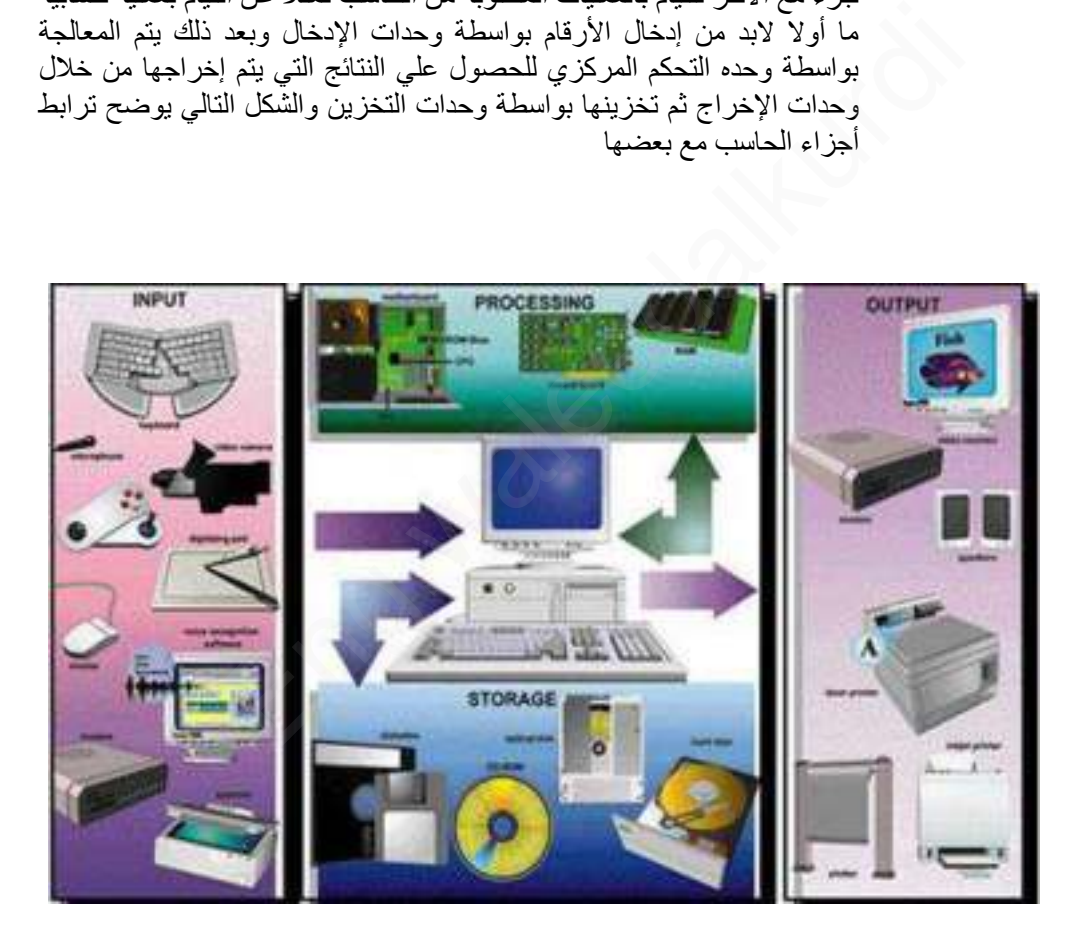

**المكونات غير المادية )البرمجياتSoftware)**  يمكن تقسيم برامج الحاسب إلي نوعين من البرامج برامج مستخدمة بواسطة الحاسب وتسمى برامج النظام، وبرامج تستخدم بواسطة المستخدم وتسمي البرامج التطبيقية

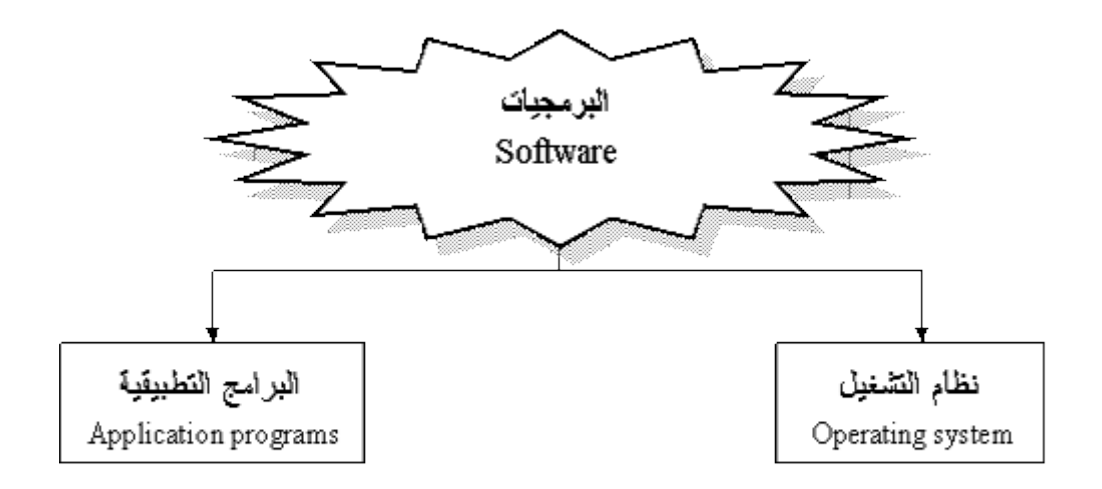

#### 1. **نظام التشغيل**

هو النظام الذي يحتوي علي كل األوامر التي تمكن الحاسب من أداء عمله مثل عملية بدء التشغيل والإظهار على الشاشة واستخدام الأسطوانة الصلبة(Hard Disk) والأسطوانة المرنة floppy) (diskلتخزين المعلومات . ويقوم نظام التشغيل (operating system) بإدارة البرامج مثل معالج الكلمات والألعاب ومتصفح اإلنترنت. فهو يستقبل األوامر من هذه البرامج ويمررها إلي المعالج ، (processor(وينظم العرض علـي الشاشة. ويأخذ النتائج من المعالج، ثم يقوم بإرسالها للتخزين علـي الأسطوانة الصلبة أو للطباعة علي اآللة الطابعة. برامج التشغيل موجودة دائما في الحاسب وتبدأ في العمل أوتوماتيكيا عند تشغيله .فنظام تشغيل الحاسب كالمحرك بالنسبة للسيارة كالهما ال يمكن االستغناء عنه . شغيل<br>م الذي يحتوي علي كل الأوامر التي تمكن الحاسب من أداء عمله مثل :<br>علي الشاتسة واستخدام الأسطوانة الصلبة(Hard Disk) والأسطوانة المسلم:<br>إمام النشغيل (operating system) بادارة البرامج مثل معالج الكلمات و<br>المشة وياخذ النتا

### **من أشهر برامج التشغيل:**

- windows( $95,98,2000,XP$ ) o
	- LINUX 0
	- UNIX 0
		- DOS o
	- 2. **البرامج التطبيقية**

هي كل البرامج التي تعمل علي الحاسب مثل معالج الكلمات والجداول اإللكترونية وقواعد البيانات وأدوات العروض وبرامج الناشر المكتبي والألعاب وبرامج الوسائط المتعددة. وهذه البرامج تعرف لدى المستخدمين للتطبيقات باسم .(Office Microsoft ( **ومن أنواع البرمجيات التطبيقية**

o **برمجيات النظام :(Software System (**هي برامج موجودة علي الحاسب ومخزنة مسبقًا على الأسطوانة الصلبة عند شرائه .عند استخدام الحاسب لأول مرة ربما يحتاج الأمر إلى إدخال بعض المعلومات لتشكيله. وهذا مثل أن نقوم بتعريف ا لحاسب بنوع الطابعة المتصلة به ، وإذا كان هناك وصلة لإلنترنت وما شابهه ذلك

. يمكن أضافه بعض المهام إلي برامج النظام كلما دعت الحاجة إلى ذلك. فمثال إذا قمت بتغيير الطابعة فإننا نحتاج إلي تحميل برامج إضافية للحاسب لنتعامل مع الطابعة الجديدة .

- o **البرمجيات التجارية :(Ware Commercial (**تعتبر البرامج المعروضة للبيع برامج تجارية. كمجموعة برامج المكتب (Microsoft office) علي سبيل المثال. وتتاح البرامج التجارية آلالف من االستخدامات مثل الرسم والمحاسبة وإدارة الأعمال وتحرير الأفلام والبرامج التجارية غالبا ما تكون مرخصة للمستخدم بدال من مجرد بيعها بالطريقة المتعارف عليها، مع توضيح الشروط المختلفة المرتبطة باستخدامها، كما هو موضح سابق .
- o **برمجيات المشاركة :(Shareware (**يقوم العديد من المبرمجين والهواة بكتابة البرامج التي تكون متاحة مجانا. وتوزيع هذه البرامج قد يكون بواسطة اإلنترنت أو اسطوانة توزع مع المجالت. وهذه برامج عادة ما تكون متاحة لبعض الوقت قبل شرائها.والدفع للحصول على هذه البرامج يعتمد علي الثقة والشرف.لو أراد المستخدم الاستمرار في استخدام البرامج بعد الفترة التجريبية فيجب عليه تسديد الرسوم للمؤلف
- o **برمجيات بدون مقابل :(Ware Free (**وتكون مشابهة لبرامج المشاركة بدون رسوم فهي توزع مجانا وال يتوقع تسديد مقابل لها وبعض المؤلفين مسئولين عن جودة البرنامج. وكما هو الحال في البرامج المتاحة فإنها تأتي أيضا بشروط بعض المطورين ربما يوزعون النسخ الأولي مجانًا لكي يشعر المستخدمين بفائدة البرنامج . وغالبا ما يحتفظ مؤلفو هذه البرامج بكل الحقوق القانونية لبرامجهم. وال يسمح بنسخ أو توزيع لهذه البرامج . المسلحذم الاسلمزار في اسلحذام البرامج بعد القره اللجريبيه فير<br>المسلحذم الاسلمزال<br>الرسوم للموالف<br>يرمجيات بدون مقابل :(Free Ware) وتكون مشابهة لبرامج<br>بدودة البرنامج . وكما هو الحال في البرامج المائزان الموافق الموافق<br>حدودة
- o **البرمجيات العامة : (Ware Public(**هذه البرامج تكون متاحة لالستخدام العام أي إنها متاحة مجانا ويمكن نسخها وتعديلها ،ال يوجد رسوم الستخدامها .

**الفرق بين التطبيقات والبرامج البرنامج :**هو مجموعة من األوامر التي توجه الحاسب ألن يقوم بعمل شئ معين مثل الكشف عن وإزالة الفيروسات يمكن أيضا التفكير في البرنامج علي أنه مجموعة من التعليمات والتي كتبت بلغة يفهمها الحاسب والذي ال يفهم اللغة البشرية فأي شيء يقوم المستخدم بكتابته علي لوحة المفاتيح يترجم إلي النظام الثنائي قبل أن يقوم الحاسب بتنفيذه . الحاسب ينفذ التعليمات ويعالج البيانات ويخرج المعلومات بصورة يفهمها المستخدم عادة علي الشاشة أو الطابعة الورقية . **التطبيقات :**وهي برامج مثل معالج الكلمات تستخدم في العمل اليومي. إذا كنت تعمل بالرسومات فأنك سوف تستخدم تطبيقات الرسومات المختلفة. لو كنت تعمل بالموسيقي فأنك سوف تستخدم برامج الموسيقي. تكون برامج الطباعة والمحاسبة واسعة الاستخدام في الأعمال . يوجد برامج لكل األغراض المطلوبة. ويمكن استخدام المصطلحات " برامج " و" تطبيقات " بصوره متبادلة .

**بدء العمل مع نظام الويندوز** 

عند بدء تشغيل الكمبيوتر يجب علينا انتظار نظام التشغيل حتى تتمة اإلقالع و نتأكد من اإلقالع الكامل بظهور سطح يدعى سطح المكتب عليه رموز خاصة بعمل نقوم من خاللها بالتعامل مع الكمبيوتر و برامج الكمبيوتر على سطح المكتب نالحظ وجود سهم نتحكم به من جهاز الماوس حسب حركة المستخدم للماوس يتحرك المؤشر على سطح المكتب عموديا و افقيا على كل سطح المكتب.

الفأرة MOUSE

يتم استخدام الماوس للتفاعل مع العناصر على الشاشة كاستخدام اليدين للتعامل مع الكائنات في الواقع. يمكنك نقل الكائنات أو فتحها أو تغييرها أو إلقاءها، وأشياء أخرى يمكنك إنجازها. يجب أن تعمل الماوس عند تشغيل الكمبيوتر، ثم يصبح باإلمكان إجراء بعض التغييرات على وظيفتها وعلى مظهر مؤشر الماوس وسلوكه. على سبيل المثال، يمكنك تبديل دور أزرار الماوس، أو ضبط سرعة النقر المزدوج. بالنسبة لمؤشر الماوس، يمكن تغيير مظهره، أو تحسين وضوحه، أو تعيينه ليختفي أثناء الكتابة. و يحوي على زرين رئيسيين وهما:

زر الماوس الثانوي: هو الزر الأيمن في الماوس الزر الذي نستخدمه لعرض القوائم المختصرة أو الميزات الأخرى الخاصة بالبرامج.

زر الماوس الرئيسي: هو الزر الأيسر في أغلب أجهزة الماوس الزر الذي نستخدمه للنقر أو النقر المزدوج. و لها وظائف عديدة وهي:

1- النقر المفرد ضغط زر الماوس األيسر وإفالته لتحديد رمز ما.

2- النقر المزدوج ضغط وإفالت زر الماوس مرتين متتاليتين سريعتين على رمز محدد في الشاشة .

 3- السحب التأشير على أحد البنود المعروضة على الشاشة ثم الضغط المستمر على زر الماوس األيسر ومن ثم إزاحة الماوس إلى مكان مختلف وإفالت الزر. ط زر العاوس الأيسر وإفلانه لتحديد رمز ما.<br>مغط وإفلات زر العاوس مرتين متتاليتين سريعتين على رمز محدد في الشاشة .<br>على أحد البنود الععروضة على الشاشة ثم الضغط العستمر على زر العاوس الأيسر<br>فنتلف وإفلات الزر .<br>فين التصنيفات لا

انواع انظمة التشغيل

هنالك العديد من التصنيفات النظمة التشغيل ومنها ما يعتمد على :

- 1. عدد المستخدمين التي يدعمها نظام التشغيل
	- Single-user of
	- Multi-User o
- 2. عدد المهام التي ينفذها نظام التشغيل بالتوالي
	- single task o
	- Multi-Task o

**أساسيات واجهة نظام التشغيل ويندوز : -** سطح المكتب Desktop: يمثل سطح المكتب منطقة الشاشة الرئيسية التي تظهر أمامك بعد تشغيل الكمبيوتر ، يعمل سطح المكتب في الكمبيوتر كسطح يمكنك مزاولة أعمالك عليه. عند فتح برامج أو مجلدات، فإن هذه البرامج والمجلدات تظهر على سطح المكتب. ً يمكنك أيضا وضع أشياء على سطح المكتب مثل الملفات والمجلدات وترتيبها بالكيفية التي ترغب فيها. ويتم تعريف سطح المكتب بشكل أوسع أحيانا بحيث يضم شريط المهام. يوجد شريط المهام أسفل الشاشة. ويظهر البرامج التي يتم تشغيلها على الكمبيوتر في الوقت الحالي، ويسمح بالتبديل بينها. كما يحتوي أيضا على الزر "ابدأ "، الذي يمكنك من خالله الوصول إلى البرامج والمجلدات وإعدادات الكمبيوتر.

شريط المهام bar Task: هو الشريط الأفقي الطويل الموجود في أسفل الشاشة. بخلاف سطح المكتب الذي يمكن أن يختفي وراء النوافذ المفتوحة، فإن شريط المهام غالبا ما يكون مرئيا طوال الوقت.

يتكون شريط المهام من ثالثة أقسام رئيسية:

- الزر 'ابدأ '، الذي يفتح القائمة 'ابدأ'.
- القسم األوسط الذي يظهر البرامج والملفات المفتوحة ويتيح إمكانية التبديل بينها بطريقة سريعة.

جزء الإعلامات الذي يتضمن ساعة ورموز (الصور الصغيرة) التي تشير إلى حالة بعض البرامج وبعض إعدادات الكمبيوتر.

لعرض برنامج في شريط المهام bar Task اتبع الخطوات التالية : - ١. انقر بزر الماوس الأيمن فوق البرنامج الذي تريد عرضه في أعلى القائمة ابدأ. .2 من القائمة الفرعية التي تظهر كما في الشكل التالي نختار إضافة إلى القائمة "ابدأ" ) to Pin . (Taskbar سبيرس.<br>ي شريط المهام Task bar اتبع الخطوات التالية :-<br>وس الأيمن فوق البرنامج الذي تريد عرضه في أعلى القائمة "ابدأ.<br>صحة التي تظهر كما في الشكل التالي نختار إضافة إلى القائمة "ابدأ.<br>Fin to Taskhar<br>Fin to Taskhar<br>finatore pr

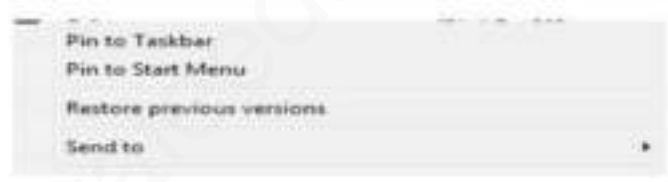

.3 فيتم عرض البرنامج في قائمة العناصر المضافة في المنطقة أعلى الخط الفاصل في القائمة ابدأ.

حذف برنامج من شريط المهام bar Task اتبع الخطوات التالية : - ١. انقر بزر الماوس الأيمن فوق البرنامج الذي تريد حذفه في أعلى القائمة ابدأ. .2 من القائمة الفرعية التي تظهر نختار إضافة إلى القائمة "ابدأ" ) from program this unpin )Taskbar

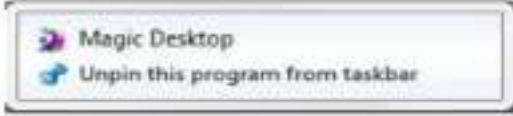

.3 يتم حذف البرنامج شريط المهام bar Task

**القائمة ) Start )**

تعد القائمة "ابدأ" البوابة الرئيسية إلى برامج الكمبيوتر ومجلداته وإعداداته. ويطلق عليها قائمة لأنها توفر قائمة من االختيارات، وكما يبدو من كلمة 'ابدأ'، تعد هذه القائمة هي المكان الذي تنتقل إليه لبدء تشغيل الأشياء أو فتحها.يمكنك استخدام القائمة "ابدأ" للقيام بهذه الأنشطة الشائعة:-

• بدء تشغيل البرامج • فتح المجلدات شائعة االستخدام • البحث عن الملفات والمجلدات والبرامج • ضبط إعدادات الكمبيوتر • الحصول على تعليمات حول نظام التشغيل Windows • إيقاف تشغيل الكمبيوتر • تسجيل الخروج من Windowsأو التبديل إلى حساب مستخدم آخر

# **الشروع في استخدام القائمة "ابدأ": ]اكتب عنوان المستند[ 7Windows**

لفتح القائمة 'ابدأ'، انقر فوق الزر ابدأ الموجود في أسفل الركن الأيمن من الشاشة. أو اضغط على مفتاح شعار Windows الموجود بلوحة المفاتيح. فتظهر قائمة أبدا كما في الشكل التالي .

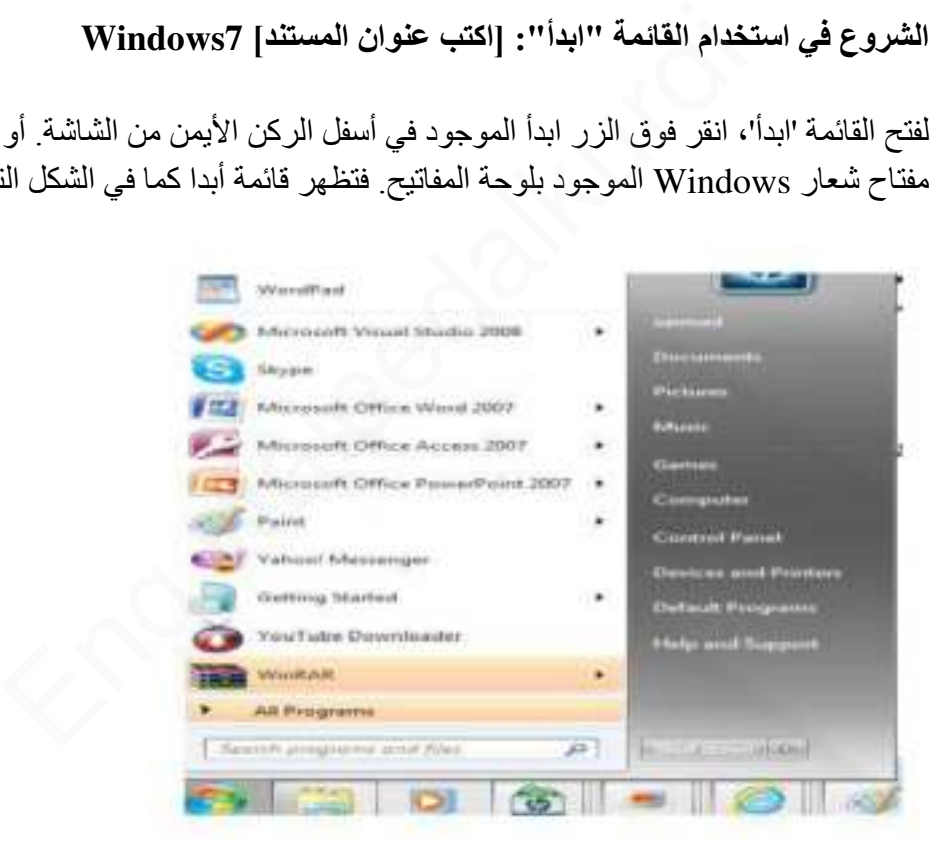

تتكون القائمة "ابدأ" من ثالثة أجزاء رئيسية:

- يعرض الجزء األيمن الكبير قائمة صغيرة تضم البرامج الموجودة على الكمبيوتر. يمكن للشركة المصنعة للكمبيوتر تخصيص هذه القائمة، وبالتالي، يمكن لمظهرها أن يختلف. يؤدي النقر فوق كافة البرامج إلى عرض قائمة كاملة للبرامج.
- يوجد مربع بحث أسفل الجزء األيمن، يسمح لك بالبحث عن البرامج والملفات الموجودة على الكمبيوتر بواسطة كتابة مصطلحات البحث.

 يتيح الجزء األيسر إمكانية الوصول إلى المجلدات والملفات واإلعدادات والميزات شائعة االستخدام. كما أنه المكان الذي تنتقل إليه لتسجيل الخروج من Windows أو إيقاف تشغيل الكمبيوتر.

**فتح البرامج من القائمة "ابدأ":**  يعد فتح البر امج المثبتة على الكمبيوتر لديك من الاستخدامات الأكثر شيو عا للقائمة "ابدأ". ولفتح برنامج موجود في الجزء األيمن من القائمة "ابدأ"، انقر فوقه. يتم فتح البرنامج ويتم إغالق القائمة "ابدأ."

إذا لم يظهر أمامك البرنامج الذي تريده، انقر فوق كافة البرامج أسفل الجزء األيمن. يعرض الجزء األيمن قائمة طويلة بالبرامج الموجودة بترتيب أبجدي، متبوعة بقائمة من المجلدات. وبالنقر فوق أحد رموز البرامج، يتم تشغيل هذا البرنامج وإغالق القائمة "ابدأ". واآلن ماذا يوجد داخل المجلدات؟ مزيد من البرامج. انقر فوق البرامج الملحقة، على سبيل المثال، لتظهر قائمة بالبرامج المحفوظة في هذا المجلد. انقر فوق أي برنامج لفتحه. للعودة إلى البرامج التي شاهدتها عند فتح القائمة "ابدأ" أول مرة، انقر فوق الخلف بالقرب من أسفل القائمة. ا**لقائمة "البدأ":**<br>القائمة "البدأ":<br>المثبتة على الكمبيوتر لديك من الاستخدامات الأكثر شيوعا للقائمة "<br>ي الجزء الأيمن من القائمة "ابدأ"، انقر فوقه. يتم فتح البرنامج ويتم<br>بلة بالبر امج الموجودة بترتيب أبجدي، متبوعة بقائمة من

إذا لم تكن متأكدا مما يقوم به أحد البرامج، فحرك المؤشر فوق رمزه أو اسمه. عندئذ، يظهر مربع يحتوي غالبا على وصف لهذا البرنامج. على سبيل المثال، لتظهر قائمة بالبرامج المحفوظة في هذا المجلد. انقر فوق أي برنامج لفتحه. للعودة إلى البرامج التي شاهدتها عند فتح القائمة "ابدأ" أول مرة، انقر فوق الخلف بالقرب من أسفل القائمة.

إذا لم تكن متأكدا مما يقوم به أحد البرامج، فحرك المؤشر فوق رمزه أو اسمه. عندئذ، يظهر مربع يحتوي غالبا على وصف لهذا البرنامج. على سبيل المثال، تؤدي اإلشارة إلى "الحاسبة" إلى عرض هذه الرسالة: "أداء مهمات حسابية أساسية باستخدام حاسبة على الشاشة." تعمل هذه الخدمة أيضا مع العناصر الموجودة في الجانب الأيسر من القائمة "ابدأ."

ربما تالحظ أنه بمرور الوقت، تتغير قوائم البرامج الموجودة في القائمة "ابدأ". ويحدث ذلك لسببين. األول، هو أنه عند تثبيت برامج جديدة، يتم إضافتها إلى القائمة "كافة البرامج". الثاني، بوضعها في الجزء الأيمن لمساعدتك في الوصول إليها بطريقة أسرع. تكشف القائمة 'ابدأ' البر امج التي تستخدمها

بشكل أكبر، وتقوم

لعرض برنامج في أعلى القائمة ابدأ : ١. انقر بزر الماوس الأيمن فوق البرنامج الذي تريد عرضه في أعلى القائمة ابدأ. .2 قائمة الفرعية التي تظهر نختار إضافة إلى القائمة "ابدأ" )Menu Start to Pin ) .

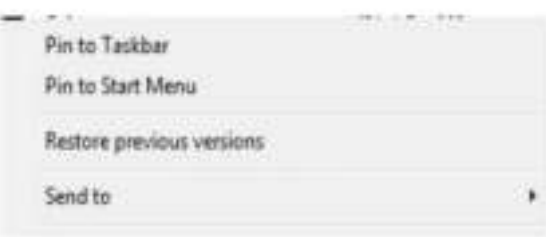

.3 فيتم عرض البرنامج في قائمة العناصر المضافة في المنطقة أعلى الخط الفاصل في القائمة ابدأ.

**حذف برنامج في أعلى القائمة ابدأ:**  ١. انقر بزر الماوس الأيمن فوق البرنامج الذي تريد حذفه في أعلى القائمة ابدأ. .2 من القائمة الفرعية التي تظهر نختار إضافة إلى القائمة "ابدأ" )Menu Start from unpin ) )Remove from Start List ( األمر أو برنامج في قائمة العناصر المضافة في المنطقة أعلى الخط الفاصل<br>وس الأبين فوق البرنامج الذي تريد حذفه في أعلى القائمة ابدأ<br>Eng.wale (1991)<br>Commission (Remove from Start)<br>Remove from Start<br>Remove from this list<br>Preperties<br>Prep

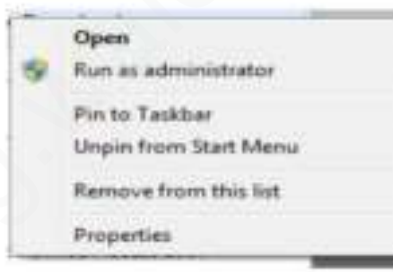

.3 يتم حذف البرنامج في قائمة العناصر المضافة في المنطقة أعلى الخط الفاصل في القائمة ابدأ.

**مربع البحث:** 

' مربع البحث' هو أحد الطرق الأكثر ملائمة للبحث عن أشياء موجودة على الكمبيوتر . ال يهم موقع العناصر بالضبط، حيث يتم من خالل مربع 'البحث' البحث في البرامج وكافة المجلدات في المجلد الشخصي )الذي يتضمن المستندات والصور والموسيقى وسطح المكتب والمواقع الشائعة الأخرى). ويقوم أيضا بالبحث في رسائل البريد الإلكتروني والرسائل الفورية المحفوظة والمواعيد وجهات االتصال.

مربع البحث في القائمة 'ابدأ' الستخدام مربع 'البحث'، افتح القائمة 'ابدأ' وابدأ الكتابة. ال يلزم النقر داخل المربع أوال . أثناء الكتابة، تظهر نتائج البحث فوق مربع البحث في الجزء األيمن من القائمة 'ابدأ.'سيظهر البرنامج أو الملف أو المجلد كنتيجة من نتائج البحث.

سلة المحذوفات Bin Recycle عندما تقوم بحذف ملف أو مجلد، فإنه ال يتم حذفه في الحقيقة نهائيا - ولكنه يذهب أوال إلى سلة المحذوفات. هذا شيء جيد، ألنك إذا غيرت رأيك وقررت أنك تحتاج إلى ملف محذوف، يمكنك استعادته مرة أخرى.

سلة المحذوفات" عندما تكون فارغة (إلى اليمين) وعندما تكون ممتلئة (إلى اليسار) ًً إذا كنت متأكدا من أنك لن تحتاج إلى العناصر المحذوفة مرة أخرى، يمكنك تفريغ سلة المحذوفات. سيؤدي ذلك إلى حذف العناصر نهائيا واستعادة مساحة القرص التي كنت تستخدمها.

استرداد الملفات من سلة المحذوفات عندما تقوم بحذف ملف من الكمبيوتر، فهو ينتقل في الواقع إلى "سلة المحذوفات" حيث يتم تخزينه مؤقتا إلى أن يتم إفراغ "سلة المحذوفات". مما يتيح الفرصة الستعادة الملفات التي تم حذفها بطريق الخطأ وإعادتها إلى مواقعها األصلية. Eng.waleedalkurdi

- .1 افتح 'سلة المحذوفات' بالنقر المزدوج فوق سلة المحذوفات على سطح المكتب. .2 قم بإجراء واحد مما يلي:
- الستعادة ملف، انقر فوقه بزر الماوس األيمن ، ثم انقر فوق " Restore" .، كما في الشكل التالي

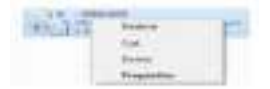

• الستعادة ملف، انقر فوقه، ثم انقر فوق استعادة هذا العنصر، من شريط األدوات. كما في الشكل التالي

• الستعادة كافة الملفات، تأكد من عدم تحديد أي ملف، ثم انقر فوق " all Restore" ، استعادة كافة العناصر من شريط الأدوات.

فسيتم استعادة الملفات إلى موقعها الأصلي على الكمبيوتر .

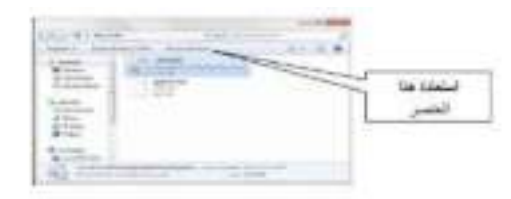

حذف الملفات بصفة دائمة من سلة المحذوفات إلزالة الملفات نهائيا من الكمبيوتر واالستفادة من أية مساحة على القرص الثابت كانت تحتلها هذه الملفات، يجب حذفها من 'سلة المحذوفات'. يمكن اختيار حذف الملفات الفردية من 'سلة المحذوفات' أو تفريغها كلها في الحال. قم بالجراء التالي

.1 افتح 'سلة المحذوفات' بالنقر المزدوج فوق سلة المحذوفات على سطح المكتب. .2 قم بإجراء واحد مما يلي: • لحذف ملف واحد نهائيا، انقر فوقه بزر الماوس األيمن ، ثم اضغط فوق 'حذف' delete، وبعد ذلك انقر فوق موافق.

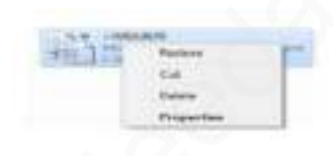

• لحذف كافة الملفات، في شريط األدوات، انقر فوق إفراغ "سلة المحذوفات"، ثم انقر فوق نعم.

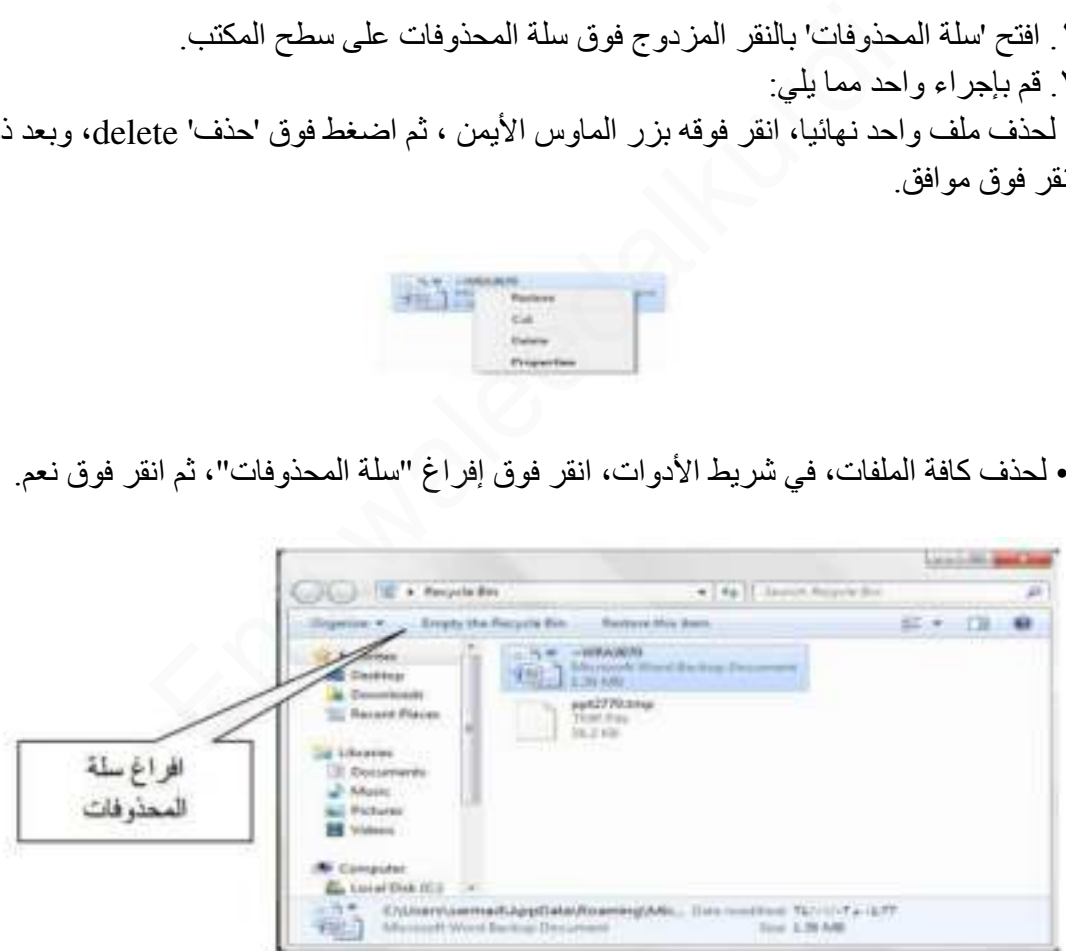

تلميح: - يمكنك إفراغ 'سلة المحذوفات' . بدون فتحها عن طريق النقر بزر الماوس األيمن فوقها، ثم النقر فوق إفراغ سلة المحذوفات

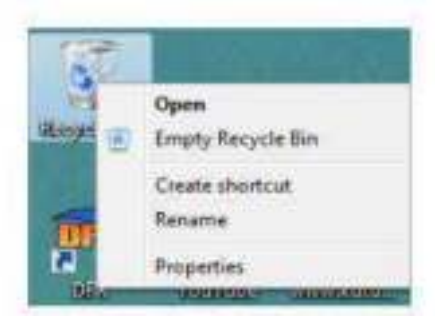

• يمكنك حذف أحد الملفات بصفة دائمة من الكمبيوتر دون إرساله إلى 'سلة المحذوفات' عن طريق النقر فوق الملف، ثم الضغط فوق ) Delete+Shift).

# **جهاز الكمبيوتر computer My:**

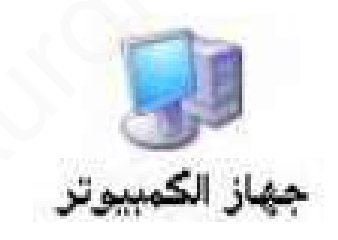

يظهر جهاز الكمبيوتر محتويات القرص المرن، محتويات القرص الثابت، و محرك الأقراص المضغوطة، و محركات أقراص الشبكة و لوحة التحكم لفتح "جهاز الكمبيوتر"، انقر فوق ابدأ، ومن ثم انقر فوق جهاز الكمبيوتر في نظام ويندوز الجديد في النظام الجديد يمكن اخفاء أو اظهار رمز جهاز الكمبيوتر من على سطح المكتب باتباع My computer:<br>ب**بيوتر**<br>بيوتر محتويات القرص المرن، محتويات القرص الثابت، و محرك<br>حركات أقراص الشبكة و لوحة التحكم لفتح "جهاز الكمبيوتر"، انقر<br>لن الكمبيوتر في نظام ويندوز الجديد في النظام الجديد يمكن اخفاء أو<br>من على سطح المكت

قائمة كافة البرامج Programs All:

عبارة عن قائمة تحوي اختصارات لجميع البرامج التي تم اعدادها على جهاز الكمبيوتر و أيضا جميع برامج و تطبيقات نظام التشغيل

مجلد المستندات: Documents MY

عبارة عن مجلد يتم فيه حفظ كافة الملفات الخاصة بمستخدم معين و يمكن أيضا حفظ الصور و الملفات الصوتية الخاصة يمكن اخفاء و اظهار مجلد المستندات من و على سطح المكتب .

لوحة التحكم Panel Control:

لوحة التحكم عبارة عن نافذة تحوي على العديد من األدوات المخصصة و التي يتم استخدامها لتغيير طريقة عمل ويندوز و كيفية سلوكه و تساعد هذه األدوات في ضبط اإلعدادات التي تجعل من استخدام الكمبيوتر أكثر امتاعا . لفتح لوحة التحكم:

.1 نفتح قائمة ابدأ الكالسيكية ثـــم نختار لوحة التحكم.

.2 عند فتح نافذة لوحة التحكم تظهر عناصر النافذة بشكل فئات و هي طريقة عرض خاصة في نظام التشغيل XP Windows للتبديل إلى طريقة العرض الكالسيكية من النافذة الموجودة على يمين واجهة النافذة نضغط على التبديل إلى طريقة العرض الكالسيكية

إيقاف التشغيل Down Shut :

يجب عند انتهاء العمل بجهاز الكمبيوتر إغالق جهاز الكمبيوتر بشكل آمن و يتم ذلك من خالل الضغط بزر ماوس الأيسر على زر ابدأ ثم اختيار أمر إيقاف تشغيل الكمبيوتر TShut 25 T25"Down " فعند النقر على هذا الزر يتم إغالق جهاز الكمبيوتر بشكل آمن وعند النقر فوق السهم الموجود بجوار الزر "Down TShut "إلى عرض إحدى القوائم التي تحتوي على خيارات إضافية وهي :- لتبديل المستخدمين ( Switch user ) ، تسجيل الخروج (Log off ) ، إعادة التشغيل " Restart " ، االسبات " Hibernate" ، قفل " lock " السكون ، " Sleep " لوحه النحكم نظهر عناصر الناقدة بسكل قدات و هي طريقه عرض<br>Windo للتبديل إلى طريقة العرض الكلاسيكية من الناقذة الموجود:<br>Windo :<br>فط على التبديل إلى طريقة العرض الكلاسيكية<br>العمل بجهاز الكمبيوتر إغلاق جهاز الكمبيوتر بشكل أمن و

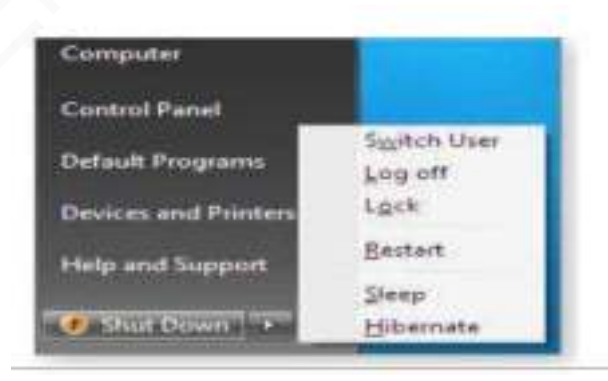

• SwitchUser :- ( تبديل المستخدم(الذي يبقي البرامج مفتوحة خلف ا لنافذة للمستخدم الجديد عند تسجيل دخوله حتى ينتهي من العمل وتسجيل خروجه كي يعود المستخدم الأول لتسجيل دخوله مرة أخرى • Off Log :-( تسجيل الخروج (الذي يغلق جميع البرامج ويبقي الحاسبة مشتغلة حتى يستطيع مستخدم أخرمن تسجيل دخوله إليها.

• Lock :- (القفل )الذي يمنع أي شخص من الدخول باستثناء الأشخاص المرخص لهم بالدخول الى الحاسبة.

- Restart :-( أعادة التشغيل(الذي يوقف الحاسبة ثم يعيد تشغيلها
- Shut Down:- (إيقاف التشغيل) حيث تغلق جميع البرامج وتتوقف الحاسبة عن العمل
	- Sleep :- ( السكون (حيث يحفظ نظام التشغيل واجهة العمل ويبقى في حالة السكون

طريقة إظهار أيقونات ) الكمبيوتر + لوحة التحكم + المستندات ( على سطحالمكتب ويندوز 7 بعد تنصب ويندوز 7 تظهر واجهة سطح المكتب كما في الشكل أدناه .. حيث نالحظ فقط إيقونة" " Recycle Bin

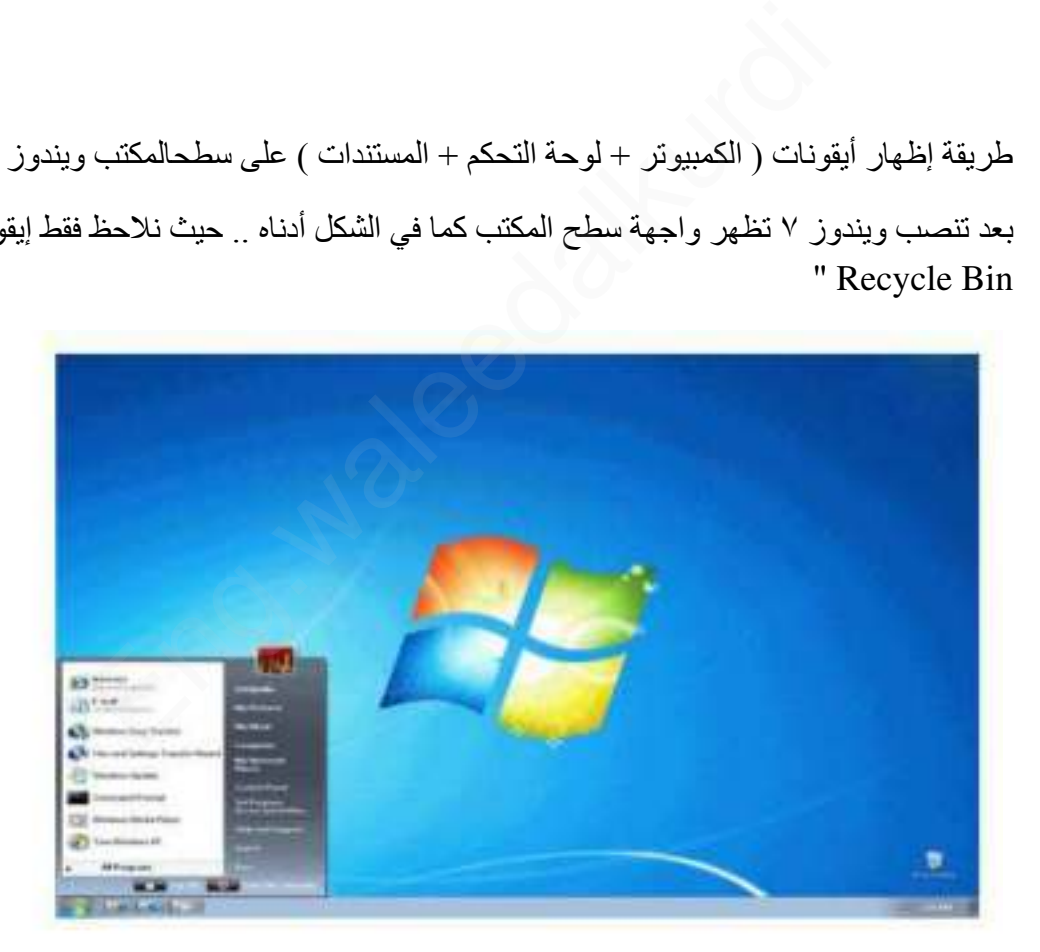

وإلظهار اإليقونات على سطح المكتب في الويندوز 7نتبع الخطوات التالية : -

.1 من قائمة ابدأ Start

٢. اضغط بزر الماوس الأيمن على الإيقونة المطلوب إظهارها على سطح المكتب

.3 Desktop on Show األمر نختار ثم

إظهار الساعة: عرض ساعة رقمية على شريط المهام و تعرض الساعة و الوقت كما هو محدد بواسطة ساعة الكمبيوتر الداخلية و يمكن التأشير إلى الساعة لعرض التاريخ و النقر فوقها لضبط الوقت و التاريخ. و لتغيير وقت الكمبيوتر ننقر على " change date and time setting" كما في الشكل أدناه .

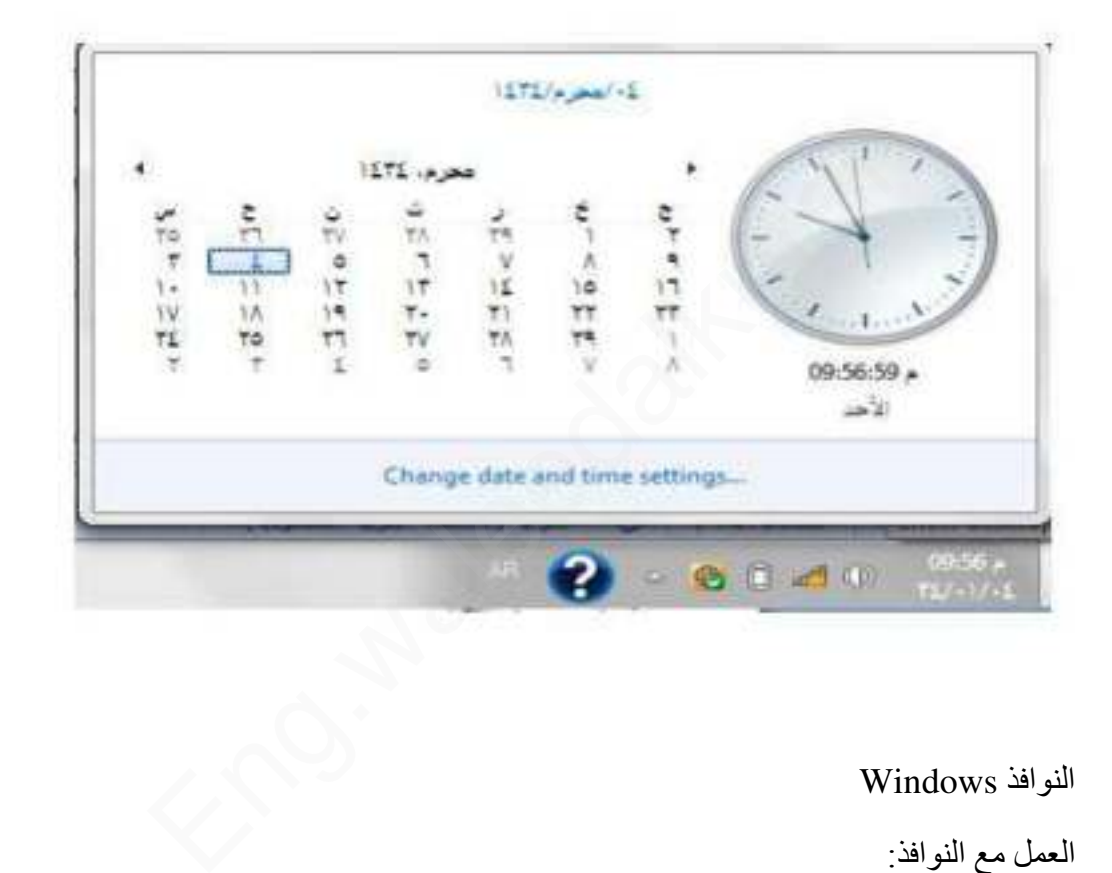

النوافذ Windows

العمل مع ا لنوافذ:

عند الضغط بزر ماوس اليسار على الأيقونة نقرتين متتاليتين Double click تظهر نافذته الرئيسيــة عند فتح برنامج أوملف أومجلد، يظهرعلى الشاشة في مربع أو إطار يسمى بنافذة لذلك سمي نظام التشغيل بنظام Windows ألن أي برنامج أو رمز عند فتحه يفتح بشكل نافذة ومنهناجاءاسمنظامالتشغيل.

أجزاءالنافذة:

بالر غم من أن محتويات كل نافذة تختلف من نافذة الى اخرى، إلا أن كافة النوافذ تشترك في بعض الأشياء بشكل عام ومن بين هذه الأشياء المشتركة، تظهرالنوافذ دوما على سطح المكتب الذي يمثل منطقة العمل الرئيسية من الشاشة. وبالإضافة الى ذلك، تحتوي غالبية النوافذ على نفس الأجزاء األساسية.

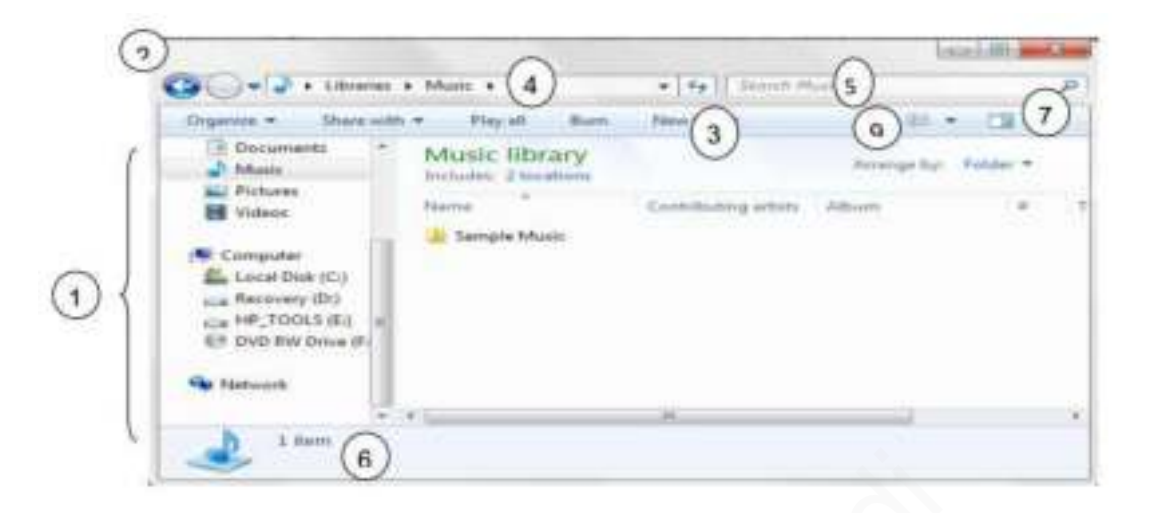

 1- الجز ء االيسر من النافذة هوجز ء التنقل للوصول الى المكتبات والمجلدات وعمليات البحث المحفوظة وحتى كافة الأقراص الثابتة. يمكنك ايضا توسيع" الكمبيوتر "لاستعراض المجلدات والمجلدات الفرعية".

 2- زرااألمام والخلف : - استخدم الزر الخلف والزراألمام لالنتقال الى مجلدات ا و مكتبات اخرى قمت بفتحها بالفعل دون اغلاق النافذةالحالية .تعمل تلك الأزرار مع" شريط العناوين"، وبعد استخدام" شريط العناوين" لتغيير المجلدات، يمكنك استخدام الزر "الخلف "للرجوع الى المجلد السابق. او بالنقر على السهم الموجود بجانب زر اإلمام والخلف فتظهر قائمة نستطيع من خاللها ا - الجزء الايسر من النافذة هوجزء التنقل للوصول الى المكتبات والمجلدات وعمليا،<br>المجفوظة وحتى كافة الأقراص الثابنة. يمكنك ايضا توسيع" الكمبيوتر "لاستعراض<br>والمجلدات الفرعية".<br>قمت بفتحها بالفعل دون اغلاق النافذةالحالية .تعمل

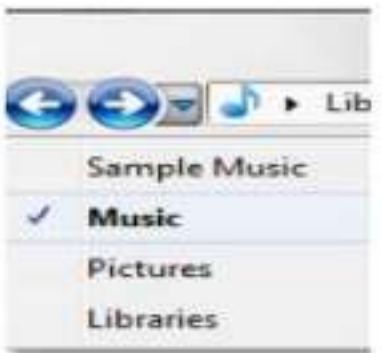

 3- شريط األدوات استخدم شريط ا ألدوات الجرا ء مهام شائعة ، مثل تغيير مظهر الملفات والمجلدات ، نسخ الملفات على قرص مضغوط،أوبد ء عرض شرائح الصورالرقمية

 4- شريط العنوان استخدم شريط ا العناوين لالنتقال الى مجلد أو مكتبة مختلفة أو الرجوع الى المجلد أو المكتبة السابقة

0- مربع البحث: اكتب كلمة أو جملة في مربع البحث للبحث عن عنصر داخل المجلد أو المكتبة يبدأ البحث بمجرد البدء في الكتابة.

6- جزء التفاصيل : استخدم جز ء التفاصيل لمشاهدة الخصائص األكثر شيوعا

7- زر جزء المعاينة : استخدم جز ء المعاينة لمشاهدة محتويات معظم الملفات

9- زر عرض الملفات والمجلدات وترتيبها عند فتح اي مجلد أو مكتبة، يمكنك تغيير شكل الملفات في النافذة. على سبيل المثال ، قد تفضل ان تكون الرموز أكبر أوأصغر، أو طريقة العرض التي تتيح لك إمكانية عرض أنواع مختلفة من المعلومات حول كل ملف .

من خالل شريط العنوان يمكننا تحريك النافذة: .1 نضغط بزر ماوس اليسار مع استمرار الضغط على شريط العنوان .2 نسحب النافذة إلى المكان المطلوب .3 ثم نحرر زر ماوس اليسار. ل: استخدم جزء التفاصيل لمشاهدة الخصائص الأكثر شيوعا<br>ماينة: استخدم جزء المعاينة لمشاهدة محتويات معظم الملفات<br>ملفات والمجلدات وترتيبها عند فتح اي مجلد أو مكتبة، يمكنك تغيير<br>سبيل المثال، قد تفضل ان تكون الرموز أكبر أوأصغر، أ

**لمعلم النافض**ة: يمكننا تكبير النافذة أي تأخذ أقصى حد لها و هو حجم الشاشة من خلال زر تكبير الموجود على شريط العنوان

معند تكبير النافذة إلى أقصى حد يتحول زر التكبير إلى زر استعادة إلى الأسفل بالضغط الصحيح عليه يتم استعادة النافذة إلى حجمها السابق أي إلى حجم آخر مرة تم تكبير النافذة فيها.

تصغير النافذة: يمكن أيضا تصغير النافذة من خالل زر تصغير الموجود على شرطي العنوان إلى أدنى حد لها و هو وضع النافذة على شريط المهام بشكل زر لنتمكن من استعادة النافذة إلى حجمها السابق و تسمى هذه الاستعادة إستعادة إلى الأعلى.

اغالق النافذة: يتم اغالق النافذة من زر االغالق الموجود على شريط

و لكن يمكن أيضا اغالق النافذة من عدة أماكن:

.1 نقرتين متتاليتين على أيقونة النافذة أو البرنامج من شريط العنوان.

.2 نقرة واحدة على رمز النافذة من القائمة الفرعية التي تظهر نختار أمر اغالق.

.3 نفتح قائمة ملف ثم نختار أمر اغالق.

.4 من شريط المهام نالحظ الزر الخاص بالنافذة نضغط بزر ماوس اليمين على زر النافذة ثم نختار أمر اغالق.

.5 نستخدم اختصار لوحة المفاتيح 4F +Alt.

صناديق الحوار:

عبارة عن صناديق خاصة تظهر لتغيير إعدادات معينة خاصة بكائن معين مثال على ذلك الصندوق الخاص بخصائص شريط المهام أو الصندوق الخاص بتغيير إعدادات خصائص سطح المكتب أي صندوق يحتوي على ثلاثة أز ر ار رئيسية (موافق – إلغاء أمر – تطبيق) ين على ايفوله الناقذة او البزنامج من سريط العنوان.<br>لى رمز النافذة من القائمة الفرعية التي تظهر نختار أمر اغلاق.<br>هام نلاحظ الزر الخاص بالنافذة نضغط بزر ماوس اليمين على زر<br>هام نلاحظ الزر الخاص بالنافذة نضغط بزر ماوس اليمين

موافق: عند الضغط على زر موافق يتم تطبيق اإلعداد المحدد مع إغالق صندوق الحوار الخاص بهذا الإعداد<sub>.</sub>

إلغاء أمر: عند الضغط على هذا الزر يتم إلغاء كافة اإلعدادات التي تم تعيينها مع إغالق صندوق الحوار.

تطبيق: عند الضغط على زر تطبيق يتم تطبيق اإلعدادات المحددة الجديدة مع االحتفاظ بصندوق الحوار لتنفيذ إعداد آخر.

**إعداداتالعرض :** 

يمكن التحكم بسطح المكتب وإعداداته وشاشة التوقف ويمكن الوصول الى هذه النافذة عن طريق الضغط على الزر على سطح المكتب ومن النافذة المنسدلة يمكن اختيار تخصيص "Personalize " فتظهر نافذة كما في

الشكل أدناه

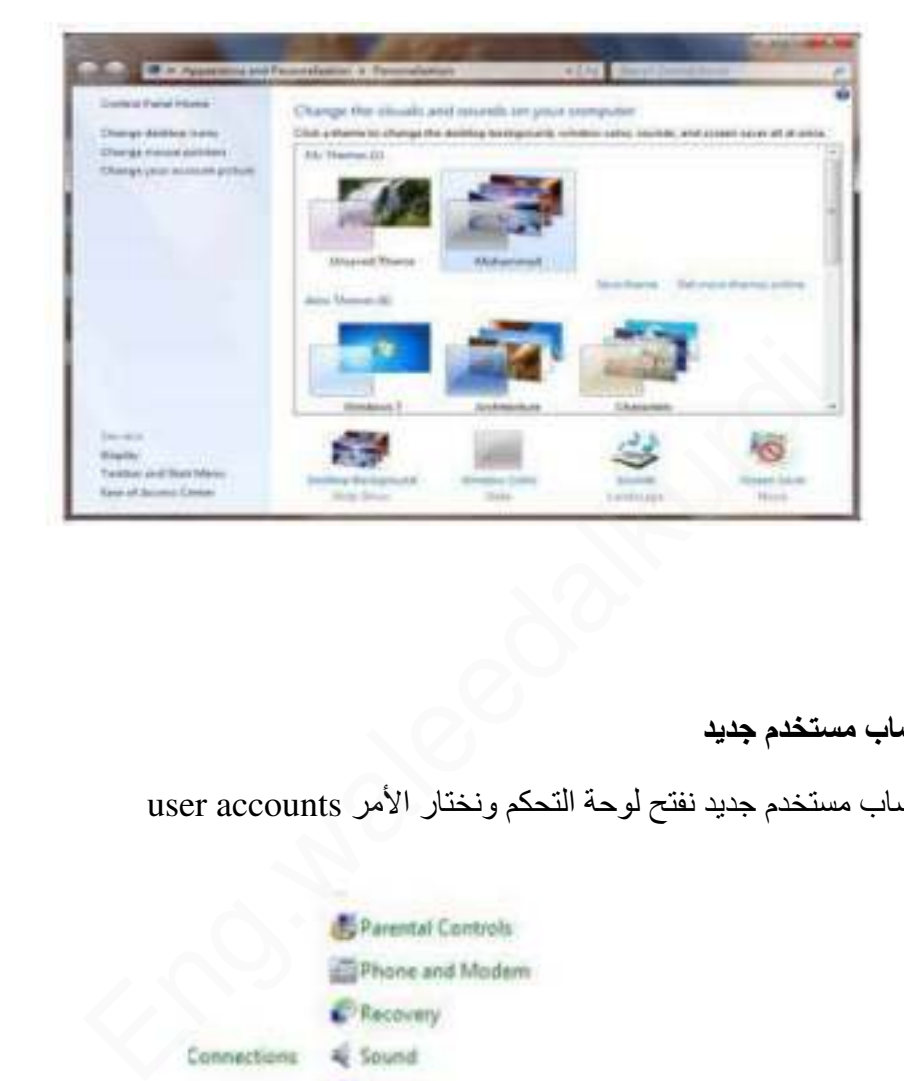

**إنشاء حساب مستخدم جديد** 

إلنشاء حساب مستخدم جديد نفتح لوحة التحكم ونختار األمر accounts user

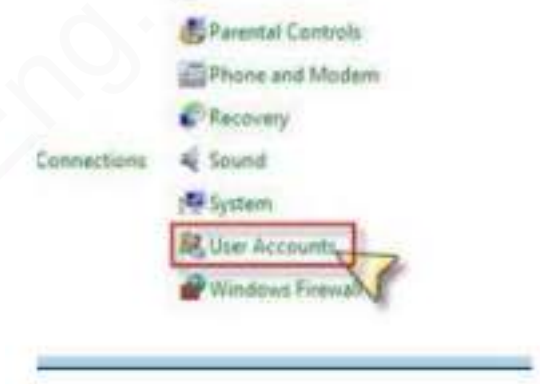

لتظهر لنا نافذة حسابات المستخدمين ونختار منها الأمر Manage another account كما في الشكل .

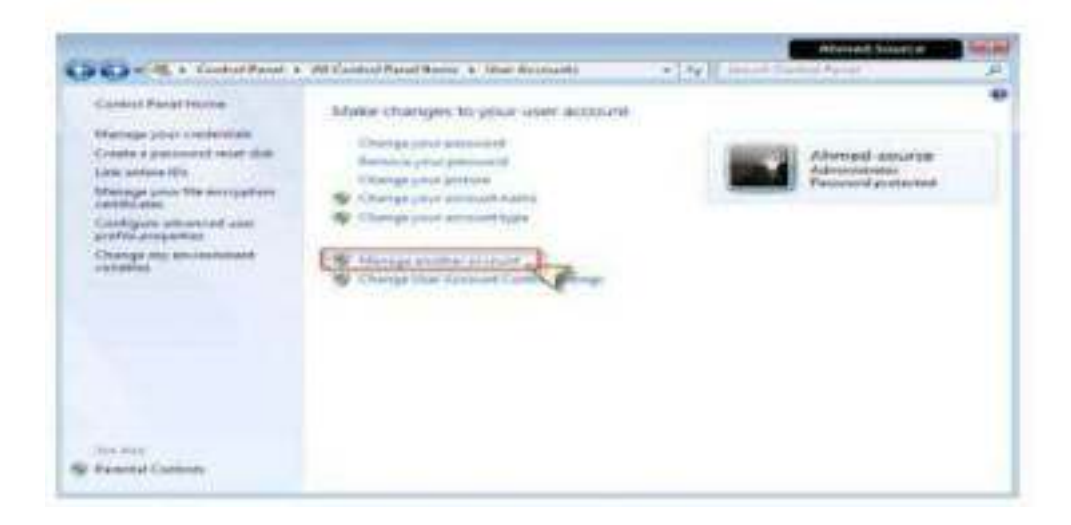

لتظهر لنا النافذة التالية التي تعرض لنا كل الحسابات الموجودة حاليا على النظام

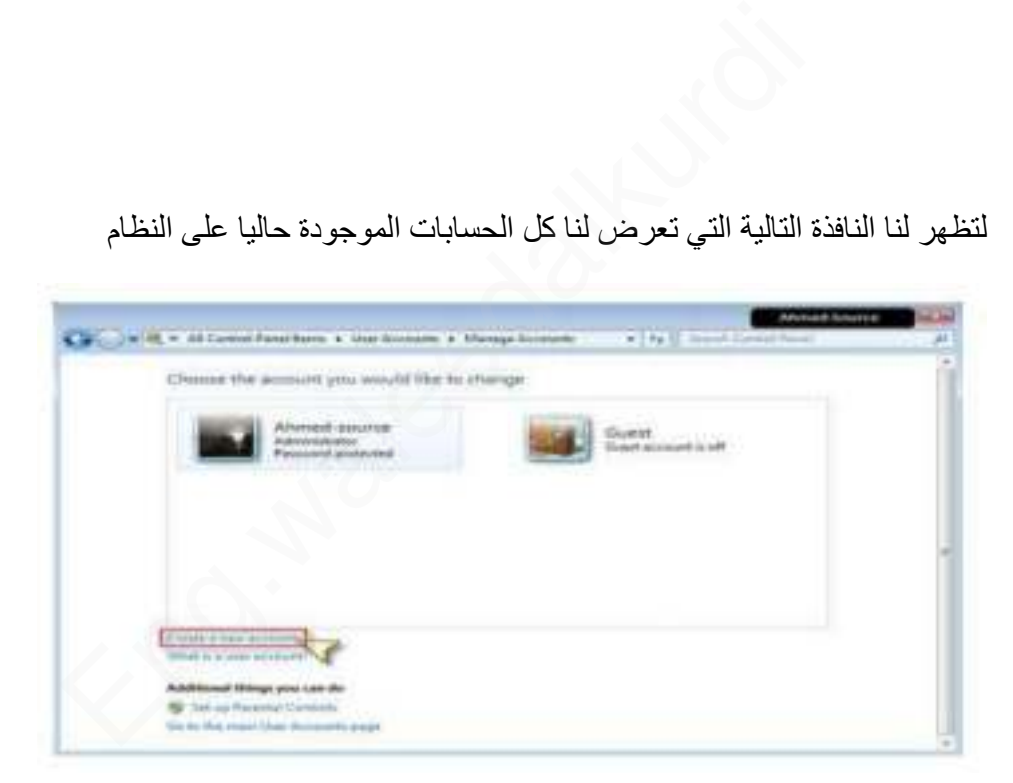

ومنها نختار الأمر Create a new account لتظهر النافذة التالية

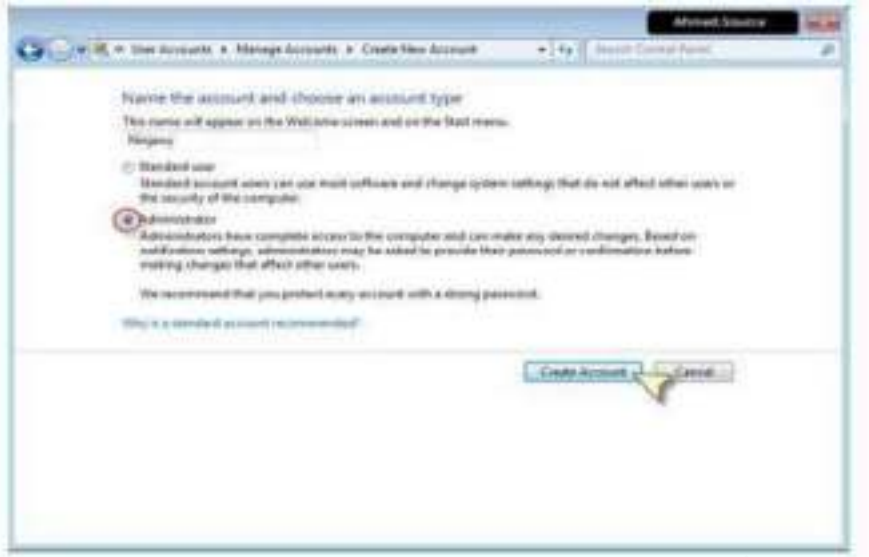

حيث نكتب فيها اسم الحساب الذي نريد إنشاؤه ثم نحدد الصالحيات واألفضل أن تكون administrator ثم نضغط زر account Create ليتم إنشاء الحساب وعرض النافذة النهائية

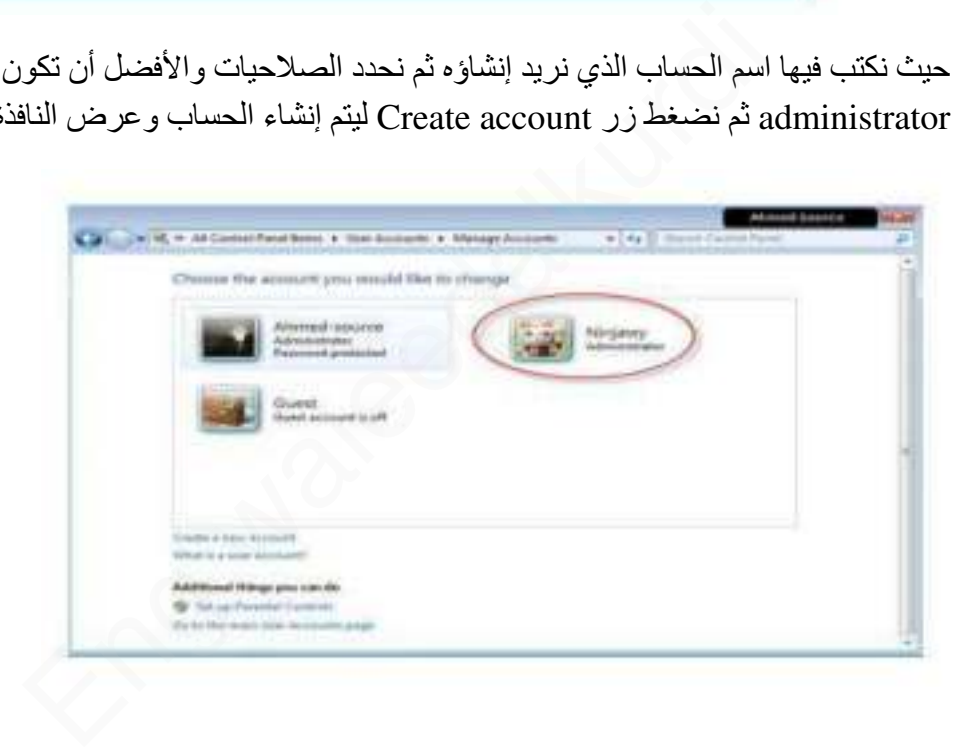

**تعديل أو إلغاء كلمة السر الخاصة بك** 

لتغيير كلمة السر الخاصة بحسابنا في ويندوز نفتح قائمة ابدأ ونختار األمر - لوحة التحكم control panel ومن لوحة التحكم نختار األمر -حسابات المستخدمين ' Accounts User كما في الصورة

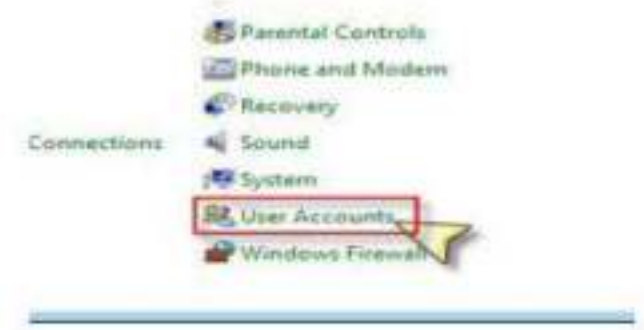

لتظهر لنا النافذة التالية

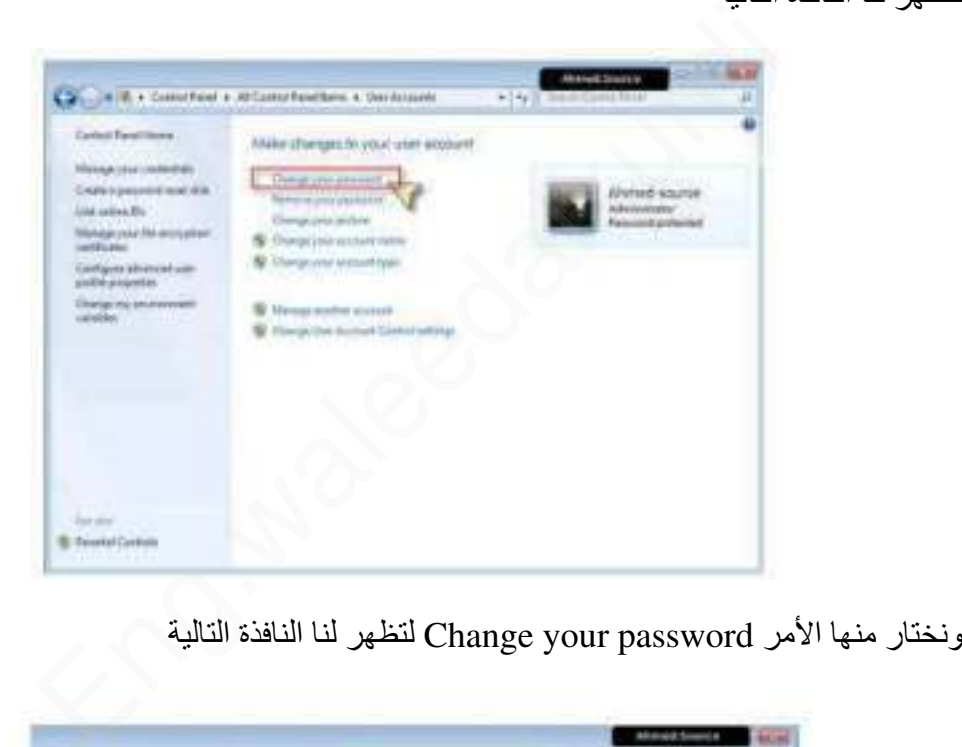

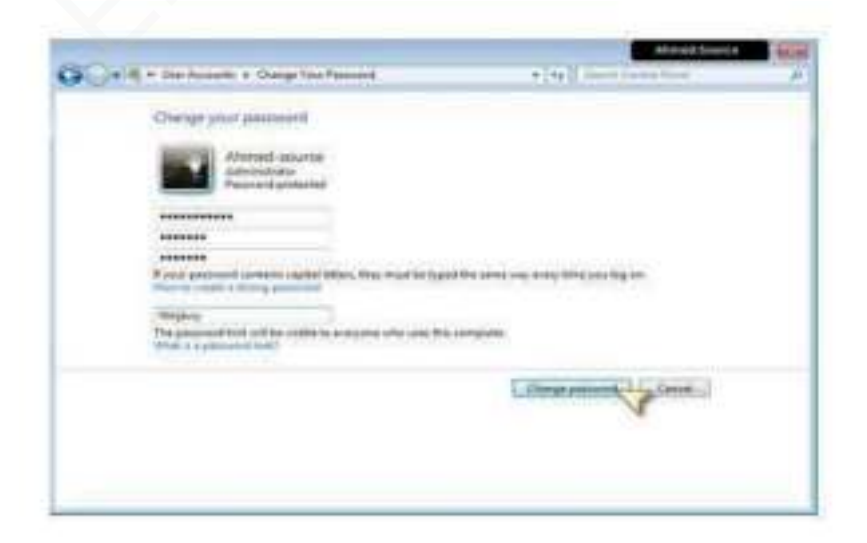

حيث نقوم بكتابة كلمة السر الخاصة بنا ثم نضغط الزر password Change - ليتم تغيير الكلمة وحفظ التعديالت أما لحذف كلمة السر من نافذة التحكم بحسابات المستخدمين كما في

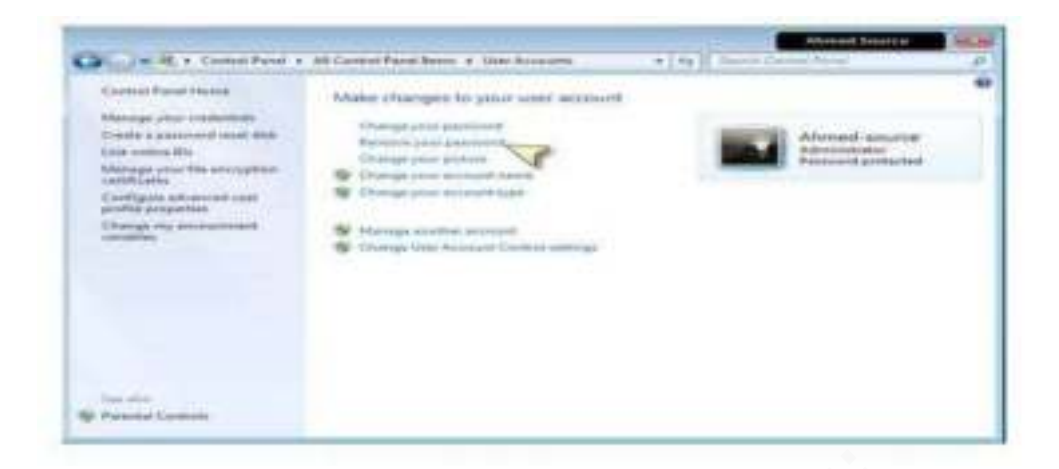

نختار األمر إزالة كلمة السر - password your Remove لتظهر لنا نافذة تأكيد الحذف كما في الصورة

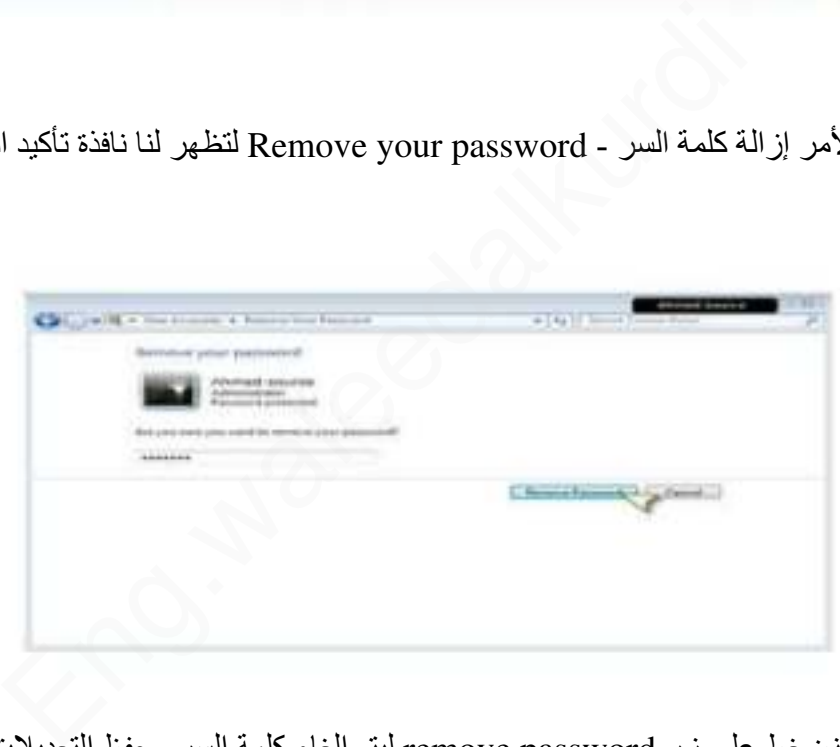

وعندها نضغط على زر password remove ليتم الغاء كلمة السر وحفظ التعديالت

# **تغيير صورة الحساب الخاص بك**

ننقر بالزر اليميني على مساحة فارغة في سطح المكتب ونختار األمر تخصيص لتظهر النافذة التالية

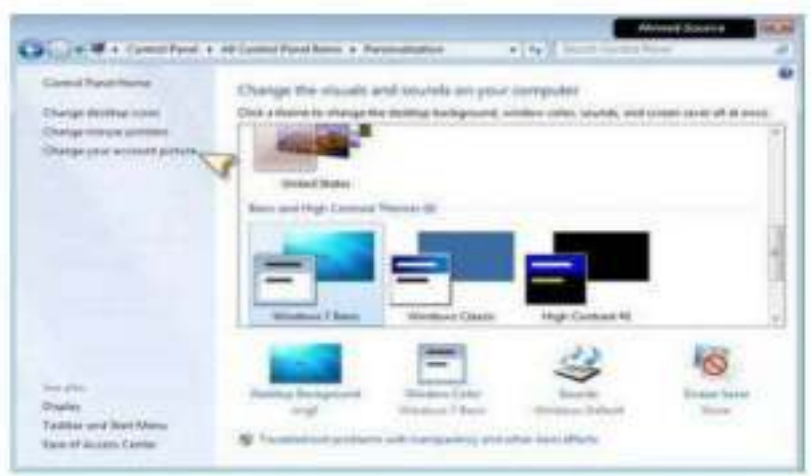

ونختار الأمر change your account picture لتظهر النافذة التالية

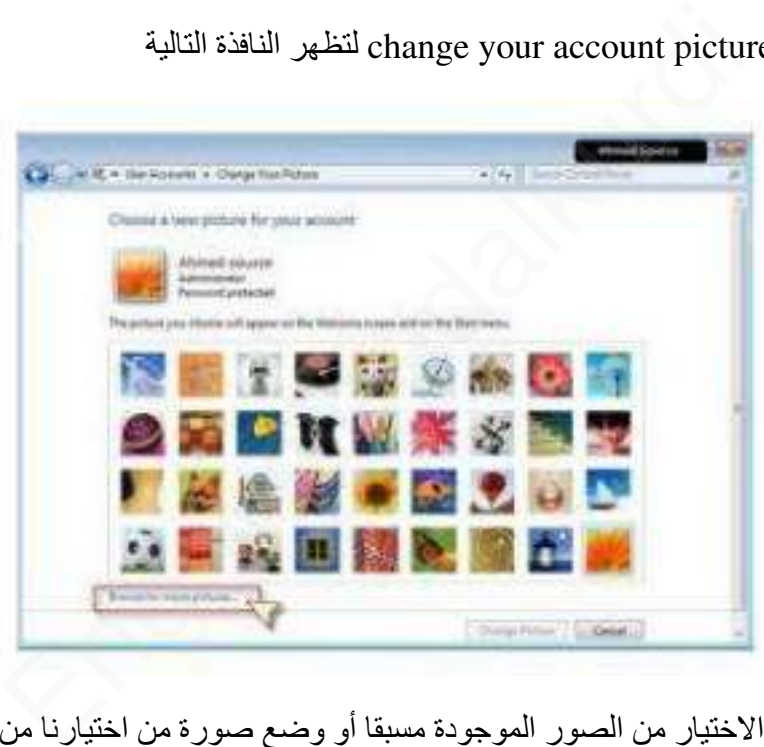

ويمكن من هنا االختيار من الصور الموجودة مسبقا أو وضع صورة من اختيارنا من خارج هذه المجموعة وذلك بنقر الزر browse for more pictures لتظهر النافذة التالية

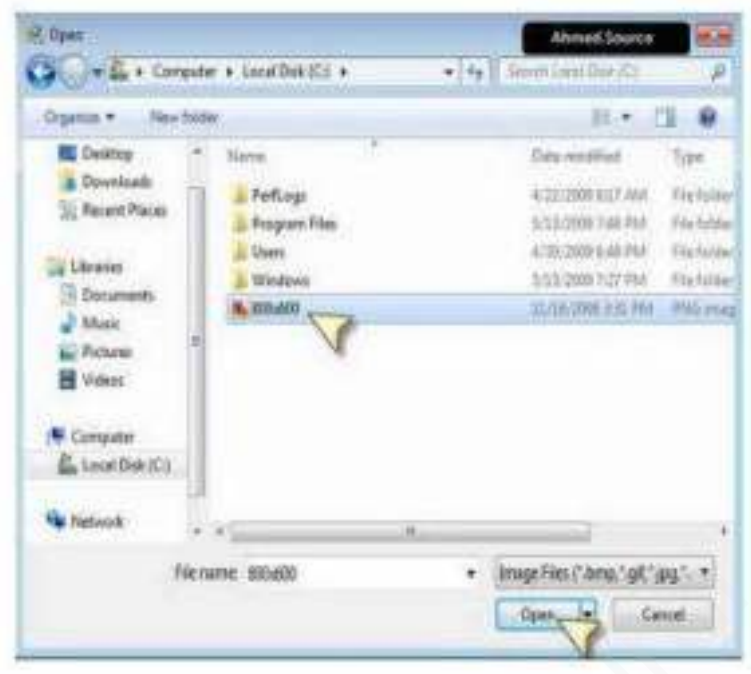

ونحدد مكان الصورة التي نريد اختيارها ونضغط open لتظهر النافذة التالية لتأكيد العملية وعرض الصورة

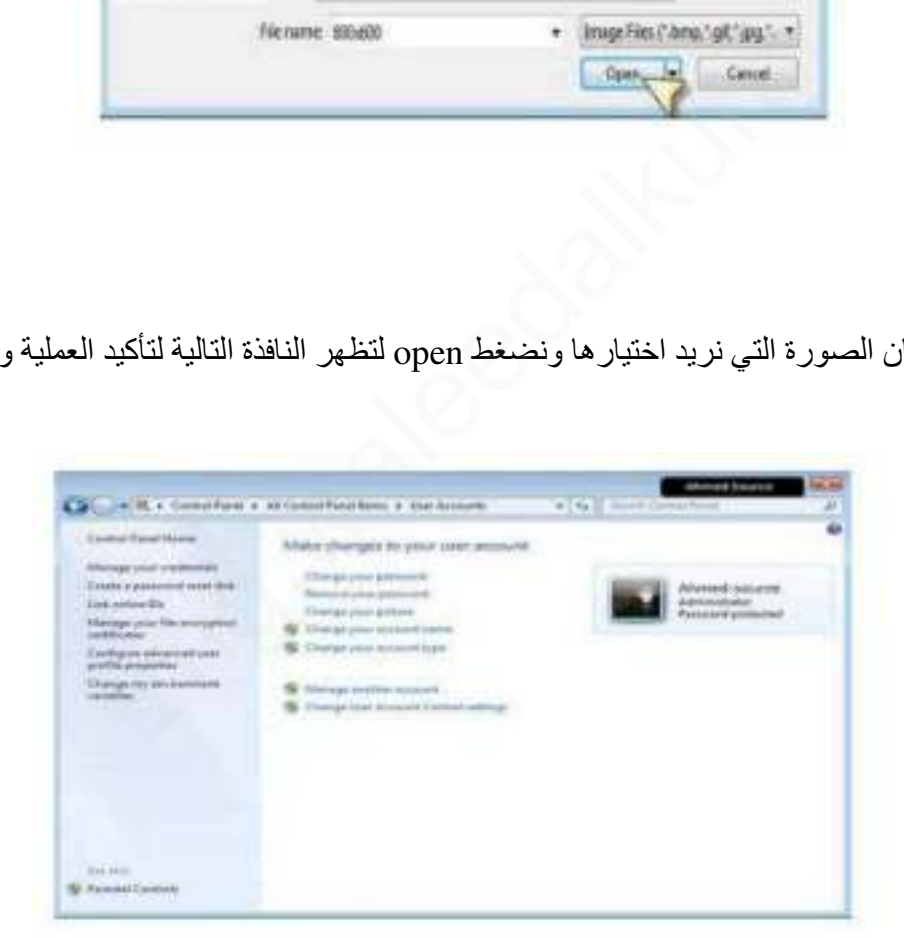

وتصبح الصورة الجديدة تظهر في الشاشة الرئيسية للدخول

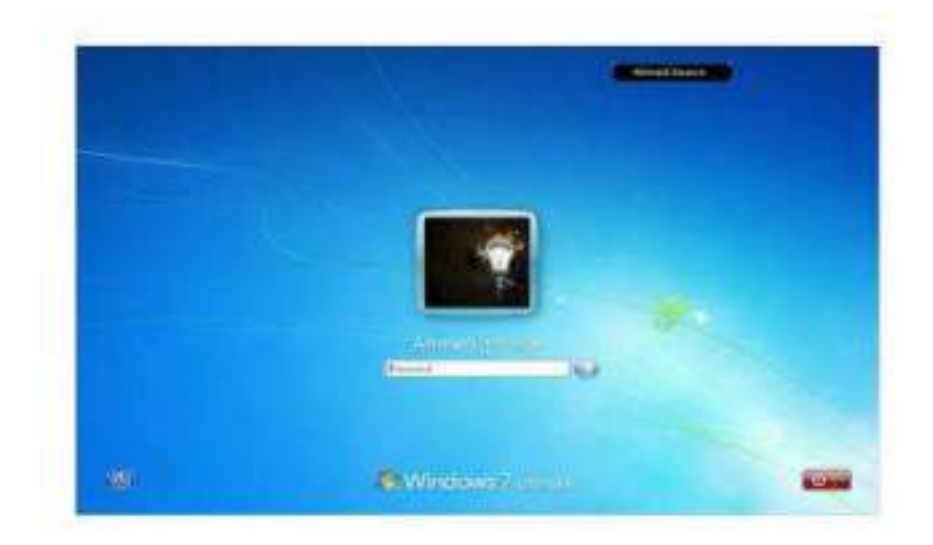

الملفات و المجلدات

أغلب مهام Windows تستلزم العمل في الملفات والمجلدات. يستخدم Windows المجلدات لتوفير نظام تخزين من أجل الملفات على الكمبيوتر، تماما كما تستخدم مجلدات الورق المقوى لترتيب المعلومات في خزانة ملفات. يمكن أن تحتوي المجلدات على أنواع مختلفة كثيرة من الملفات، مثل المستندات، والموسيقى، والصور، والفيديو، والبرامج. ويمكن نسخ الملفات أو نقلها من مواقع أخرى، مثل مجلد آخر، أو كمبيوتر، أو اإلنترنت، إلى مجلدات أنشأتها. كما يمكن إنشاء مجلدات ضمن مجلدات. على سبيل المثال، إذا كنت تنشئ ملفات وتخزنها في مجلد المستندات، فيمكن إنشاء مجلد جديد ضمن المستندات ليحتوي الملفات. إذا قررت نقل المجلد الجديد إلى موقع آخر، فيمكن بسهولة نقله مع محتوياته بتحديده وسحبه إلى الموقع الجديد الملف" File" : ات<br>Windows تستلزم العمل في الملفات والمجلدات<sub>.</sub> يستخدم Windows<br>أجل الملفات على الكمبيوتر ، تماما كما تستخدم مجلدات الورق المقو<br>زانة ملفات بمكن أن تحتوي المجلدات على أنواع مختلفة كثيرة من<br>سيقى، والصور ، والفيديو ، والبرامج

الملف هو الوحدة الأساسية للتخزين والتي تمكن الكمبيوتر من تمييز مجموعة معلومات من غير ها. وهو مجموعة من البيانات يستطيع المستخدم استرجاعها، أو تغييرها، أو حذفها، أو حفظها، أو إرسالها إلى جهاز إخراج، مثل طابعة أو برنامج بريد إلكتروني

Kindisamples.

لغة الحافا

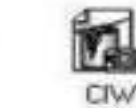

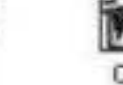

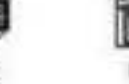

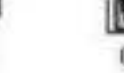

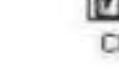

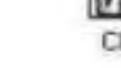

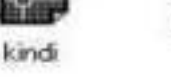

**إنشاء الملفات:** 

هناك طريقة سريعة إلنشاء ملف بعض البرامج تضع اختصارا إلنشاء ملفاتها بطريقة سريعة كالتالي:

Assembly

• نضغط بزر ماوس اليمين على سطح المكتب أو في أي مجلد.

• نختار من القائمة الفرعية التي تظهر جديد New.

• ظهر قائمة فرعية أخرى نختار منها الملف المطلوب

# **أنواع الملفات :**  عند إنشاء أي ملف و عند كتابة اسم الملف نالحظ بأن كتابة اسم أي ملف يتألف من قسمين: القسم الأول: هو اسم الملف يمكن وضع اسم للملف لغاية ٢١٩ حرف. القسم الثاني: هو امتداد الملف (نوعه) و يتكون دائما من ثلاثة أحرف حصرا باللغة الانكليزية. يفصل بين اسم الملف و نوعه نقطة ( ) كما موضح بالشكل أدناه

المجلدات"Folder "

حاوية من أجل البرامج والملفات في واجهات تطبيق المستخدم الرسومية، يتم ترميزه على الشاشة بواسطة صورة رسومية (رمز)

لمجلد ملفات. المجلد هو وسيطة لتنظيم البرامج والمستندات على القرص ويمكن أن يستوعب ملفات ومجلدات إضافية. مثال

النسخ – القص – اللصق النسخ (copy ): أخذ نسخة من ملف و وضعها في مكان آخر مع الاحتفاظ بالنسخة الأساسية. القص ) cut ) : نقل ملف من مكان إلى مكان آخر. " F<br>برامج والملفات في واجهات تطبيق المستخدم الرسومية، يتم ترميزه<br>يسومية (رمز)<br>جلد هو وسيطة لتنظيم البرامج والمستندات على القرص ويمكن أن يه<br>.<br>في المناسبة التنظيم البرامج والمستندات على القرص ويمكن أن يستند

اللصق ) paste ) : أمر تثبيت النسخ و القص عند تنفيذهما أي أن أمري النسخ و القص ال يتم اال بتنفيذ أمر اللصق يمكن تنفيذ أمر النسخ و القص بعدة طرق:

> اوال: - نسخ الملفات من القائمة Organize .1 نحدد الملف أو المجلد المطلوب نسخه ) copy ) .2 نفتح قائمة Organize و نختار منها أمر نسخ.
- .3 نفتح النافذة المطلوب وضع النسخة فيه.
- .4 من قائمة Organize نختار أمر لصق.

ثانيا: - .النسخ باستخدام زر ماوس اليمين: .1نحدد الملف المطلوب نسخه. .2نضغط بزر ماوس اليمين على الملف و نختار أمر نسخ. .3نفتح النافذة المطلوب وضع النسخة فيها. .4نضغط بزر ماوس اليمين في مكان فارغ داخل النافذة و من القائمة الفرعية التي تظهر نختار أمر لصق.

ثالثا: - النسخ باستخدام اختصارات لوحة المفاتيح: .1 نحدد الملف المطلوب نسخه. .2 باستخدام لوحة المفاتيح نضغط على زري C+CTRL ألمر النسخ. .3 نفتح النافذة المطلوب وضع النسخة فيها. .4 من لوحة المفاتيح نستخدم االختصار V+CTRL ألمر اللصق. نخدام اختصارات لوحة المفاتيح:<br>لمطلوب نسخه.<br>لم المفاتيح نضغط على زري CTRL+C لأمر النسخ.<br>مطلوب وضع النسخة فيها.<br>ستخدام السحب و الافلات بزر ماوس اليسار:<br>ستخدام السحب و الافلات بزر ماوس اليسار:

رابعا : - النسخ باستخدام السحب و االفالت بزر ماوس اليسار: .1 نفتح النافذتين نافذة المصدر التي تحتوي على الملف أو المجلد المراد نسخه و نافذة الوجهة المراد وضع النسخة فيه. .2 نسحب الملف أو المجلد بواسطة زر ماوس اليسار باتجاه نافذة الوجهة. .3 فوق نافذة الوجهة نقوم بالضغط على زر CTRL من لوحة المفاتيح ثم نلقي الملف الذي نقوم بسحبه.

خامسا: - النسخ باستخدام السحب و االفالت بزر ماوس اليمين: .1 نفتح النافذتين نافذة المصدر التي تحتوي على الملف أو المجلد المراد نسخه و نافذة الوجهة المراد وضع النسخة فيه.

.2 نسحب الملف أو المجلد بواسطة زر ماوس اليمين باتجاه نافذة الوجهة. ٣. نقوم بالقاء الملف أو المجلد داخل نافذة الوجهة (النافذة المراد وضع النسخة فيها). .4 تظهر قائمة فرعية نختار منها نسخ إلى هذا الموضع.

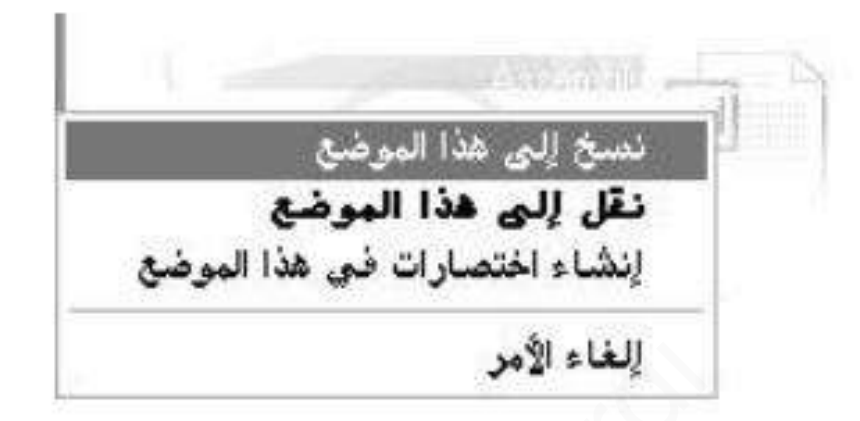

مالحظة: تنفيذ أمر قص له نفس المراحل الستة التي مرت معنا سابقا بتنفيذ أمر النسخ و لكن مع عدم االحتفاظ بالنسخة الرئيسية في مكانها أي عملية نقل من مكان إلى مكان آخر.

سادسا: - االختصار Shortcut

طريقة سريعة لتشغيل برنامج مستخدم بشكل متكرر أو فتح ملف أو مجلد دون الذهاب إلى موقع تثبيته

**فوائد الطريق المختصر:** 

 1- الوصول السريع إلى البرنامج بدون اللجوء إلى القوائم . 2- توفير مساحة تخزينية على القرص الصلب ألنه ال يحجز سوى حجم ضئيل . **لِلْخَاءُ الأَيُّمر**<br>ر قص له نفس المراحل الستة التي مرت معنا سابقا بتنفيذ أمر النسخ<br>نالر Shortcut<br>نُـغيل برنـامج مستخدم بشكل متكرر أو فتح ملف أو مجلد دون الذهاد<br>نُـغيل برنـامج مستخدم بشكل متكرر أو فتح ملف أو مجلد دون الذ

3- يقوم بنفس مهمة الملف األصلي .

وهناك عدة طرق إلنشاء االختصار:

- \* باستخدام طريقة المعالج..
- \* النسخ و اللصق اختصار.

إنشاء اختصار باستخدام المعالج:

١ انقر بزر الماوس الأيمن فوق سطح المكتب، وأشر إلى جديد، ثم انقر فوق اختصار .

.2في مربع موقع العنصر، اكتب مسار واسم الملف أو البرنامج الذي تريد إضافته كاختصار، أو انقر فوق استعراض للبحث عن اسم الملف، ثم انقر فوق التالي.

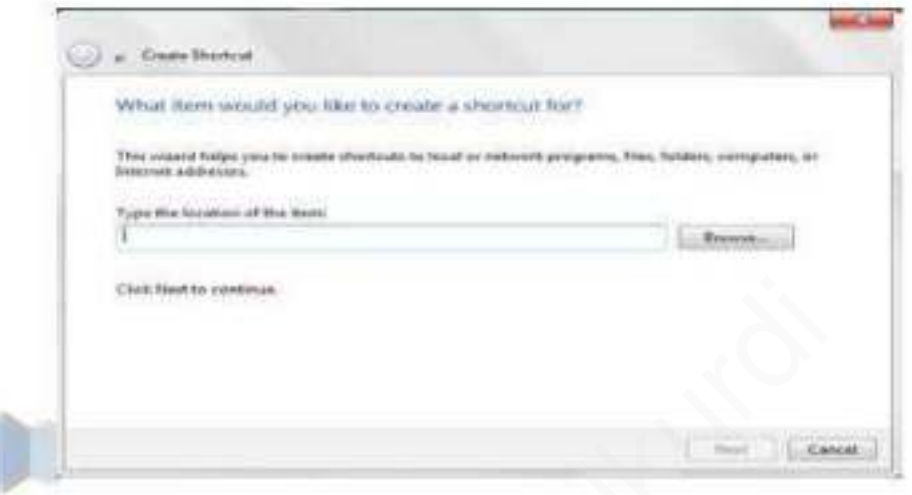

.3اكتب االسم الذي تريد ظهوره تحت االختصار، ثم انقر فوق إنهاء.

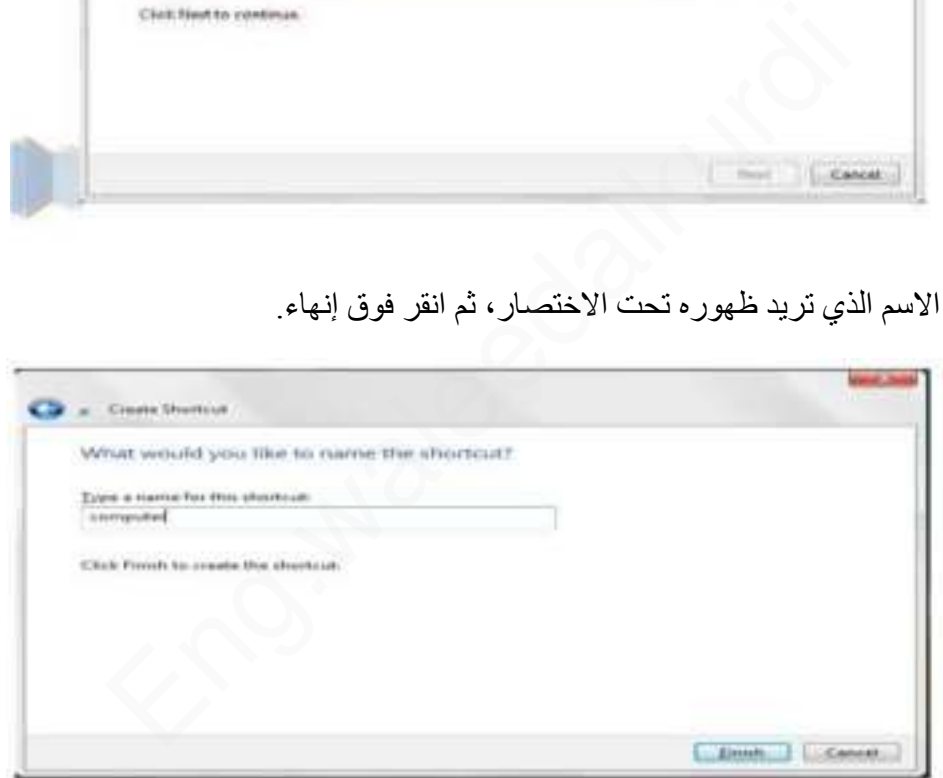

\* عند الضغط على إنهاء يظهر رمز االختصار على سطح المكتب يعرف االختصار من السهم الموجود على الرمز مثال

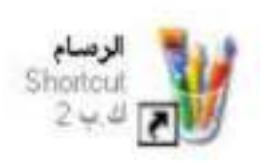

**إنشاء اختصار باستخدام النسخ و اللصق اختصار:** 

.1 نفتح النافذة التي تحتوي على رمز البرنامج الذي سنأخذ منه االختصار. .2 نضغط بزر ماوس اليمين على رمز البرنامج. .3 نختار من القائمة الفرعية التي تظهر تعليمة نسخ. .4 نضغط بزر ماوس اليمين على سطح المكتب. 5 . نختار من القائمة الفرعية التي تظهر لصق االختصار.

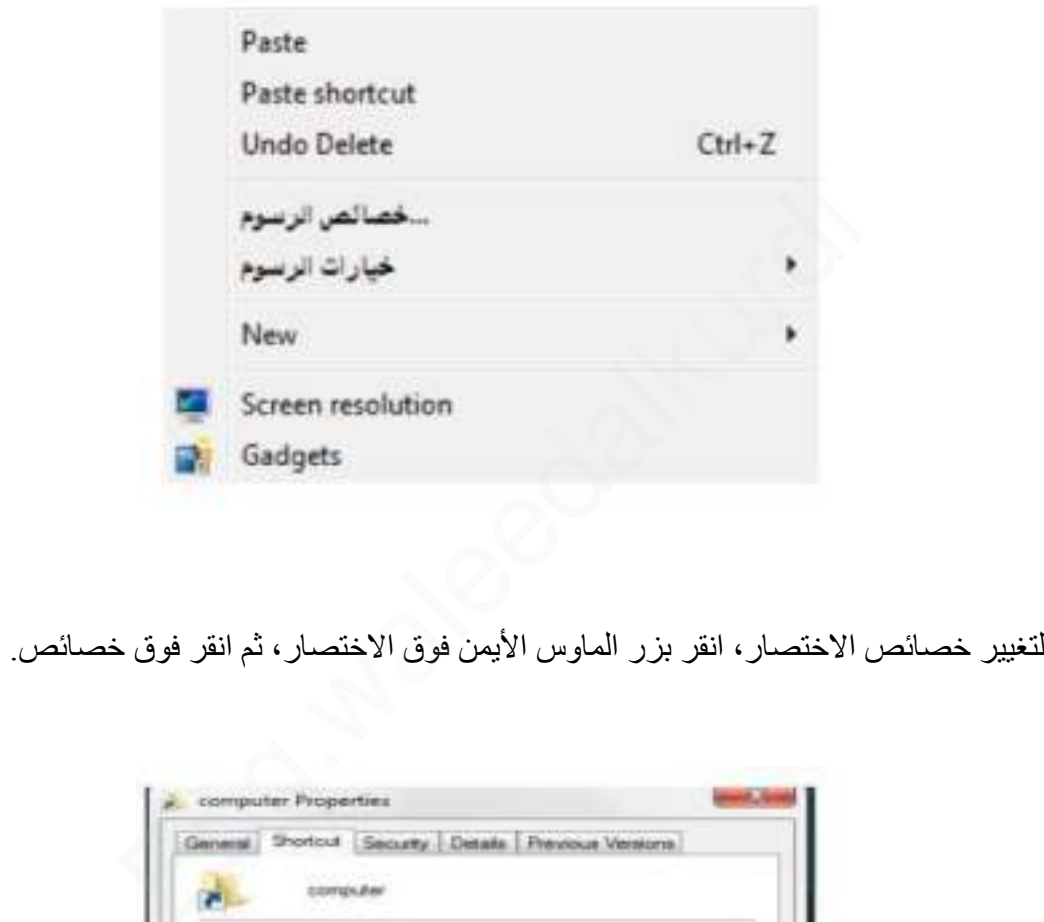

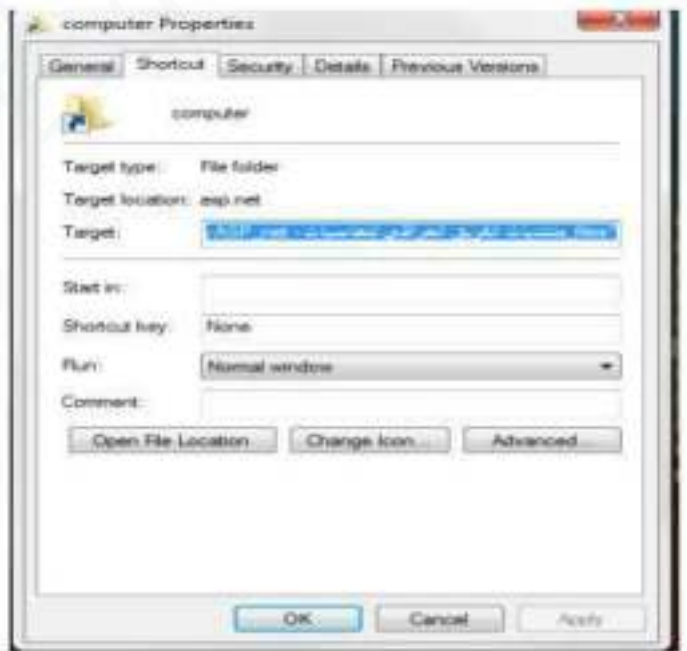

البحث عن الهدف: عند نسيان مكان البرنامج أو الملف الرئيسي يمكن بالضغط على هذا األمر أيجاد الملف و تحديده.

تغيير الرمز: يمكن تغيير صورة الرمز بالضغط على هذا الزر و اختيار المطلوب من صندوق الحوار الذي يظهر.

مالحظــــات:

.1إذا حذفنا الملف األصلي فان ملف االختصار Shortcut ال يحذف و لكنه ال يعمل في حال عدم وجود الملف الأصلي كما أن ملف

الاختصار لا يحذف الملف الأصلي.

٢ إذا تغير اسم الملف الأصلي لبرنامج ما أو مكانه ثم استخدمنا الاختصار للوصول إلى هذا البرنامج فان النظام سوف يبحث عن هذا

الملف و يجده ثم يشغله

**أمن الحاسوب**  هو فرع من فروع التكنولوجيا المعروفة باسم أمن المعلومات، كما هي مطبقة على الحاسوب والشبكات. والهدف من أمن الحاسوب يتضمن حماية المعلومات والممتلكات من السرقة والفساد، أو الكوارث الطبيعية، بينما يسمح للمعلومات والممتلكات أن تبقى منتجة وفي متناول مستخدميها المستهدفين. مصطلحات أمن نظام الحاسوب، تعني العمليات واآلليات الجماعية التي من خاللها تٌحمى المعلومات والخدمات الحساسة والقيمة من النشر ، والعبث بها أو الانهيار الذي تسببه الأنشطة غير المأذون بها أو الأفراد غير الجديرين بالثقة، والأحداث غير المخطط لها على التوالي. يبحث عن هذا<br>يشخله<br>شخله<br>في التكنولوجيا المعروفة باسم أمن المعلومات، كما هي مطبقة على الحاسوب<br>نم بينما يسمح للمعلومات والممتلكات أن نتقى منتجة وفي متناول مستخدميها<br>طلحات أمن نظام الحاسوب، تعني العمليات والإليان الجماعية الت

**فيروس الحاسوب**

هو برنامج خارجي صنع عمداً بغرض تغيير خصائص الملفات التي يصيبها لتقوم بتنفيذ بعض الأوامر إما بالإزالة أو التعديل أو التخريب وما يشبهها من عمليات. أي أن فيروسات الحاسب هي برامج تتم كتابتها بواسطة مبرمجين محتر فين بغرض إلحاق الضرر بحاسب آخر ، أو السيطرة عليه أو سرقة بيانات مهمة، وتتم كتابتها بطريقة معينة .

المصادر :

- [O](http://dl.acm.org/author_page.cfm?id=81100465306&coll=DL&dl=ACM&trk=0&cfid=357635079&cftoken=48861812)perating system principle[s](http://dl.acm.org/author_page.cfm?id=81100465306&coll=DL&dl=ACM&trk=0&cfid=357635079&cftoken=48861812) **1. [California Institute of Technology](http://dl.acm.org/inst_page.cfm?id=60031581&CFID=357635079&CFTOKEN=48861812)[Per Brinch Hansen](http://dl.acm.org/author_page.cfm?id=81100465306&coll=DL&dl=ACM&trk=0&cfid=357635079&cftoken=48861812) ISBN:0-13-637843 9-**
- 2. المنهج الخاص باختبار كفاءة الحاسوب جامعة ديالى

# **Operating System**

It is a set of software responsible for managing resources (computer hardware) and computer software, and it represents an intermediary between the user and the computer hardware. In other words, it is a means to run user programs, and it performs basic tasks such as: managing and allocating computer resources (memory, hard disk, access to devices). accessories, etc., arrange the priority of dealing with commands, and control input and output devices such as: the keyboard, as well as to facilitate dealing with networks and file management.

## **Windows operating system**

Definition of the Windows operating system The Windows operating system is a computer operating system developed by Microsoft with the aim of running personal computers. Where Windows versions are used by 90%.

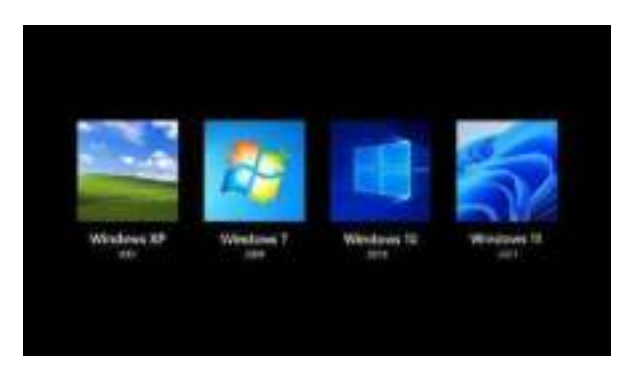

## **What is the use of the Windows operating system?**

The operating system is the most important software that runs on a computer. It manages everything related to the computer's memory and the processes that take place in it, as well as both software and hardware (software and hardware). It also allows you to communicate with a computer without knowing how to speak a computer language. Without an operating system, a computer is useless.

1.To switch on a computer, you use the power button, this is a universal symbol for how to power on devices. When you press this button, your computer will start "booting up". This means your computer is getting ready to be used and can take anything from 10 seconds to 5 minutes depending on the computer.

2.Once the computer powers up after a short period of time you will come to a screen with a random artistic image as the background.

3.Press the left mouse button once and it will disappear and be replaced with this. Click on "Sign in" with the left mouse button. If you have a password type it into the box that appears and click the arrow button. (If there isn't a password created it will just sign in straight away).

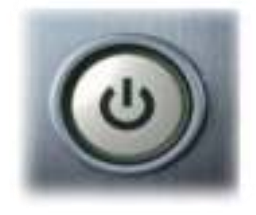

## **Desktop**

The main screen area that appears after turning on the computer and logging into the operating system

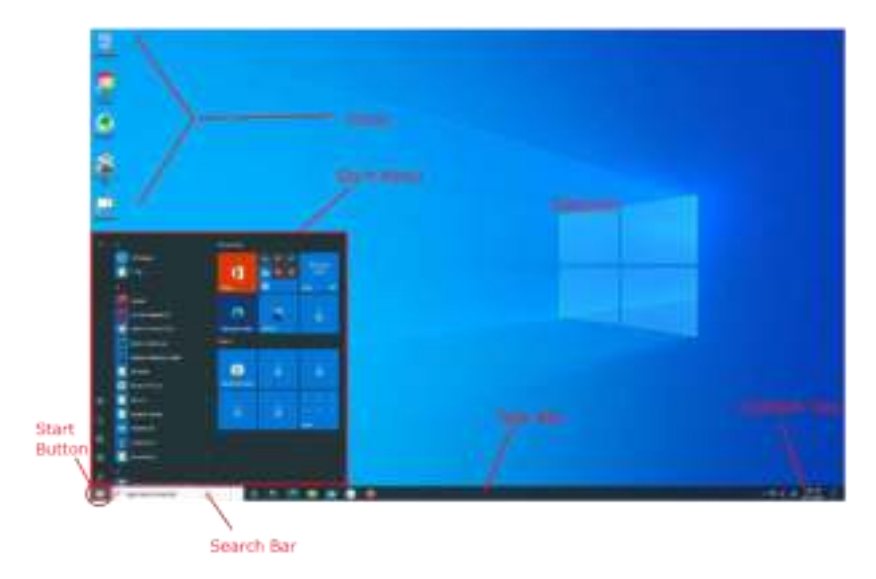

**1. This PC:** Through it, hard disks, floppy disks, or units can be accessed Secondary storage such as an external hard disk, memory flash, or other Storage units.

**2.My Document:** It stores files such as photos, videos, and documents. It is one of the main desktop components.

**3. Recycle Bin**: it is one of the basic icons on the desktop that contains files that have been deleted these files can be recovered by entering the recycle bin, right-clicking, and selecting the command (Restore) and this deletion is considered temporary. as for the deletion, it is final, by pressing right-click on the recycle bin and select (Recycle Empty Bin).

**4. Microsoft Edge:** It is a browser found in all modern versions of Windows, it's faster, safer, and includes a lot of new features, such as accessing blogs and social networking sites, as well as sending and receiving email Depending on the company like (Yahoo or Google).

**5. Start Menu:** It is a list on the taskbar containing all the programs in which the computer has been turned off and restarted

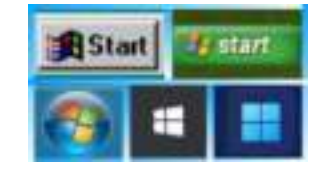

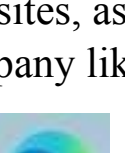

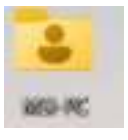

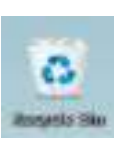

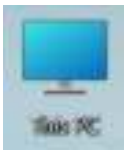

**6.My Network:** Through it, access to networks on the computer is controlled by all its settings.

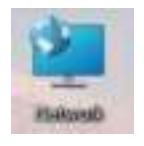

**7. Task bar:** It is a bar located at the bottom of the desktop that contains the start menu by accessing the history, controlling the volume, changing the language, and the Internet And other tools.

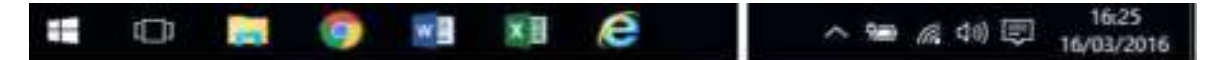

### **How to change the size of desktop icons**

Wish the desktop icons in Windows 10 were bigger so you could stop squinting at them or they'd be easier to tap on a touch screen laptop? Or doyou wish they were smaller so the shortcuts didn't take up as much space onyour laptop's screen? Not to worry, we have a list of short steps on

how to change the icon size in Windows 10.

How to make small desktop icons: Right clock  $\longrightarrow$  view  $\longrightarrow$  small icons

How to make medium desktop icons: Right clock  $\longrightarrow$  view  $\longrightarrow$  medium icons How to make large desktop icons: Right clock  $\longrightarrow$  view  $\longrightarrow$  large icons.

How to make the arrangement of icons on the desktop automatically:

Right clock  $\longrightarrow$  view  $\longrightarrow$  auto arranges icons.

How to show icons on the desktop: Right clock  $\longrightarrow$  view  $\longrightarrow$  show desktop icons.

How to arrange icons according to size:

Right clock  $\longrightarrow$  sort by  $\longrightarrow$  size.

How to arrange icons according to name: Right clock  $\longrightarrow$  sort by  $\longrightarrow$  name.

How to arrange icons according to item type: Right clock  $\longrightarrow$  sort by  $\longrightarrow$  item type.

How to arrange icons according to data modified: Right clock  $\longrightarrow$  sort by  $\longrightarrow$  data modified.

**Refresh:** In general, refresh is another way of describing reloading or updating what is being displayed or stored. For example, if you were on a webpage, refreshing the page would bring up the most recent content published on that page. Essentially, you're asking the site to send your computer the newest version of the page you're viewing.

How to Create a New Folder in Windows 10? There are two ways: Method 1: Create a New Folder with a Keyboard Shortcut.  $ctrl + shift + N$ 

Method 2: Create a New Folder by Right-Clicking Right clock  $\longrightarrow$  new  $\longrightarrow$  folder.

> A file: It is a collection of information that is classified and stored in various ways to keep it and easily accessible at any time.

> A folder: is a virtual digital space in which a group of files of a certain type orof several types and formats are stored.

Subfolder: A folder stored inside another folder.

Naming folders: Should the folder name be short and indicate something, it is best if it indicates in one way or another the content of the folder. This makes searching for iteasy, and anyone who glances at your computer quickly understands its organization.

There are several ways to rename a folder:

1-To rename a file from the context menu, right-click on a folder, and click "Rename" from the context menu that appears.

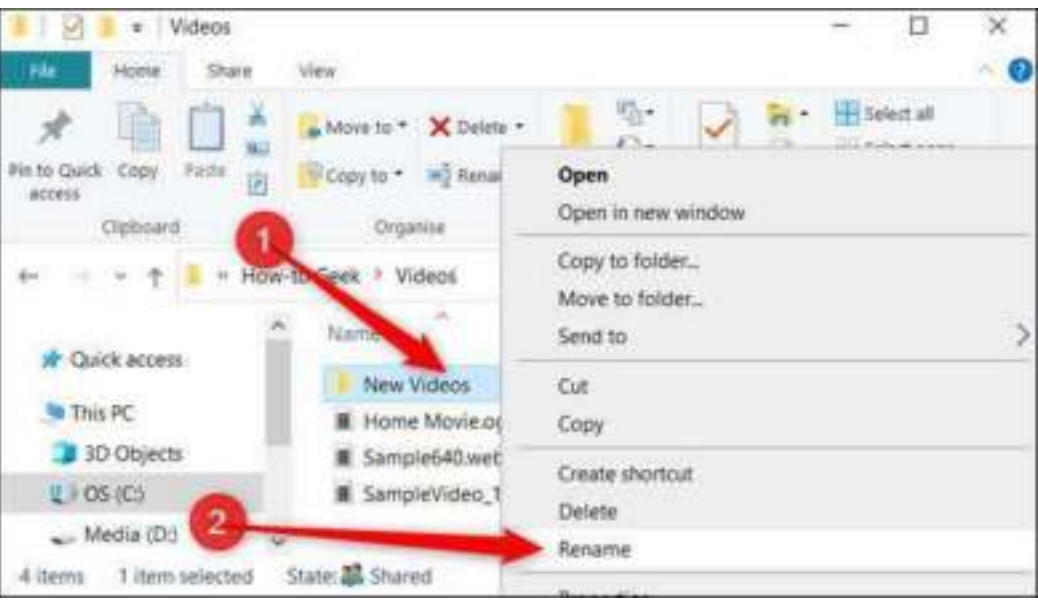

2-Select the file or folder whose name you want to change by clicking on it with one click of the left mouse button, and then adding the new name.

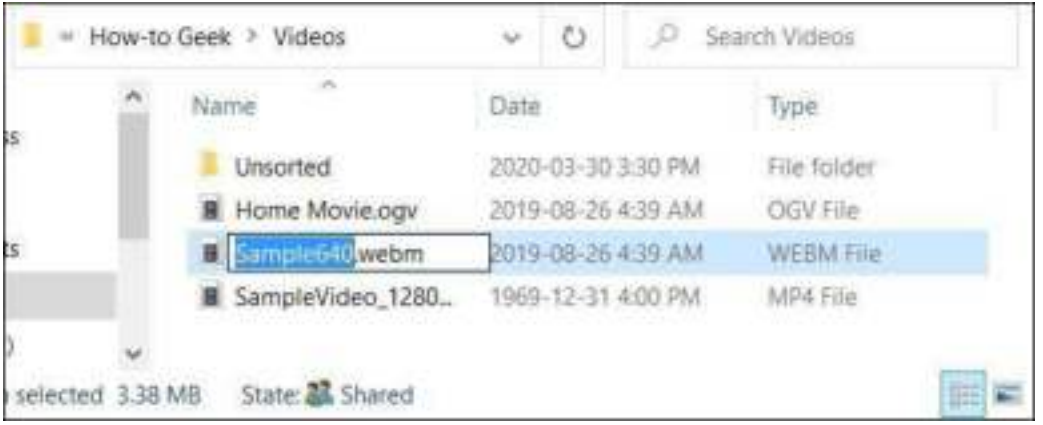

H ow to show the main icons on the Windows 10 desktop?

Right clock  $\longrightarrow$  personalize  $\longrightarrow$  themes  $\longrightarrow$  desktop icons setting

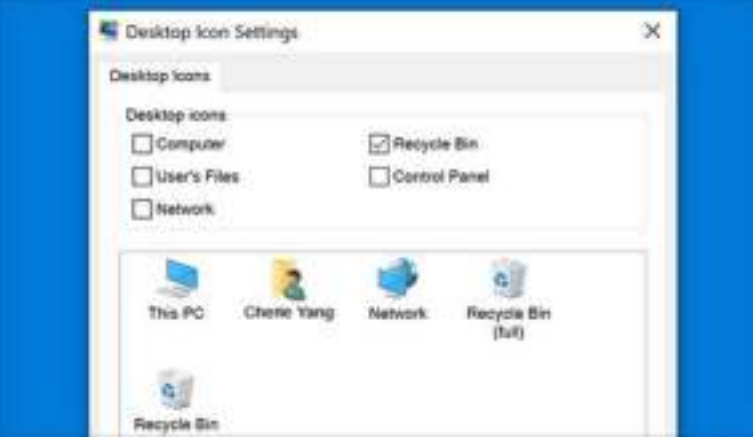

## How to change Windows 10 desktop background?

1-Right click.

2-personalize.

3-Click on the background and the page for the background images will appear.

4-Click on the box below Background to select a specific picture or color, or you can do a background slideshow.

How to change windows 10 lock screen?

1- Right click.

2-personalize.

3-lock screen.

4-Click on the box below Background to select a specific picture or windows spotlight, or you can do a lock screen slideshow.

# How to change windows 10 themes?

1.Right click the Start menu and select Settings.

2.Choose Personalization from the Windows Settings menu.

3.On the left, select Themes from the sidebar.

4.Under Apply a Theme, click the link to Get more themes in the store.

5.Choose a theme, and click to open a pop-up to download it.

# **WORD 2016**

# **Home Tab**

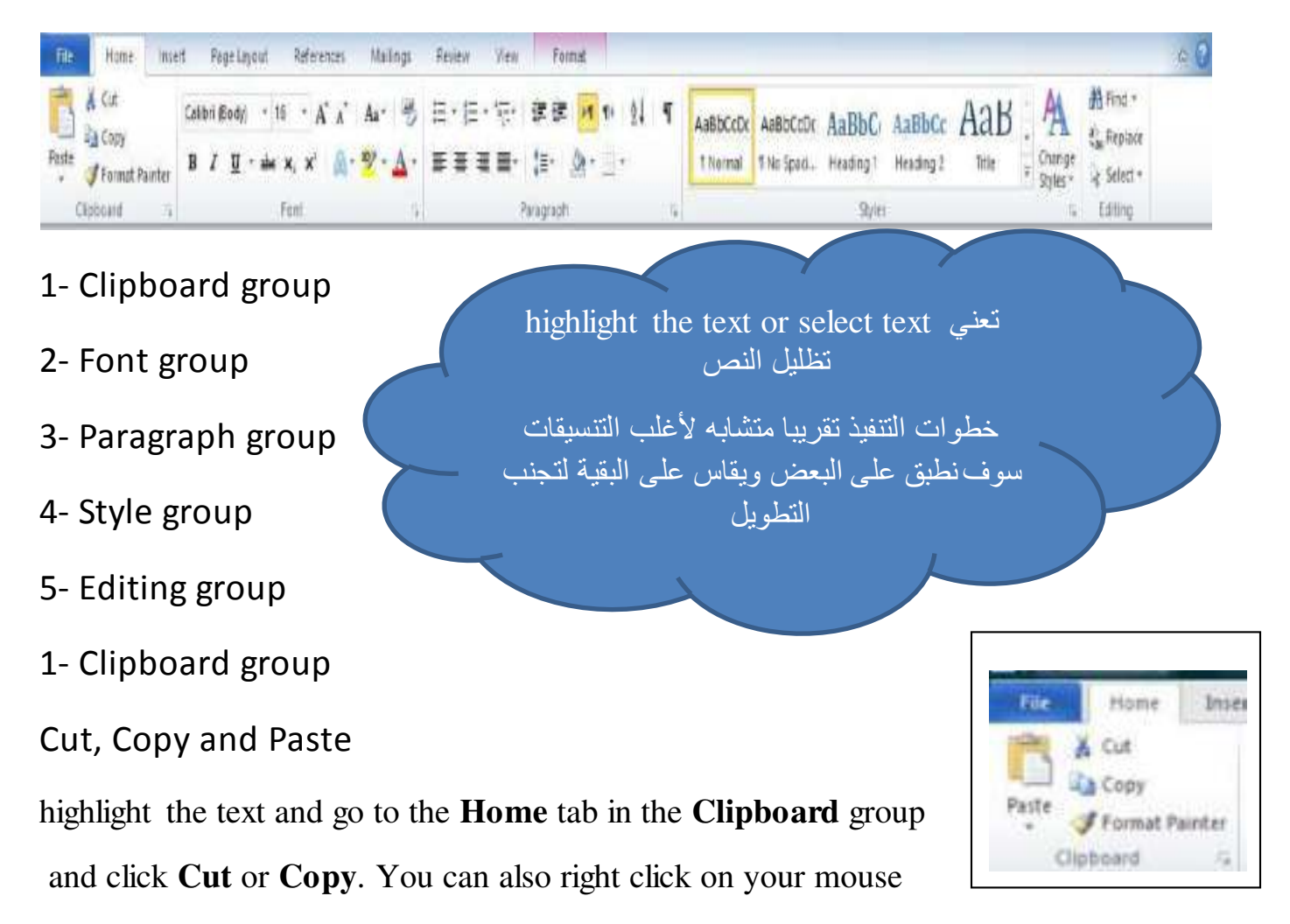

and select **Cut** or **Copy**.

the Paste Options button provides different options, depending on the source of the content as in the table below, see figure 1.

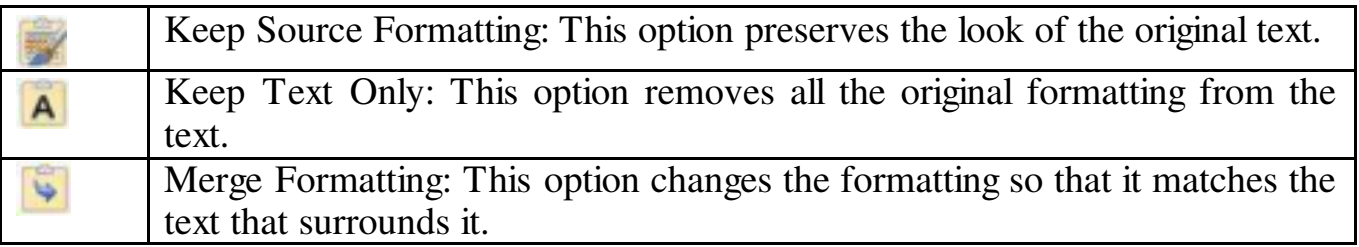

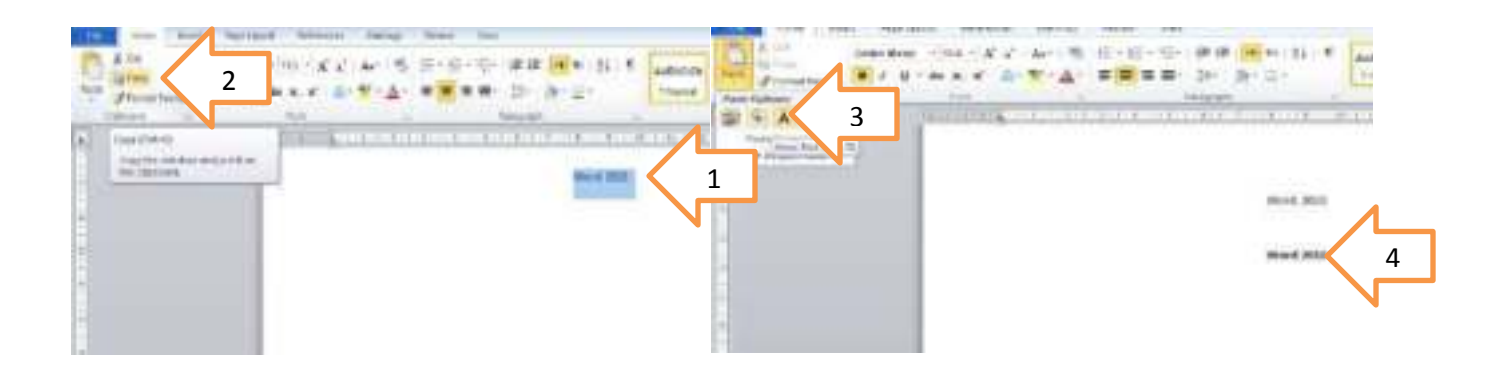

### **Figure 1 copy and past**

#### **2- Font group Font Formatting**

Highlight the text you want to format and then select the font, size, style, and color under the Font group.

For additional font options, click the **Show Font** 

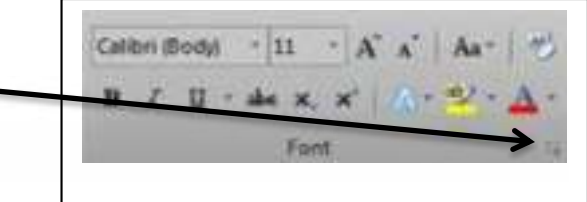

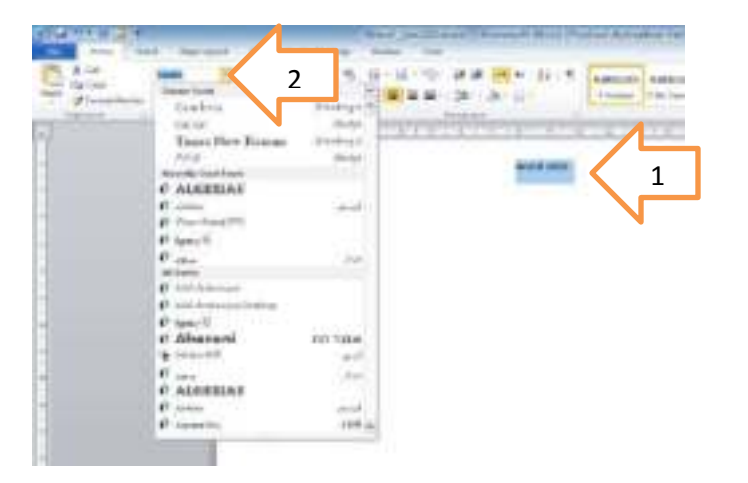

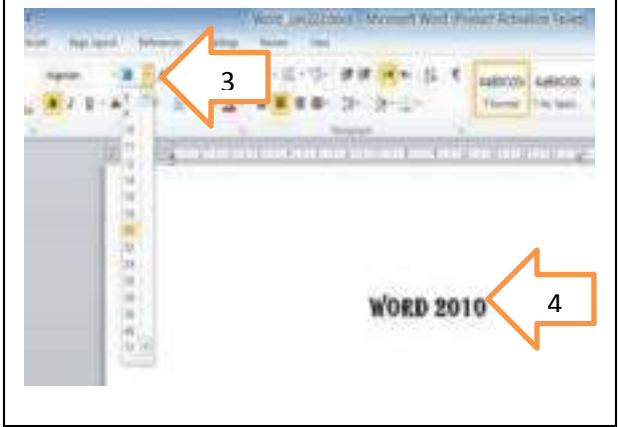

**Figre 2 change the type of font and size of it** 

Bold (Ctrl+B): Highlight the text -> from font group -> click B Italic (Ctrl+I) : Highlight the text -> from font group -> click *I*

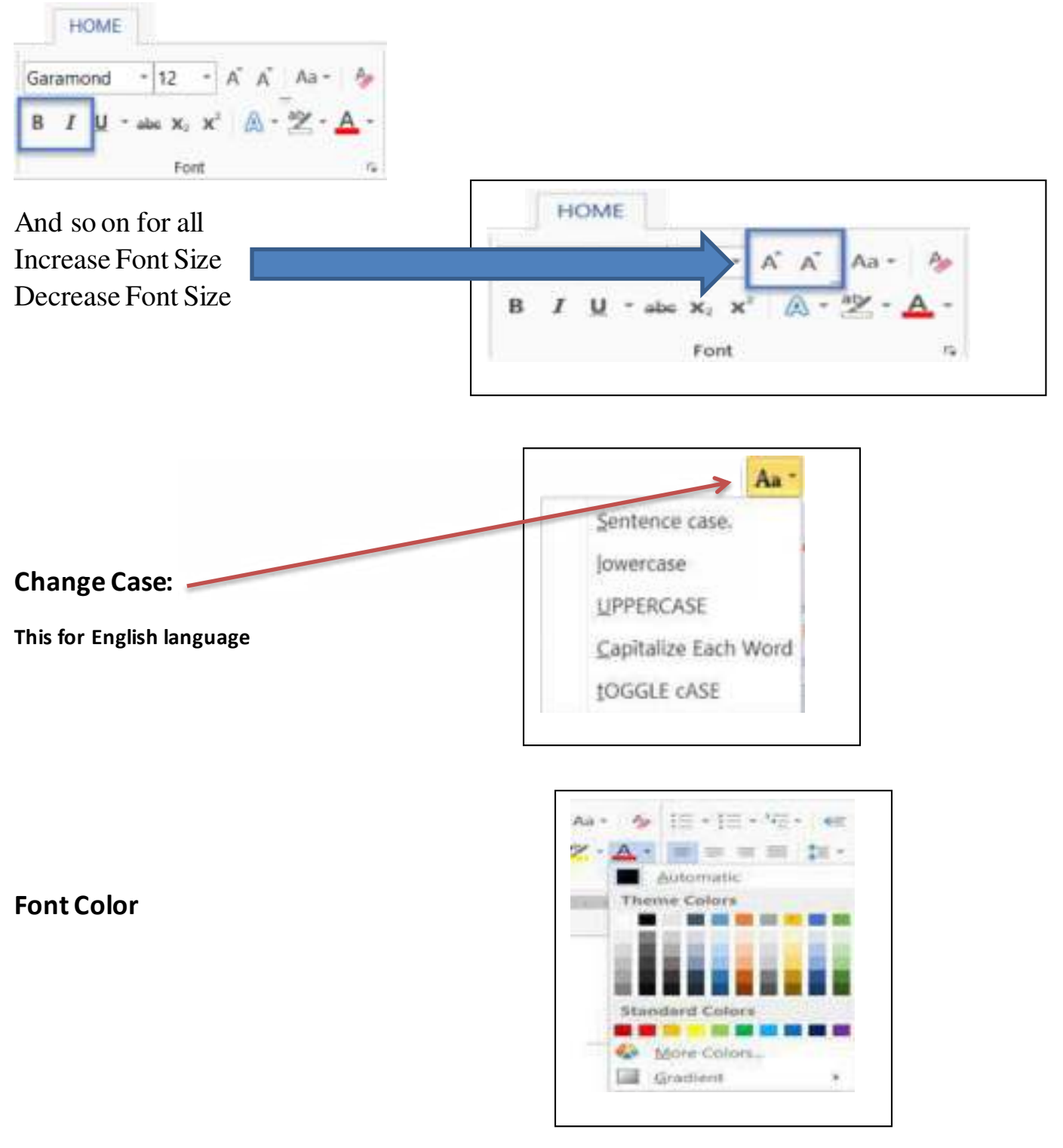

#### **3- The Paragraph Group**

#### **Paragraph Formatting**

Paragraph formatting options are available under the Paragraph group. The following options are available from the Paragraph group:

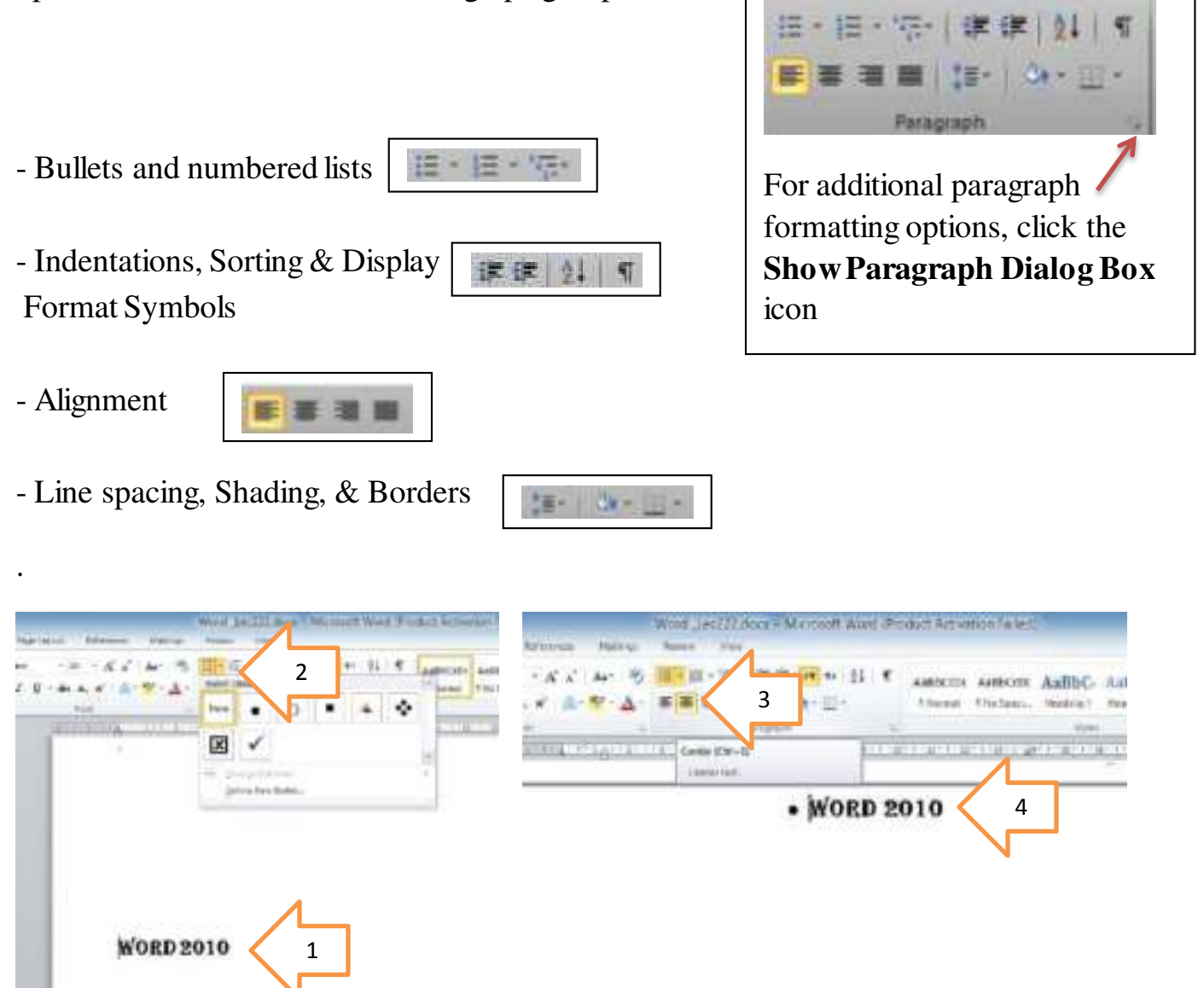

**Figure 3:** Bullet and center alignment

How to align text

1. From the Home Tab, find the Paragraph toolbox.

2. Select the text that you would like to align.

3. Select the icon for left, center, right, or plain justify, justification. Your text will have the justification of your choice

How to change the line and paragraph spacing

1. From the Home Tab, find the Paragraph toolbox.

2. Select the text that you would like to change the spacing.

3. Select the icon for line and paragraph spacing. The dropdown arrow will allow you to see the different choices for line and paragraph spacing

4- Style group

As shown in this figure

Changing the style of text can make your document look amazing. You have several choices to choose from

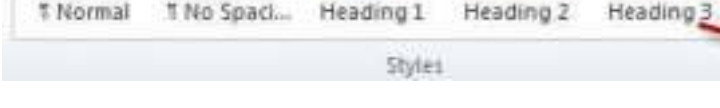

AaBbCcDt AaBbCcDt AaBbCt AaBbCc AaBbCcT

How to change the style of text

- 1. Select the text that you would like to change the style of.
- 2. From the Home Tab, find the Styles toolbox.
- 3. Click the style that you would like to change the text to.

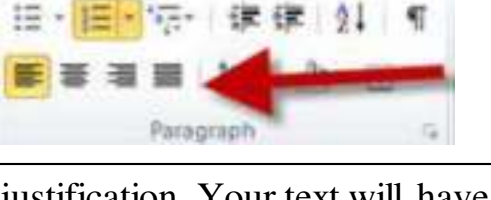

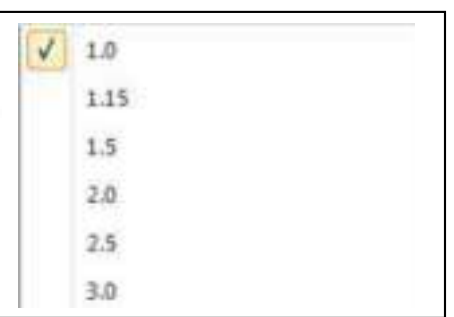

Paragraph

课课 乳

Create new style

- 1- write any text
- 2- highlight the text
- 3- format the text (size, type .....) as you want
- 4- from style group, click the arrow in the right below in style group
- 5- Click the create a Style
- 6- Name it and press ok

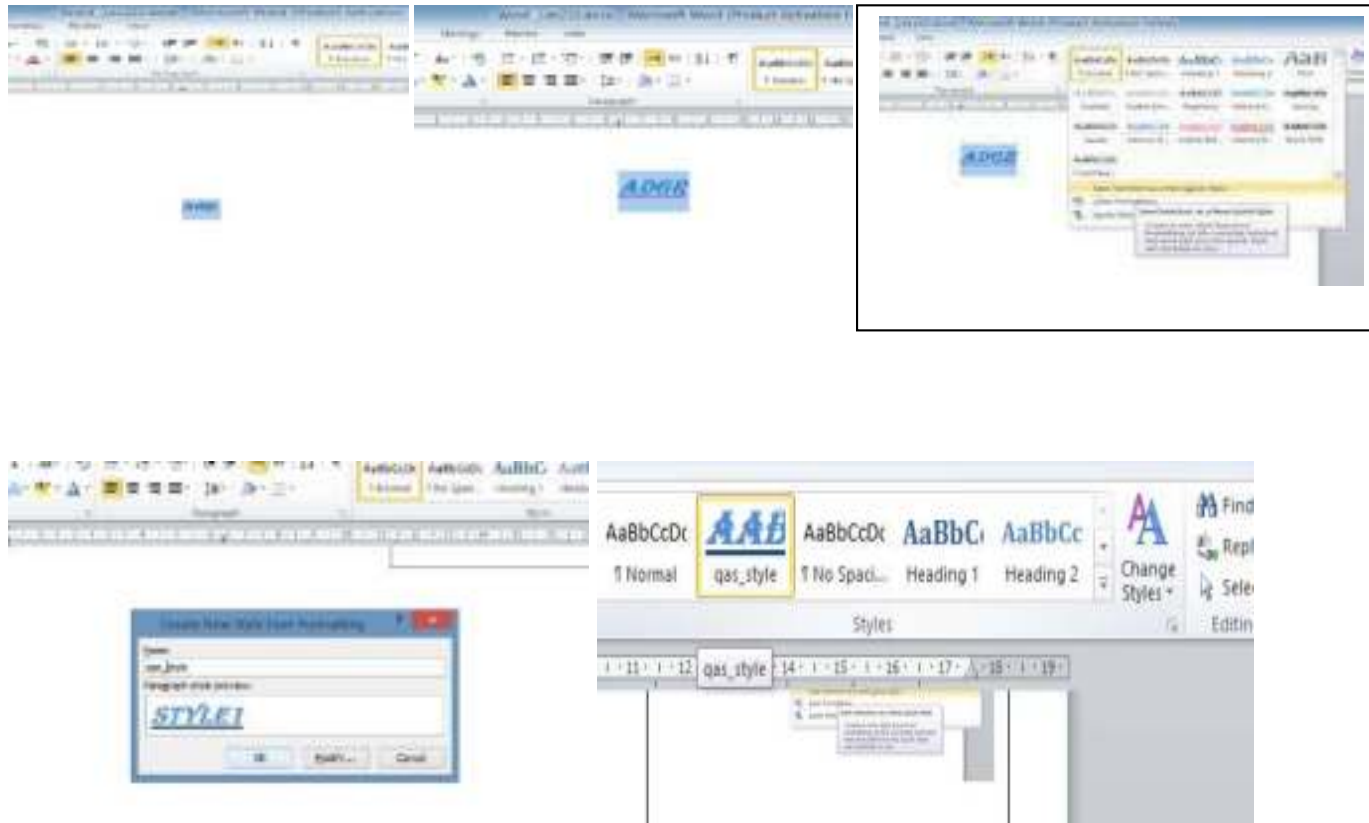

We note the style name will appear in the style group

# 5- Editing group

The editing toolbox allows access to the Find tool. This tool allows you to locate certain words in your document. You can also access the Replace tool which allows you to replace words of your choice.

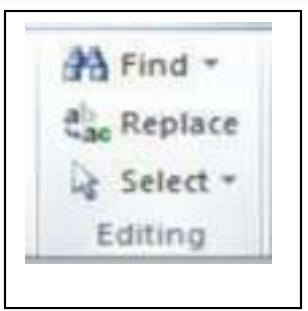

Find : search on your words inside the document

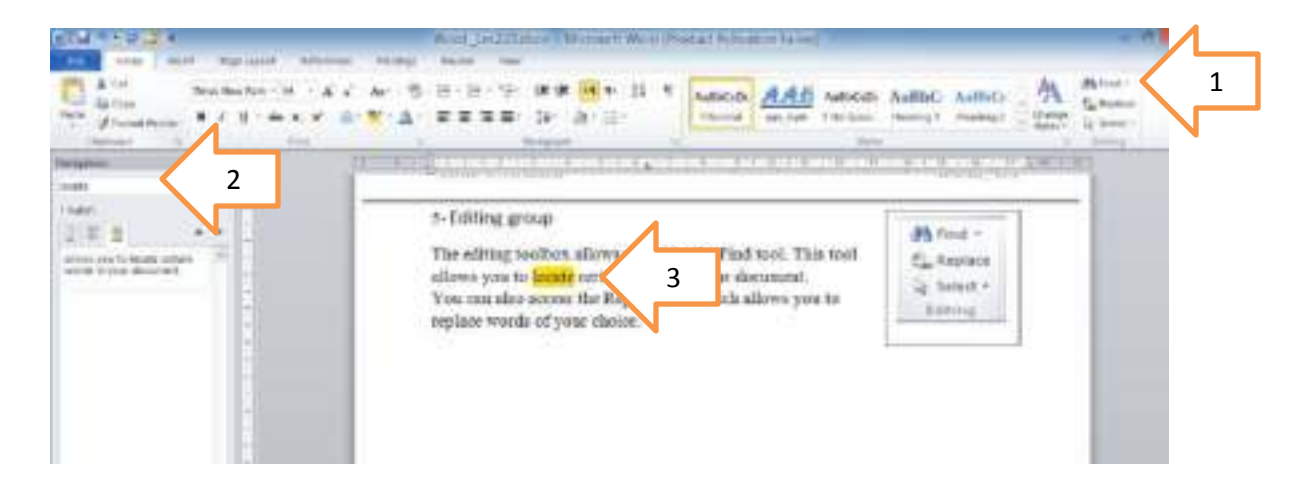

### Replace :

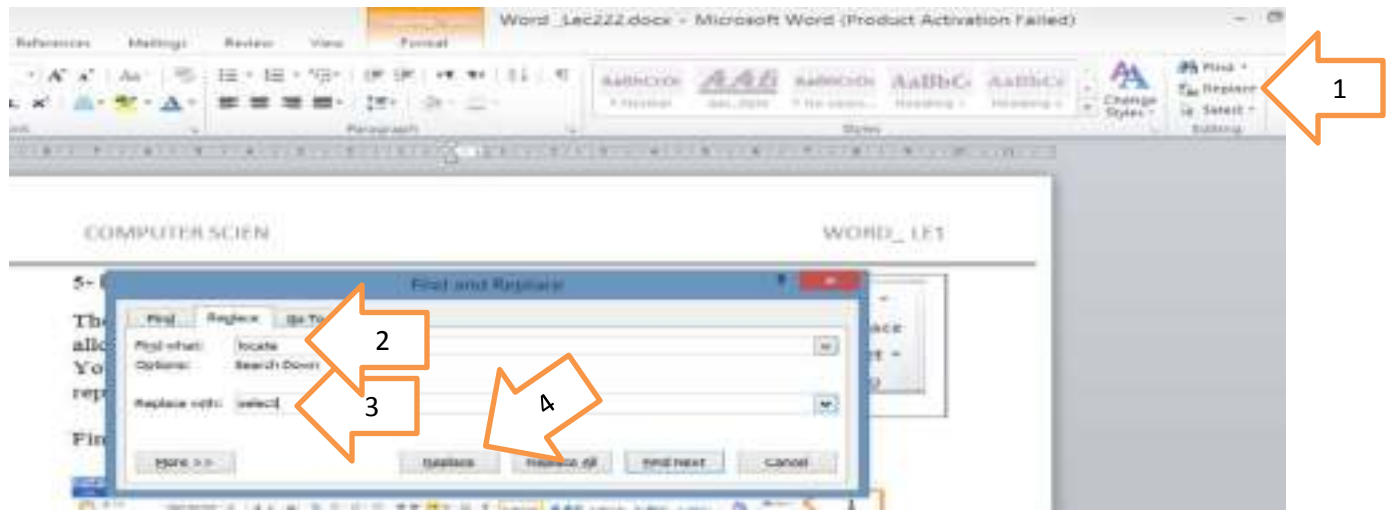

How to use the Replace button

a. From the Home Tab locate the editing toolbox at the far right of the ribbon.

b. Click the Replace button in the Editing toolbox. The Find and Replace dialog box will display.

c. Type in the word to find and then type in the word you would like to replace it with.

d. Click Replace or Replace all.

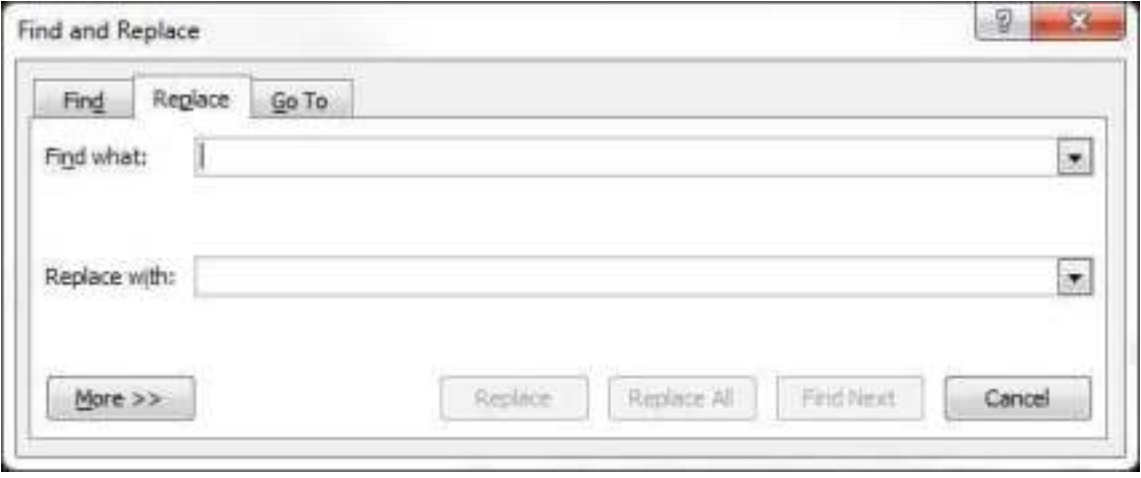

# $\overline{WORD}$  2016

# **1- Insert**

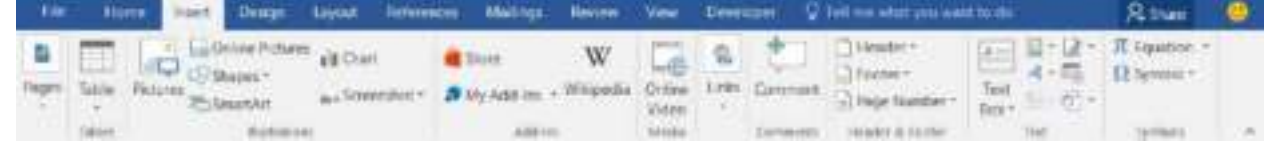

## **1.1Table**

To create new table do the following

Insert  $\longrightarrow$  table  $\longrightarrow$  insert table  $\longrightarrow$  write number of columns & row  $\boxed{ok}$ 

See figure 1

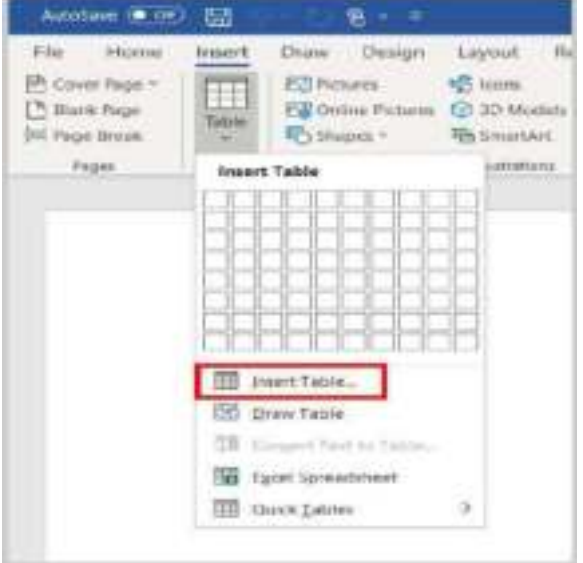

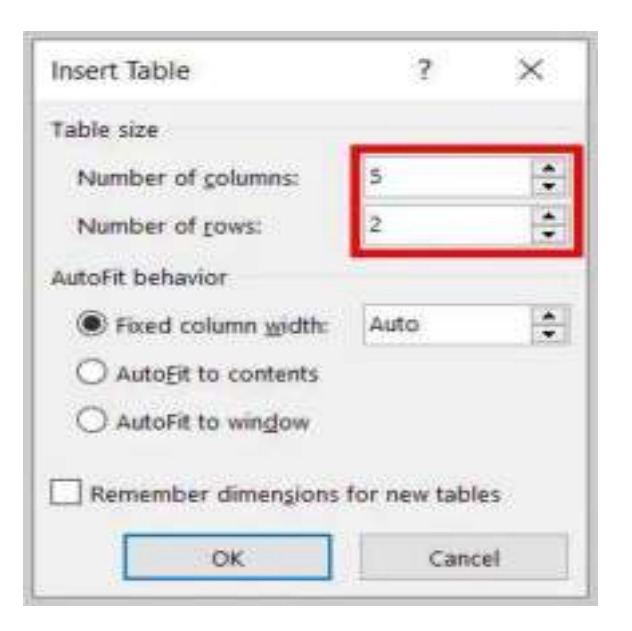

# **1.2 Picture**

To insert picture for your word document, do the following

Insert **Picture** select the desired image file in dialog box  $\rightarrow$  click Insert

See figure 2

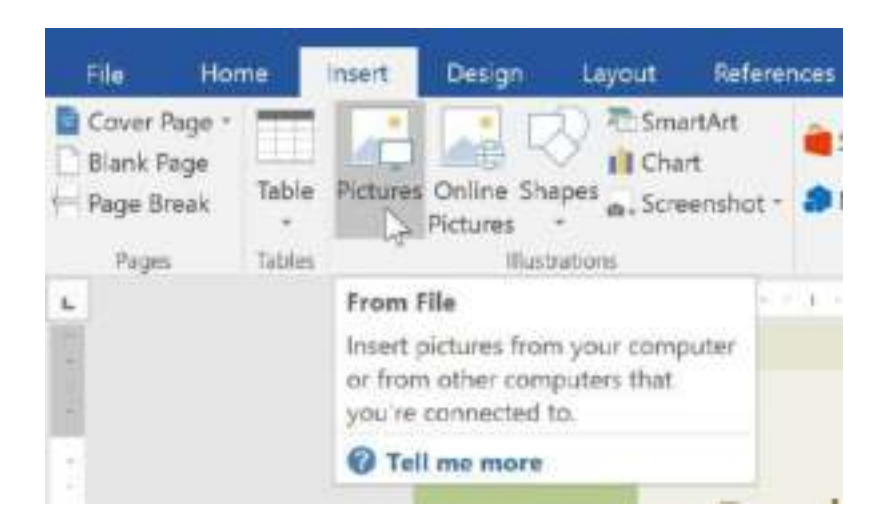

# **1.3 Shapes**

Insert  $\Rightarrow$  shapes  $\Rightarrow$  select desired shape  $\Rightarrow$  draw the shape in the desired place

## **1.4 Screenshot**

Insert Screenshot select desired screen or window of any opened

 $programInsert \longrightarrow Screen, Server, clipping$ 

# **1.5 Hyperlink**

A **hyperlink** is a word, phrase, or image that you can click on to jump to a new document or a new section within the current document

Select the word/phrase/ image insert hyperlink select the file you want  $(\alpha k)$ 

See figure 3

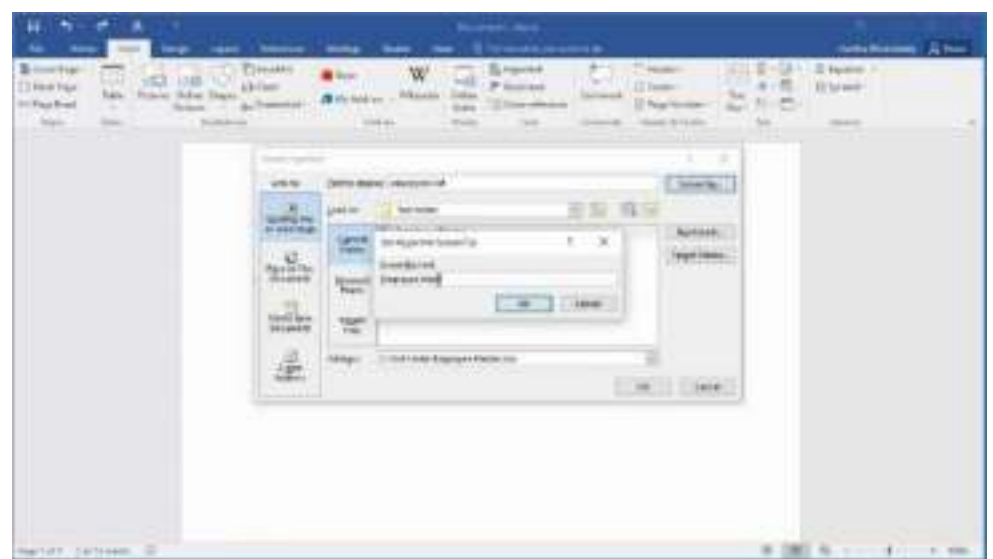

If move mouse to the linked text as shown in figure 4-B will appear phrase (Ctrl + click to follow link) and if you do that, the file will be opened.

### **1.6 Header & Footer**

Insert Header select the desired one update it and write what you want see figure 4

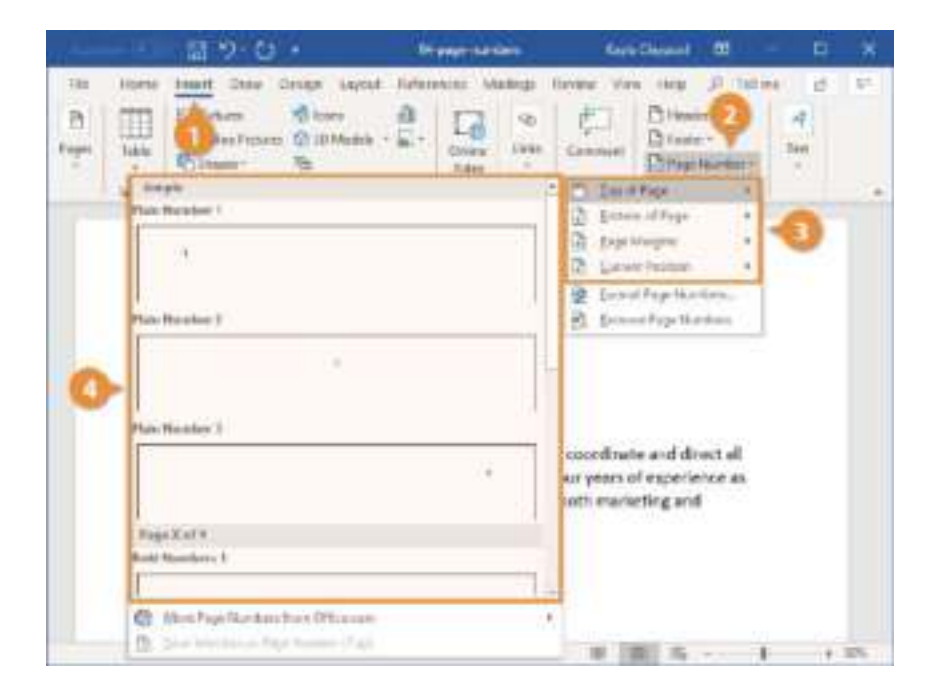

# **1.7 WordArt**

 $Insert \longrightarrow WordArt \longrightarrow select desired style \longrightarrow write the text$ 

Figure 5

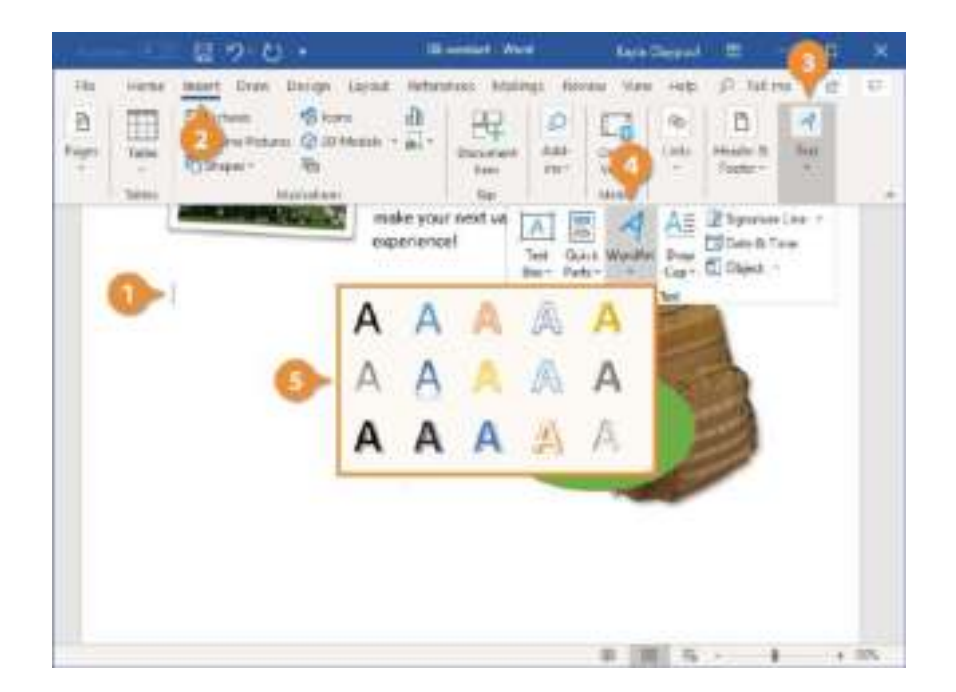

# **1-Design & Page Layout**

### **1.1 Watermark**

A watermark is an identifying image or text in paper that appears as various shades of lightness and you can do by follow the:

Design Watermark custom watermark text watermark write text (ok)

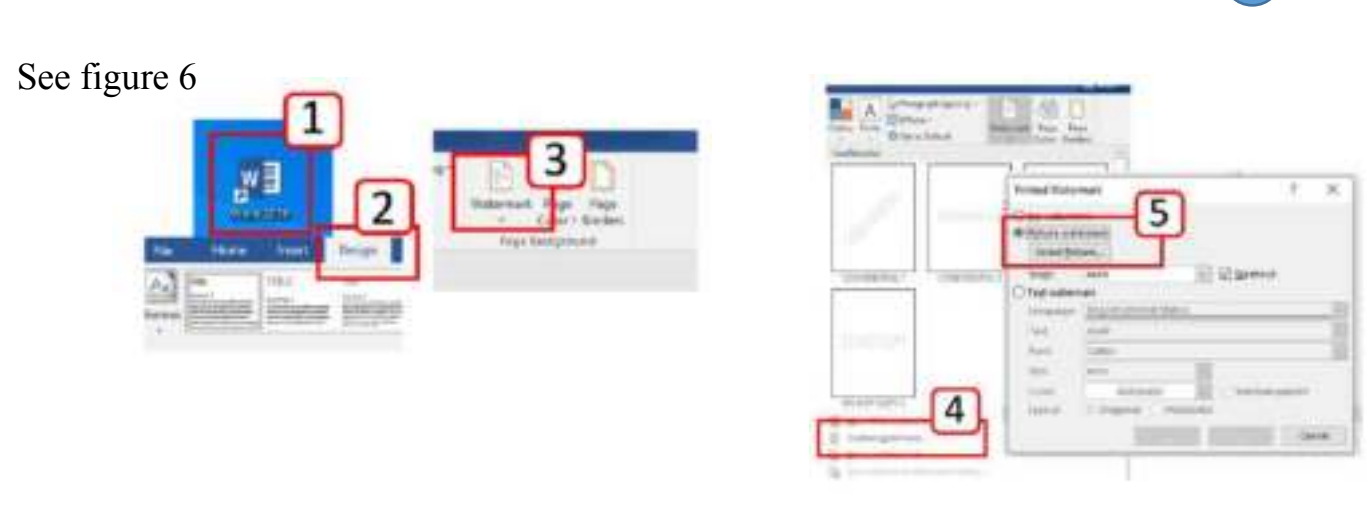

# **1.2 Page Color**

Design page Background page color select color As shown in figure 7

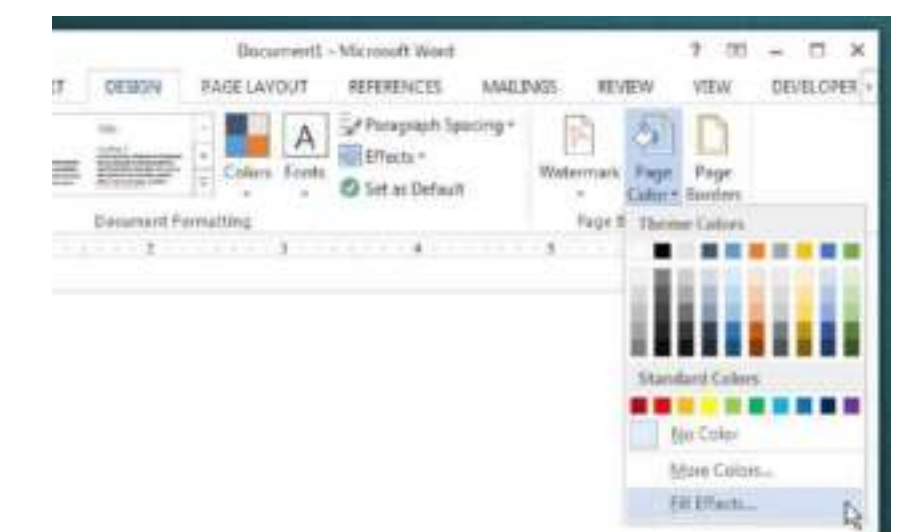

## **1.3 Page Borders**

Design  $\longrightarrow$  page Background  $\longrightarrow$  Page Borders  $\longrightarrow$  select border from border box (ok)

See figure 8

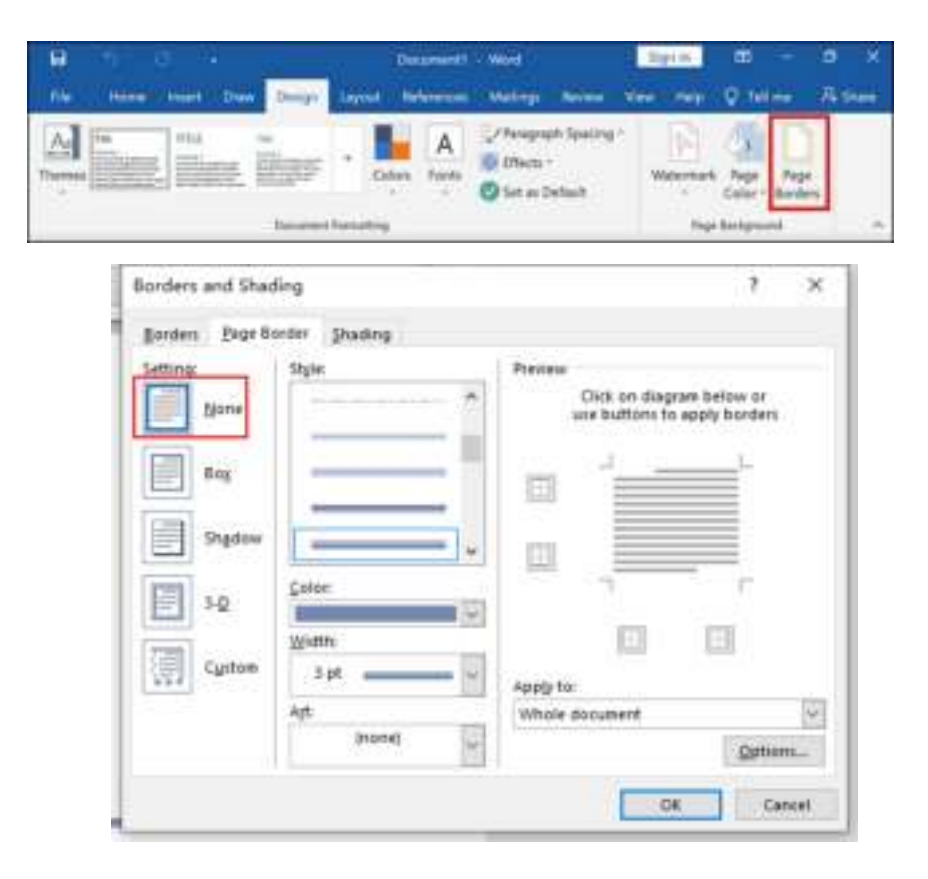

#### **How to change Brightness in windows 10?**

In Windows 10 Select Start, choose Settings, and then select System choose Display. Then Brightness and color move the Change brightness slider.

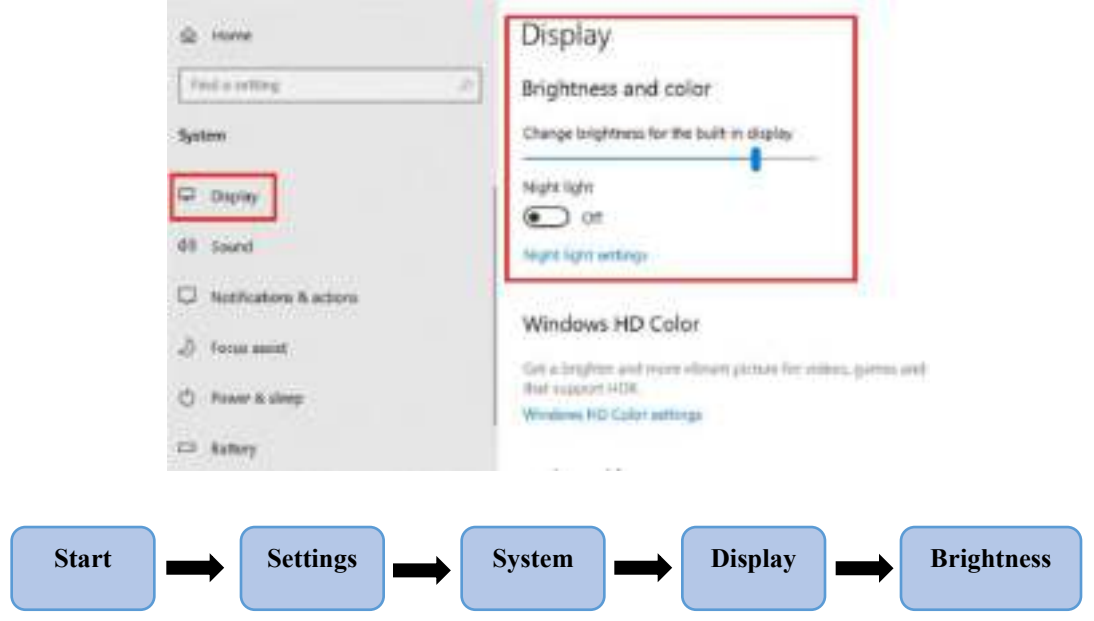

#### **How to change night light settings in windows 10?**

In Windows 10 Select Start, choose Settings, and then select System choose Display. Then night light. If your night light toggle is grayed out, you may need to update your display driver, toggle Schedule night light to on.

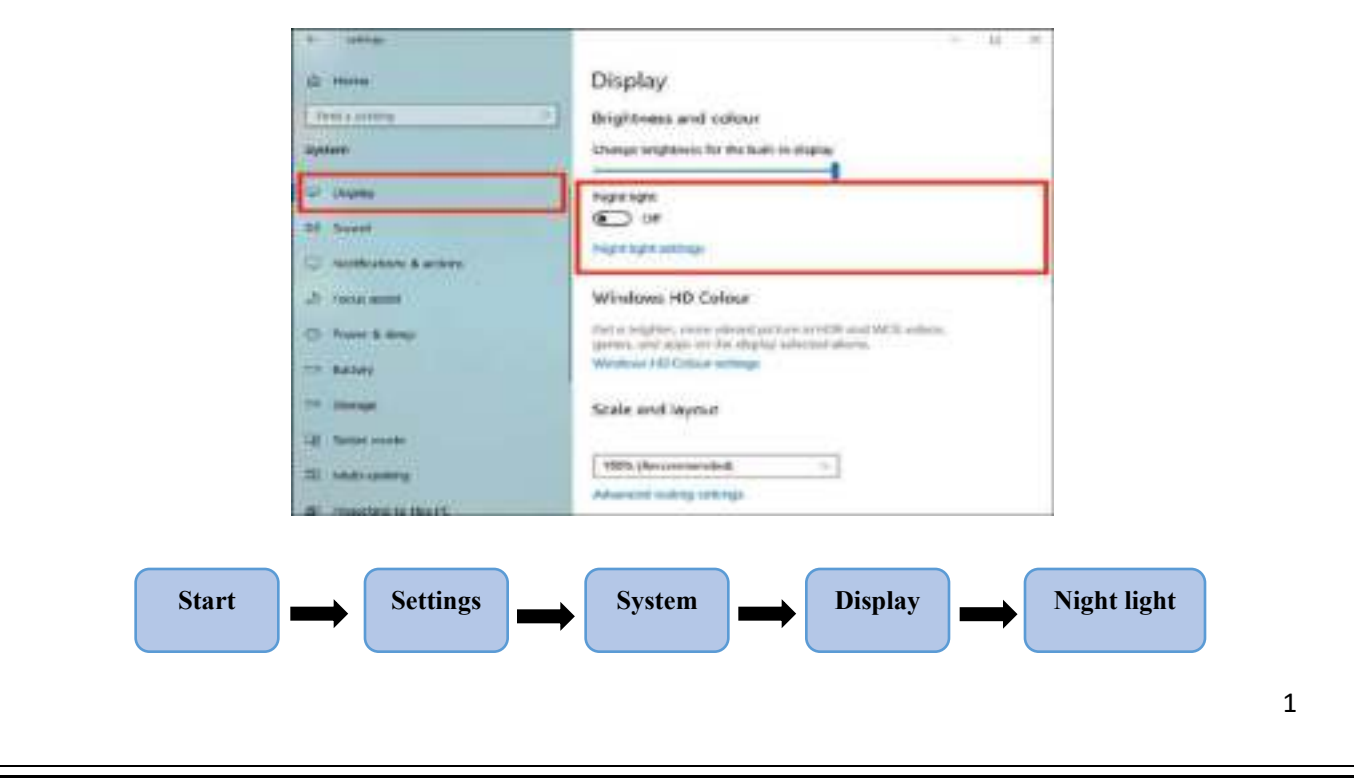

#### **How to change size of text in windows 10?**

Follow the steps below to change both the Text size and the size of App icons as they appear on the screen of your computer.

1. Right-click on any empty space on the desktop

2. And click on Display settings. Open Display Settings on Windows Computer Alternatively, you can reach the Display Settings by going to Settings > System> Display. You will immediately notice the Text size and App Icons appearing larger. However, you will have to Log Out of your computer and Login back again to implement this change.

3. Hence, Log out and Login back to apply the changes.

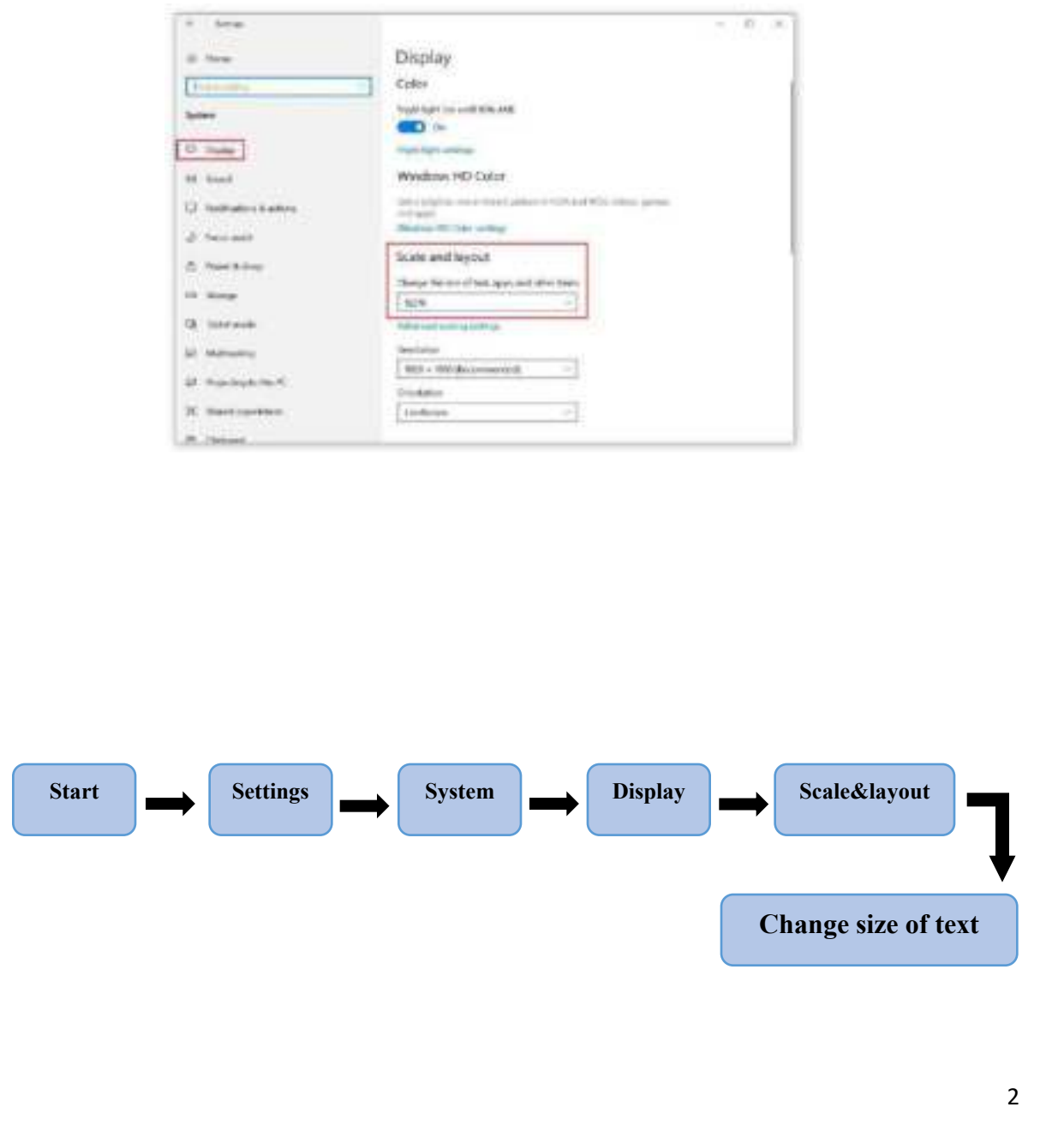

#### **How to change screen resolution on windows 10?**

In the Display screen, scroll down to the "Scale and layout" section. Click the box under "Display resolution" to see your available options.

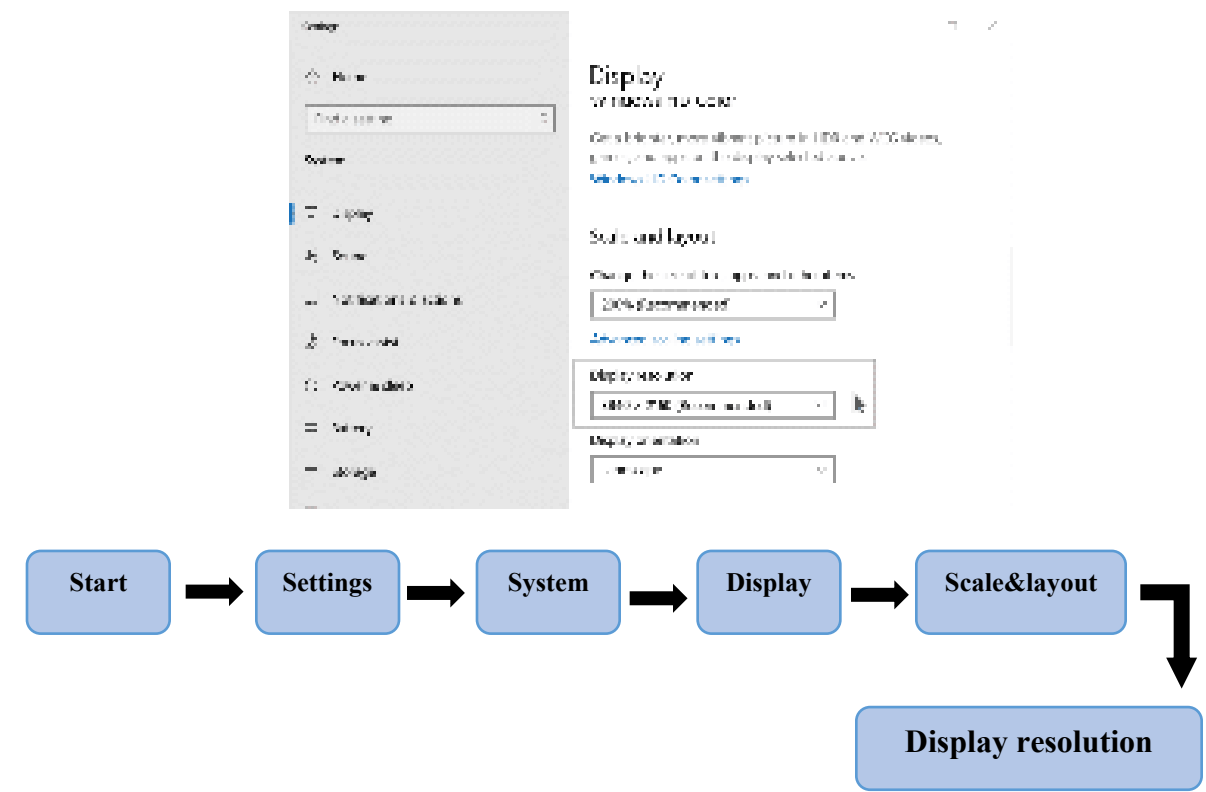

#### **How to change Display orientation on windows 10?**

Select **Start** > **Settings** > **System** > **Display**, and choose a screen orientation from the dropdown list labelled **Orientation**.

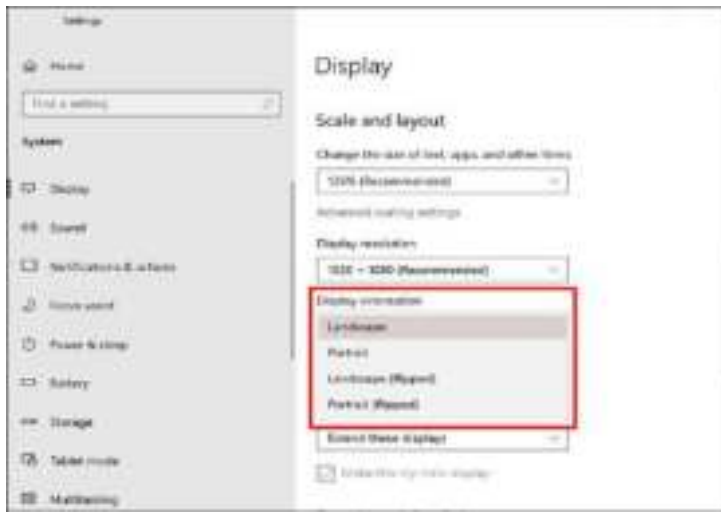

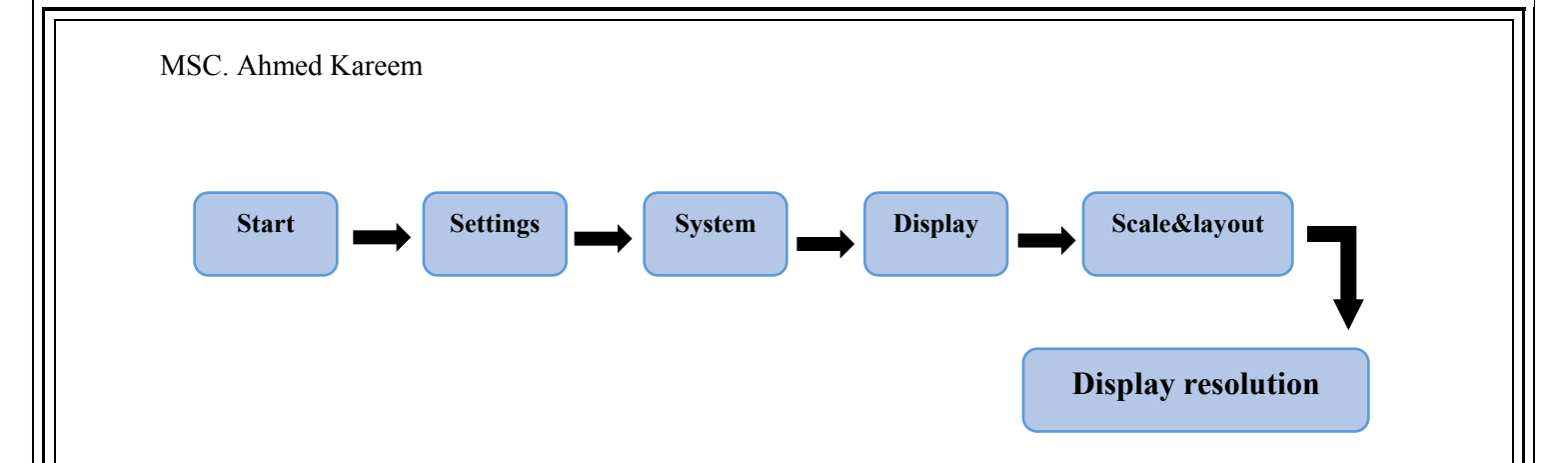

#### **Quick Actions**

Windows 10 makes it easier for you to add, remove, or arrange the Quick Action button ns in the Notifications & Actions Center. The Action Center displays four Quick Actions, with an option that lets you Expand or Collapse the Action Center in order to show more than four buttons.

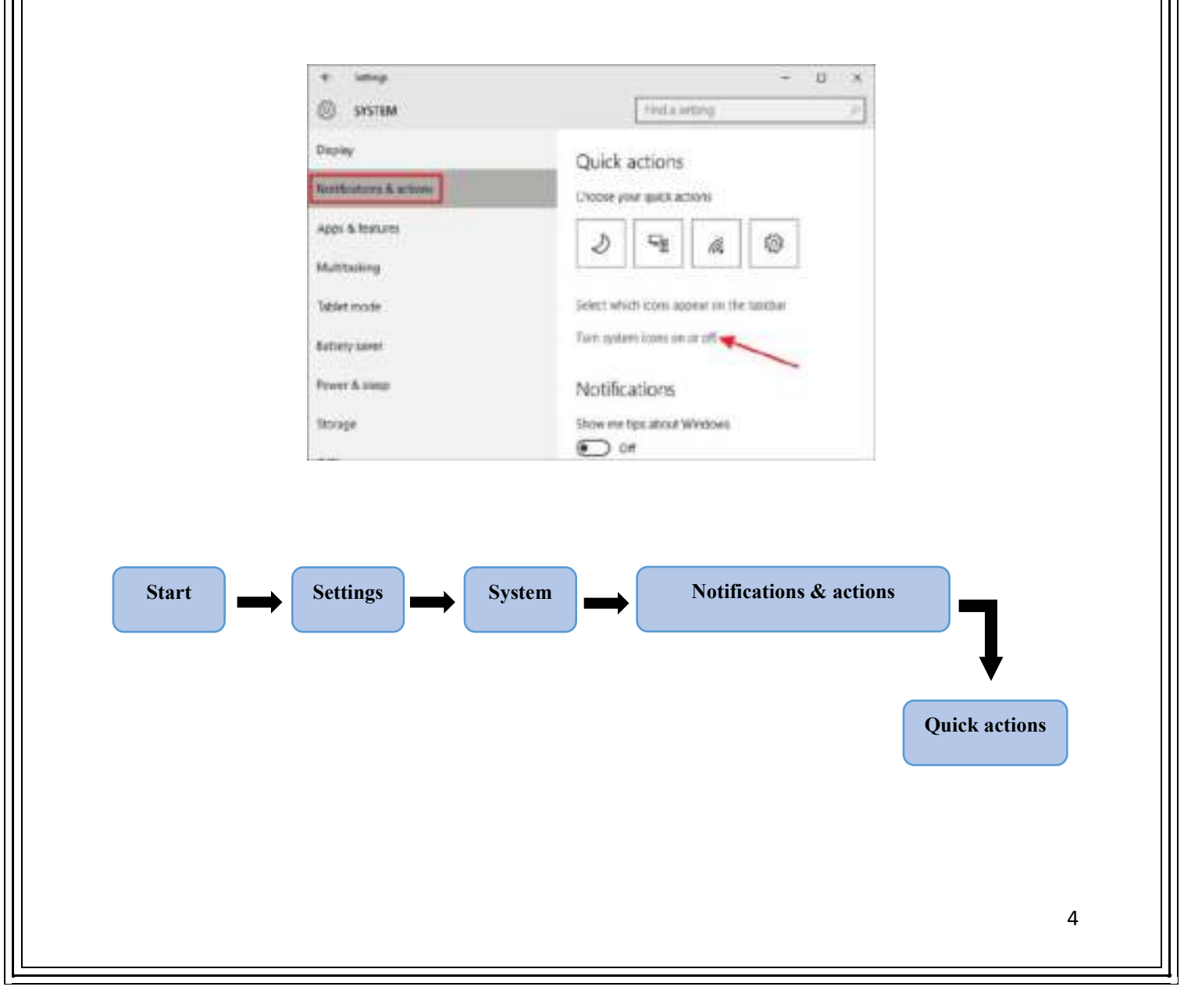

#### **Notifications**

Action center in Windows 10 is where you will find your notifications and quick actions. Change your settings at any time to adjust how and when you see notifications and which apps and settings are your top quick actions.

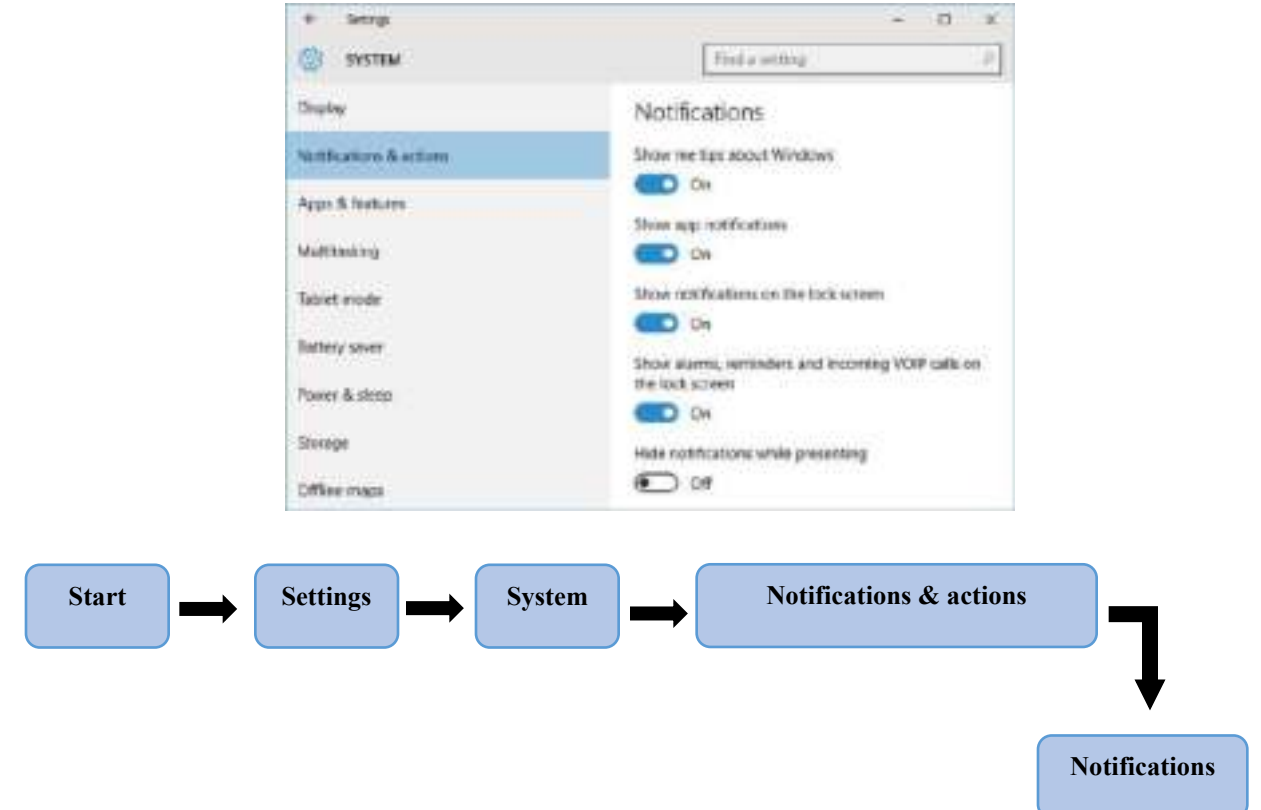

#### **Power and Sleep**

Change Power and Sleep Settings in Windows 10 to manage your computer uses power. Power and Sleep Settings can help to save energy or maximize system performance your devices.

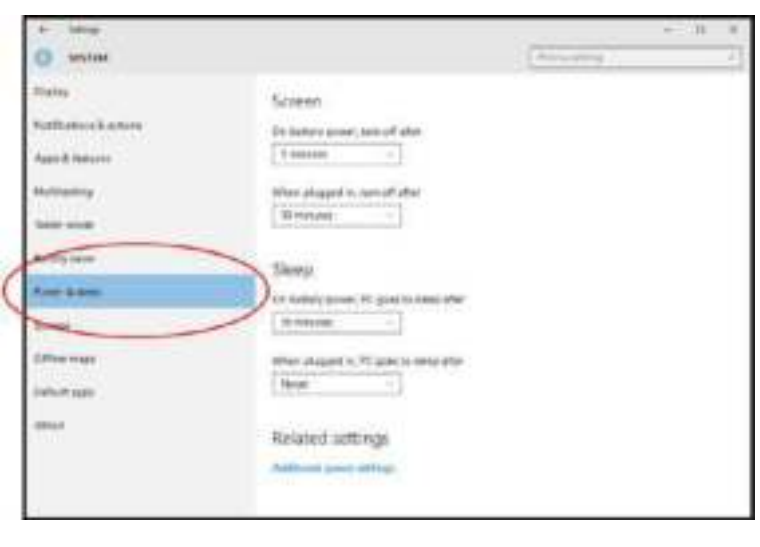

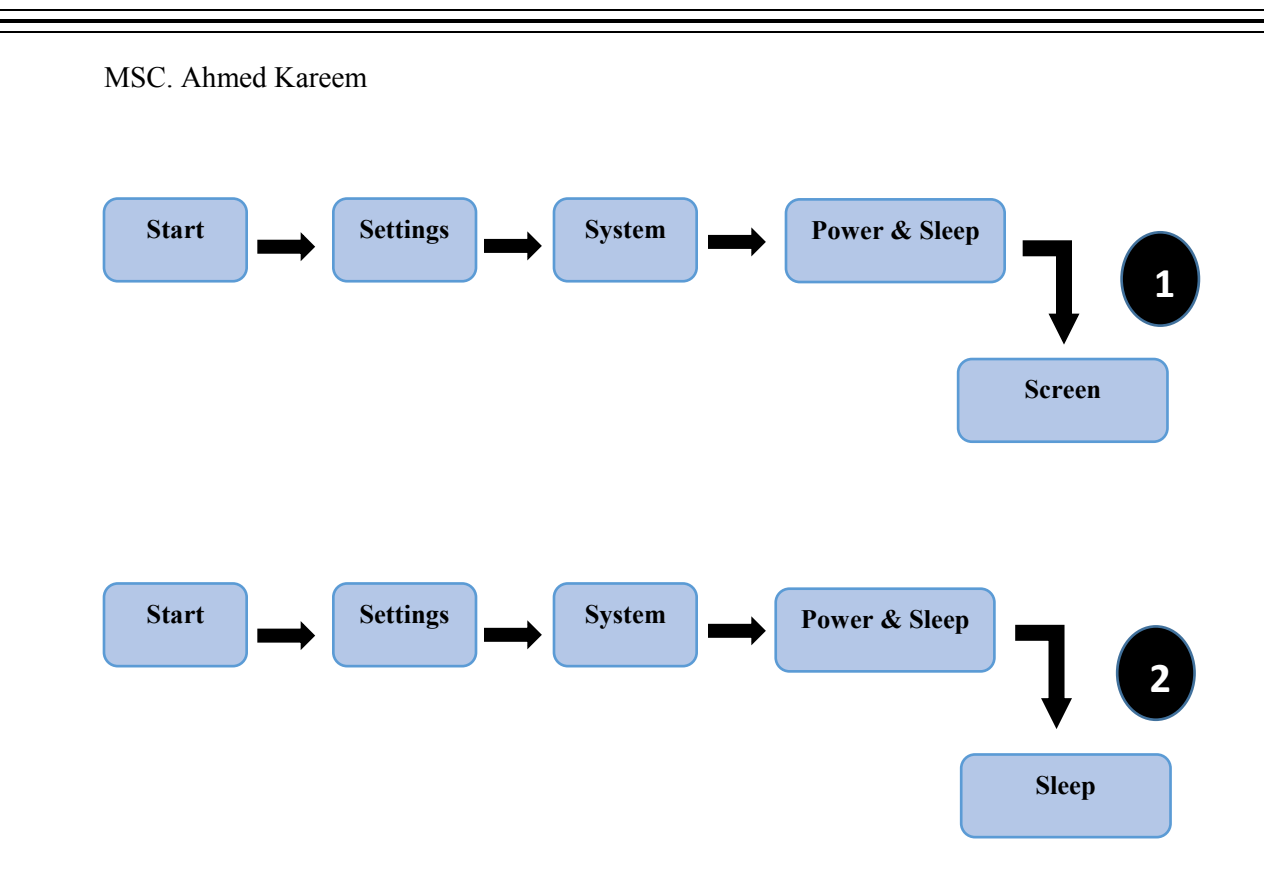

#### **Battery saver**

When the battery saver is enabled in Windows 10, the screen's brightness is set to a low level, and the background activity, and push notifications are disabled to save energy. Windows 10 enables the battery saver automatically when the battery level below 20% or a custom level set by the user.

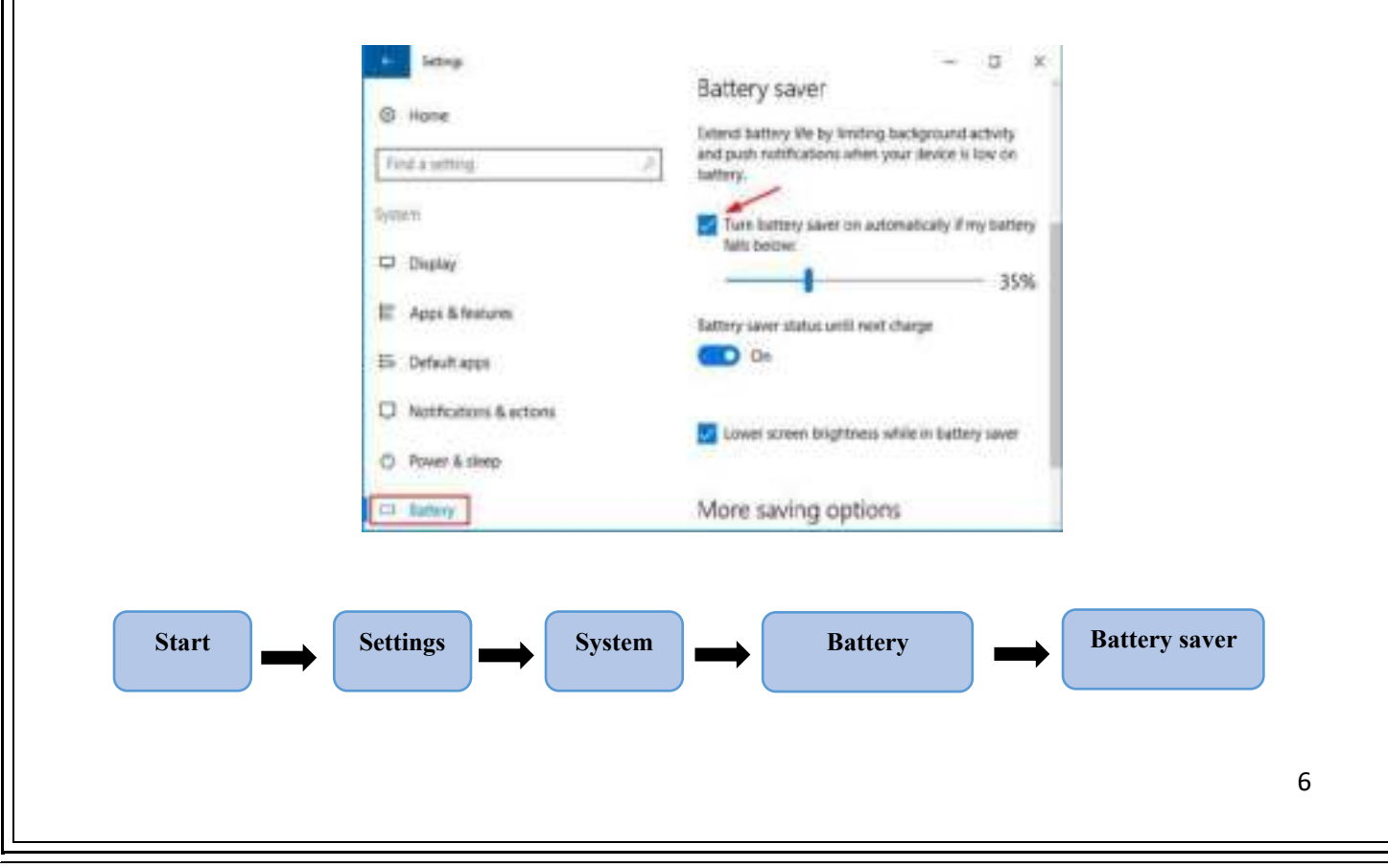

## **How to set your time and time zone**

In Date & time, you can choose to let Windows 10 set your time and time zone automatically, or you can set them manually.

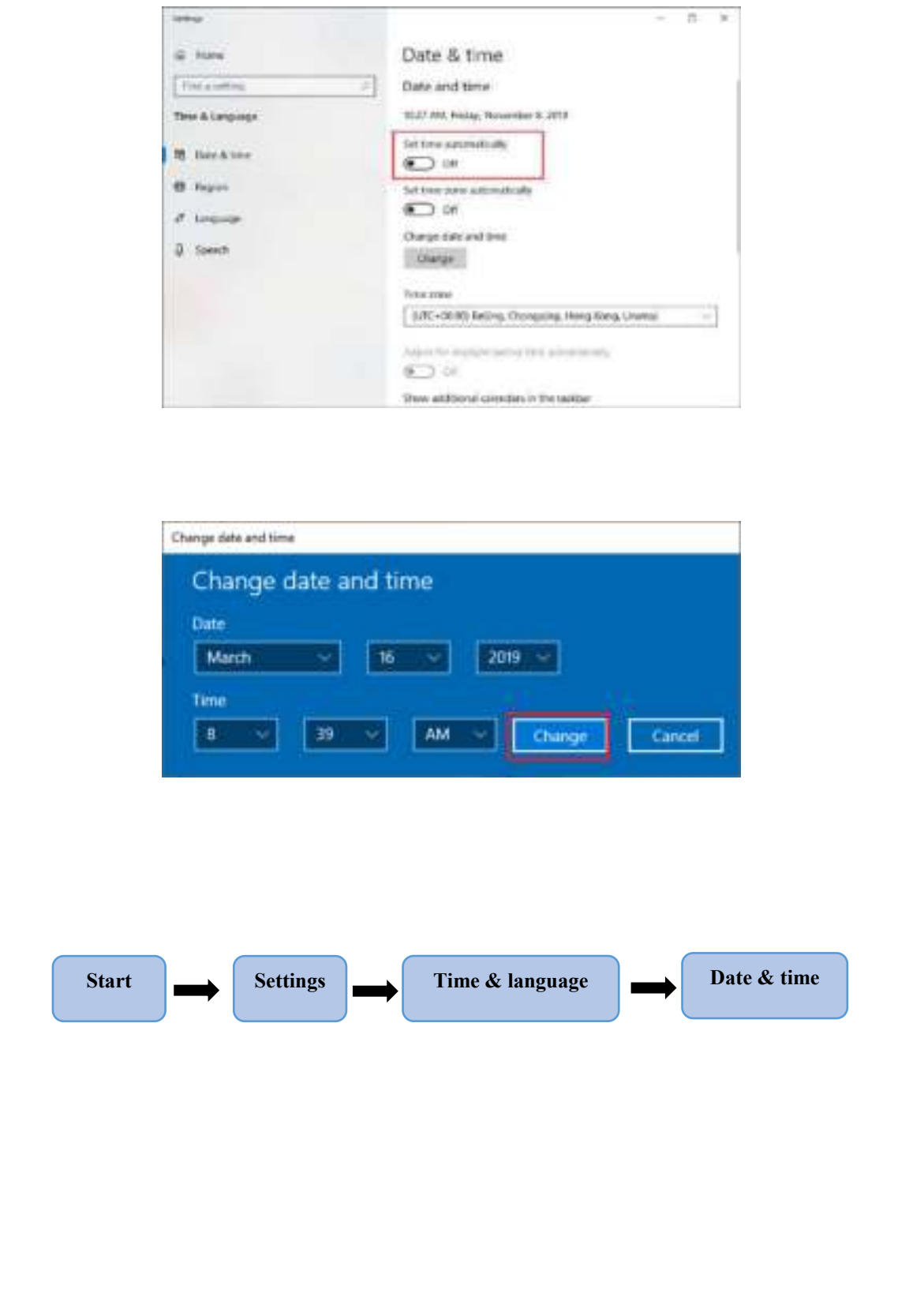

7

#### **Manage display language settings in Windows**

The display language you select changes the default language used by Windows features, such as Settings and File Explorer.

- 1. Select Start > Settings > Time  $\&$  language > Language  $\&$  region.
- 2. Choose a language from the Windows display language menu, or, next to preferred languages, select add a language to install the one you want if it is not listed.

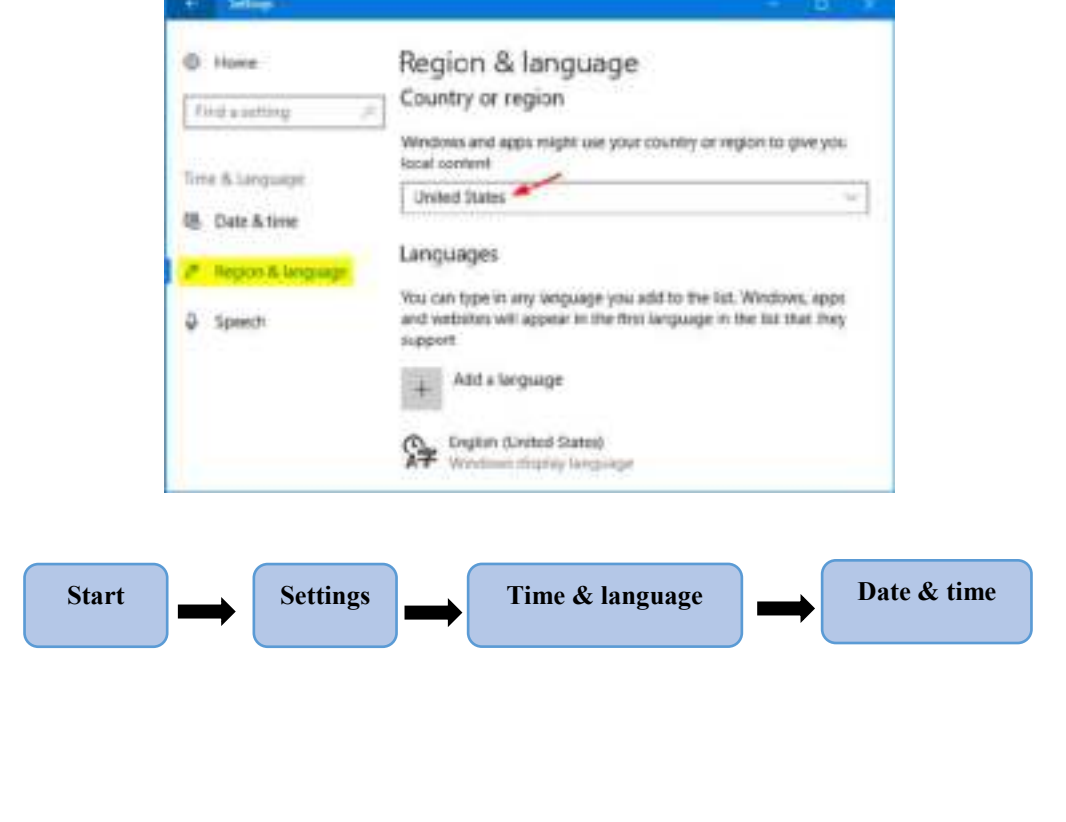

# **WORD 2016**

### Microsoft Word 2016

Microsoft Word 2016 is a word-processing program, designed to help you create professional-quality documents. With the finest document-formatting tools, Word helps you organize and write your documents more efficiently. Word also includes powerful editing and revising tools so that you can collaborate with others easily.

### **The Ribbon**

Understanding the Ribbon is a great way to help understand the changes between Microsoft 2003 to Microsoft 2016. The ribbon holds all of the information in previous versions of Microsoft Office in a more visual stream line manner through a series of tabs that include an immense variety of program features.

### **Home Tab**

This is the most used tab; it incorporates all text formatting features such as font and paragraph changes.

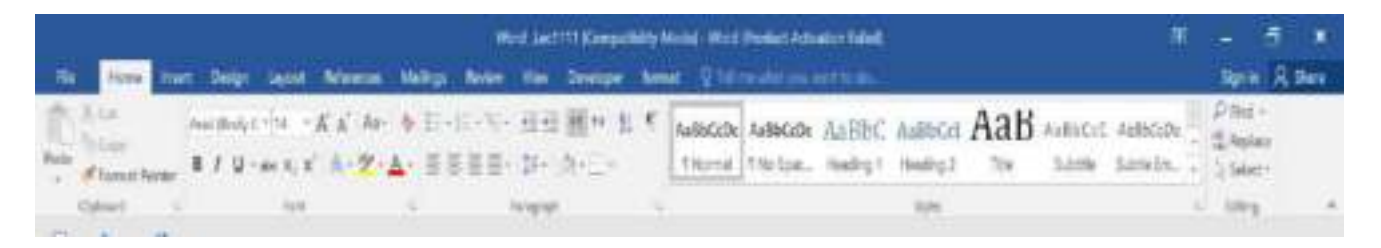

### **Insert Tab**

This tab allows you to insert a variety of items into a document from pictures, clip art, tables and headers and footers.

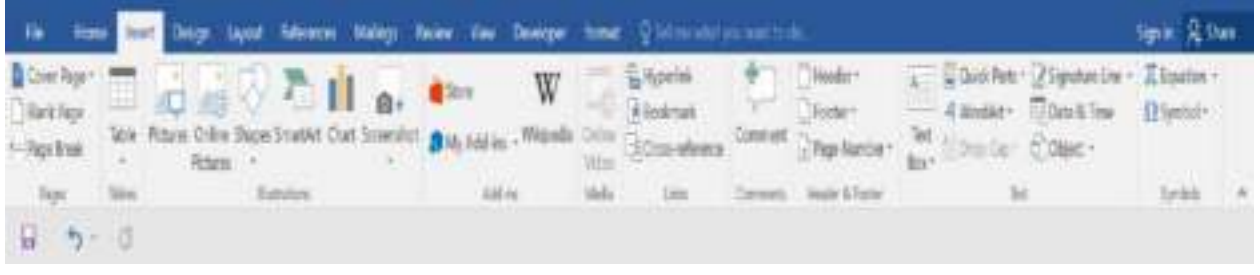
#### **Page Layout Tab & Design Tab**

This tab has commands to adjust page elements such as margins, orientation, inserting columns, page backgrounds and themes.

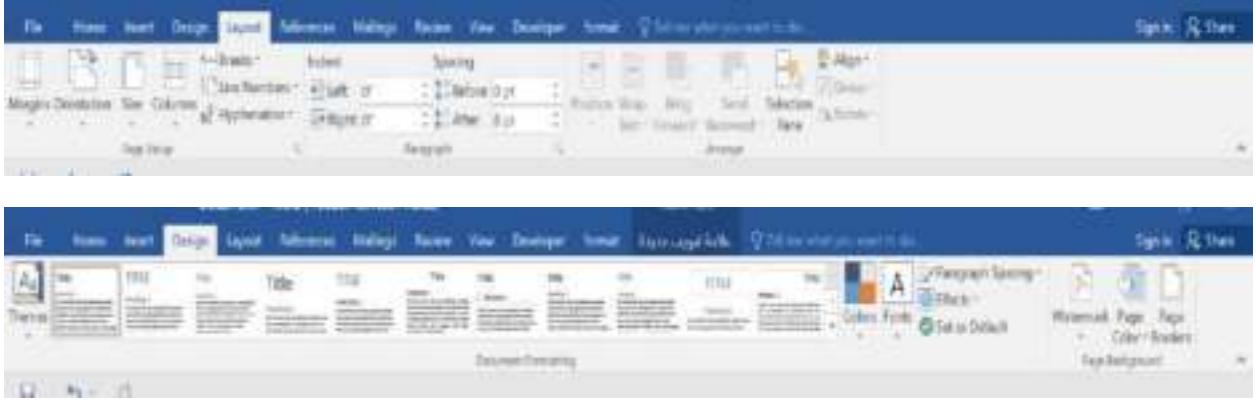

#### **Opening Outlook (word program window)**

You may have a shortcut to Word on your desktop, if so double click the icon and Word will open. If not follow the steps below:

- 1. Click on the Start button
- 2. Click on all Programs
- 3. Click on Microsoft Office
- 4. Click on Microsoft Word 2016

#### **Create a New Document from desktop**

- 1- Right click then new
- 2- Click Microsoft word document

After click on the Microsoft Word 2016 or on any Microsoft Word document the following window will present

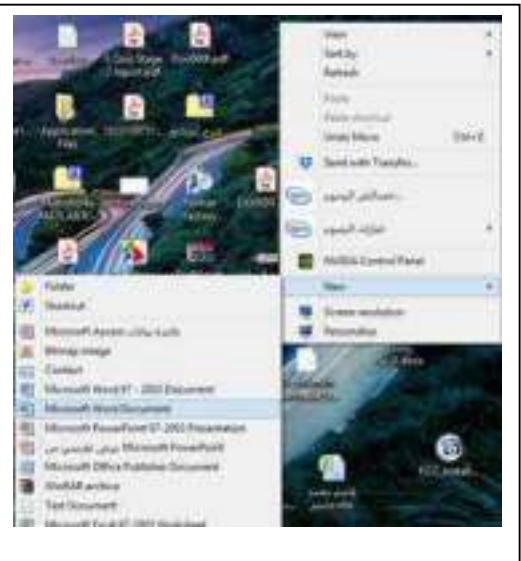

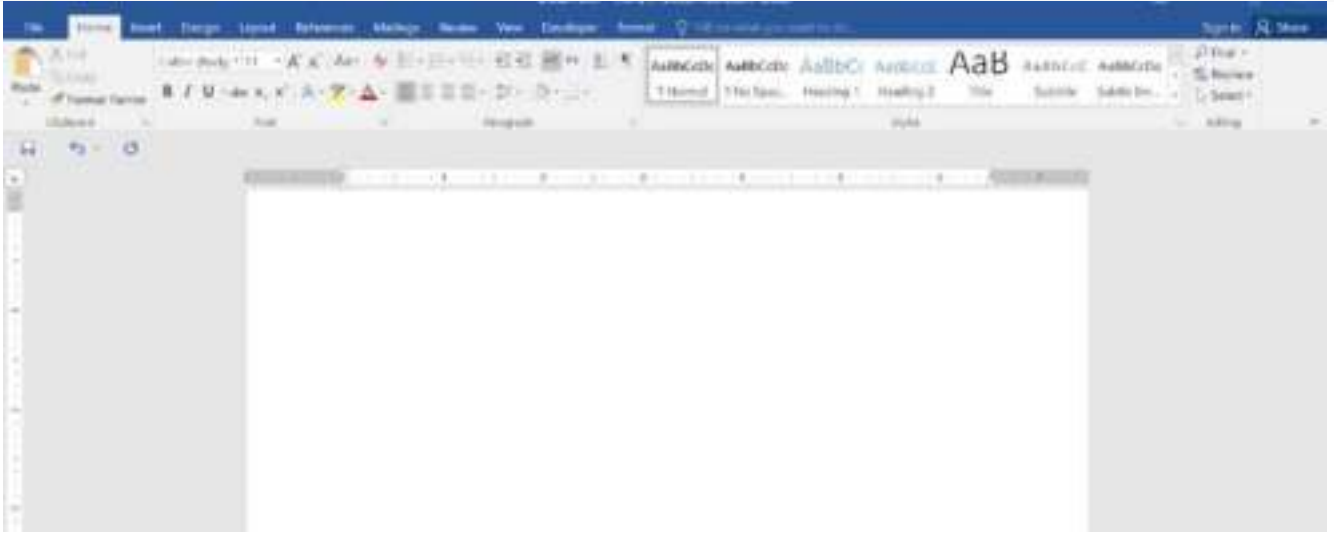

#### **The Quick Access Toolbar**

The Quick Access Toolbar is located in the bottom left corner and is intended to store the buttons you will use most often.

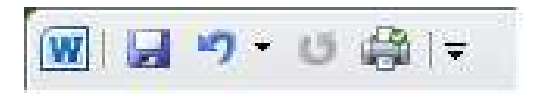

By default, the Quick Access Toolbar shows the Save, Undo, and Redo buttons, however if you click on the drop down arrow just to the right, you can customize it to fit your needs. In the example below, I have added the Quick Print button. The Save icon (which appears as a floppy diskette symbol) is convenient to click on when wanting to save your work instead of clicking on the Save icon from the File tab.

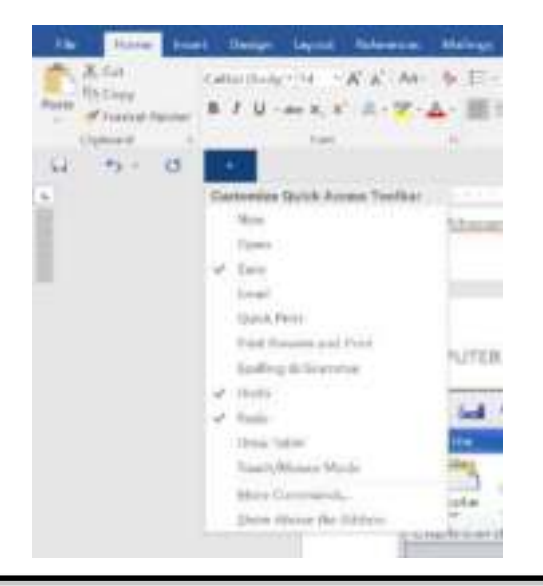

#### **File Tab:-**

In Microsoft Word and other Microsoft Office products, the File tab is a section on the Office ribbon that gives you access to file functions. For example, from the File tab, you can access the Open / Recent file options, Save, Close and others tools. The image below is of Microsoft Word 2016

in the following will explain some functions of file tab

#### 1- Save

While editing an existing file, it's a good habit to often

save your work. There are two different ways to save

files. Click the File tab, then just click the Save button.

The faster option as described earlier, is to click the

Save button in the Quick Access Toolbar.

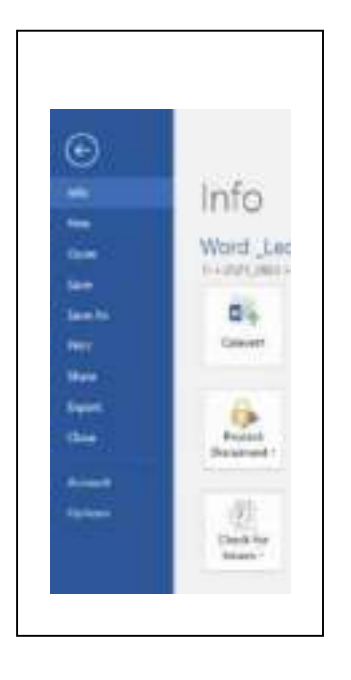

2- Save as

When editing an existing document, you may want to

save the file under a different name or in other location

with same or other name.

Click on the File tab, click the Save As button and the Save As dialog box opens as seen below. In the File name field, type in the new name without changing the .docx extension. Click the Save button.

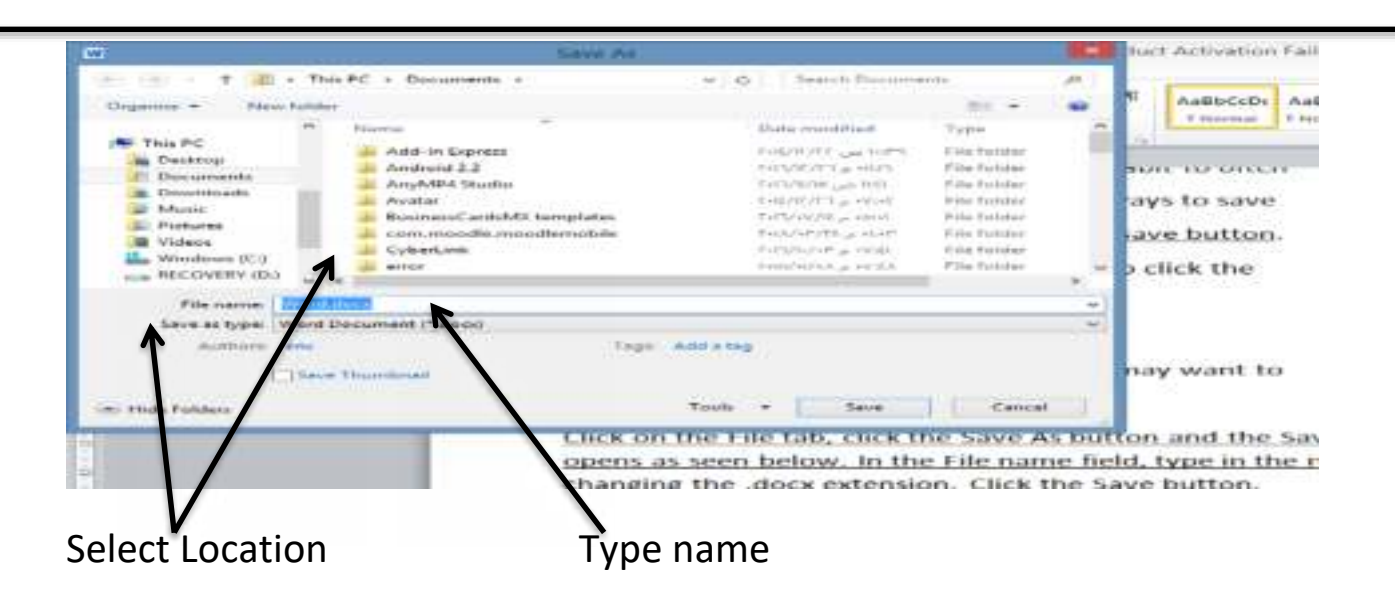

3- Open an Existing File

To open an existing file, you've created, click on the File tab, click the Open button and the familiar Open dialog box appears as seen in the next screen shot below.

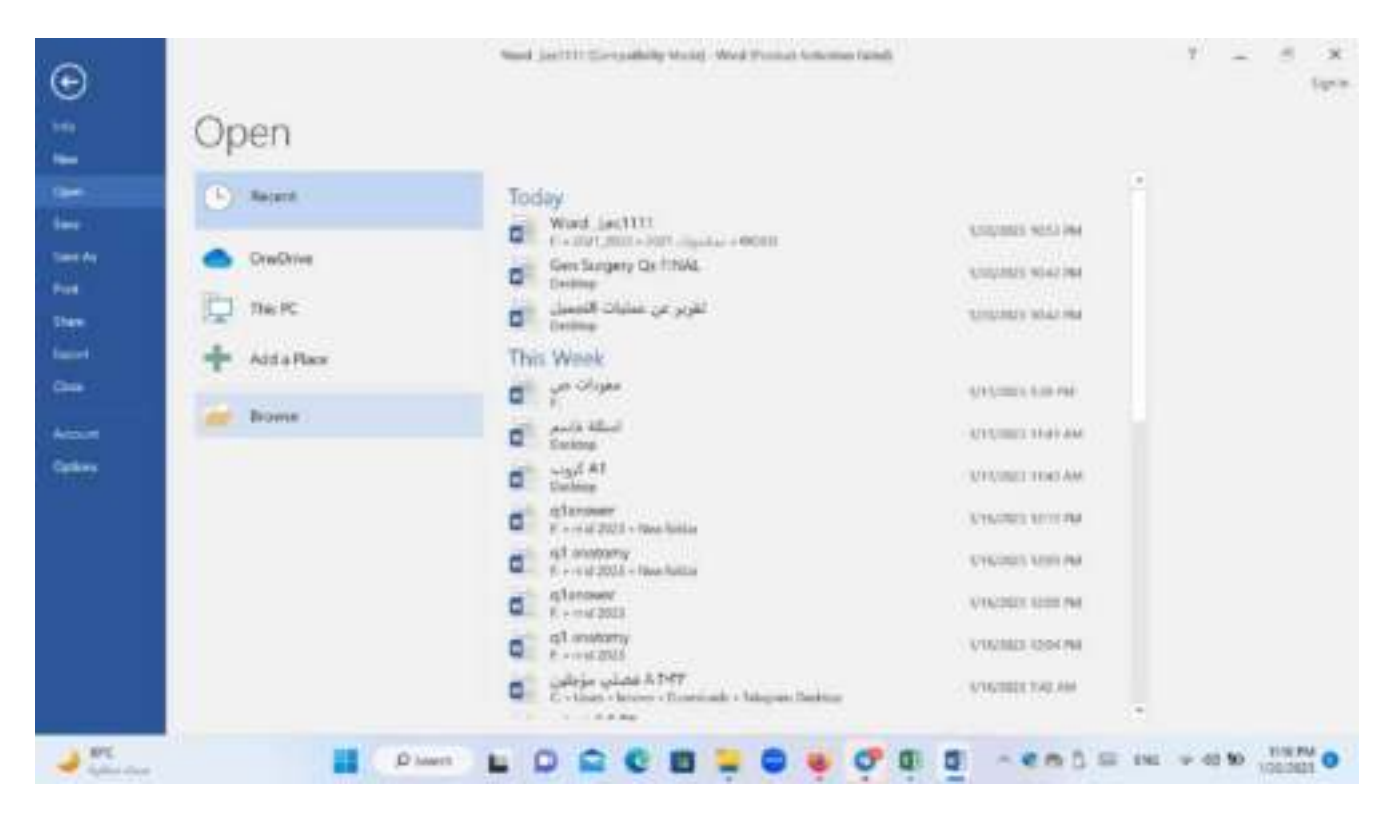

#### Recent Option

The Recent option in (open) allows you to quickly go to your other documents and open them

If select Browse

the familiar Open dialog box appears as seen in the next screen shot below.

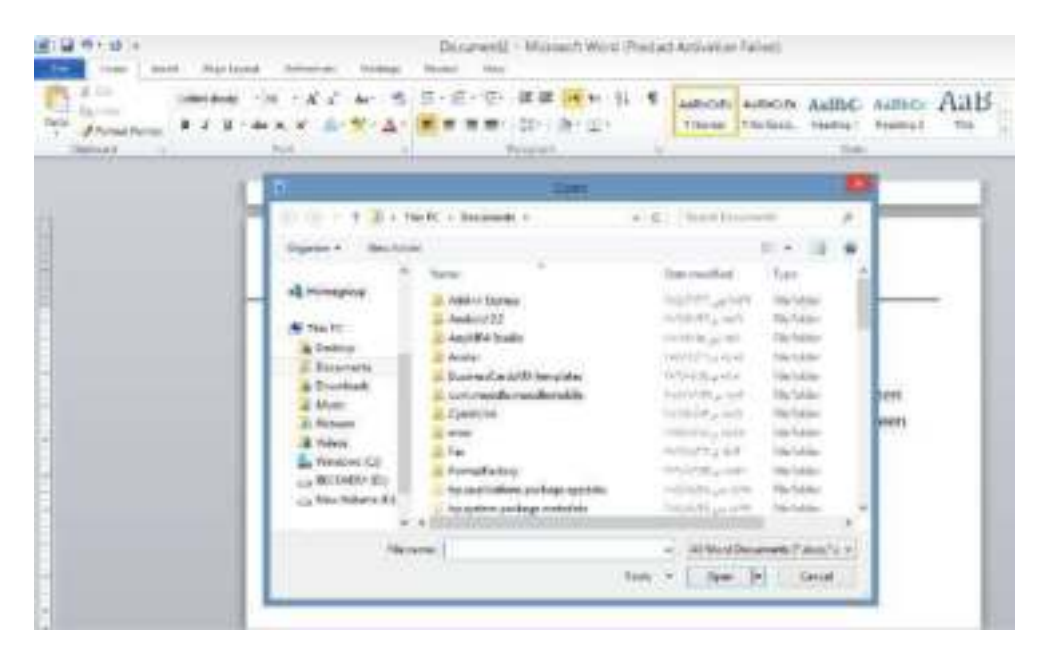

Click on the file you want, then click Open at the bottom right.

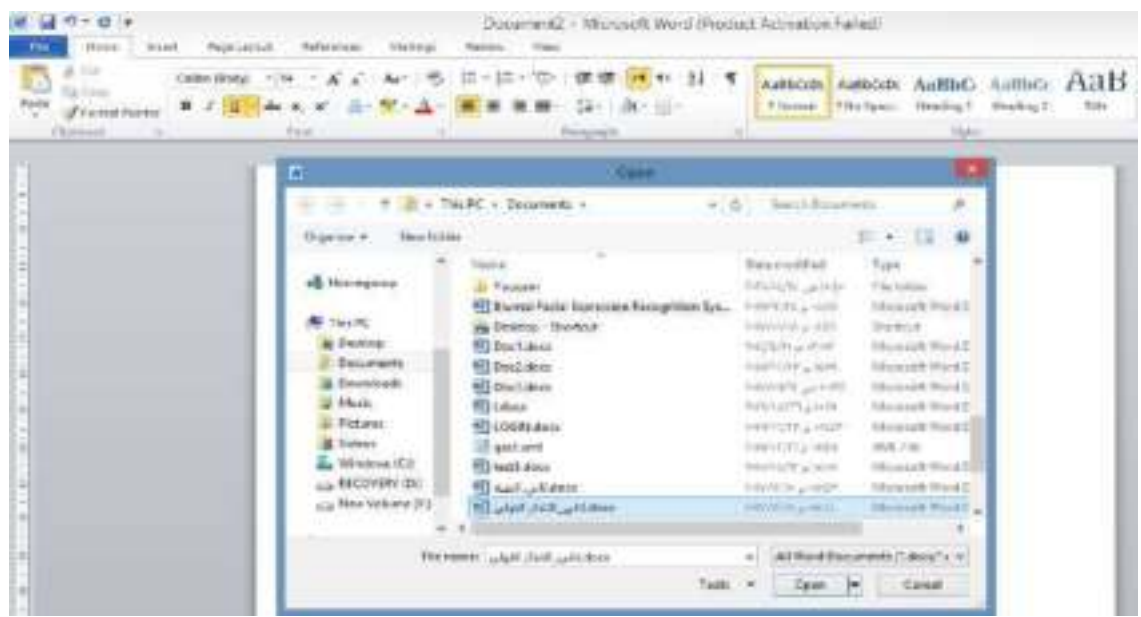

#### 4- Print

Use for print word document, File then print

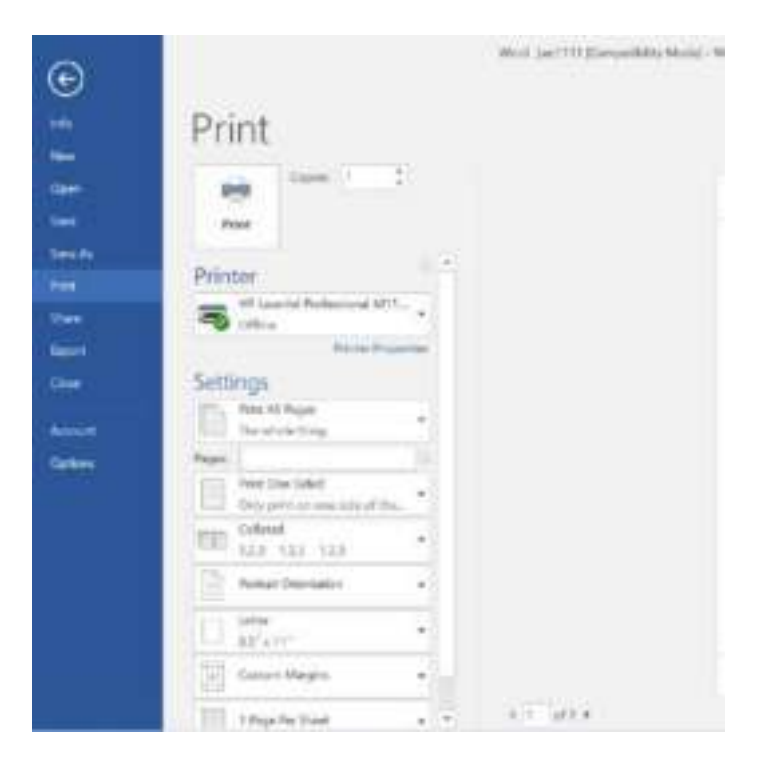

#### **Encrypt The Word Document:**

To make the word document not available for others, we can encrypt the word document with password.

- 1- click file
- 2- click info then protect Docu.
- 3- choose encrypt with password
- 4- write your password

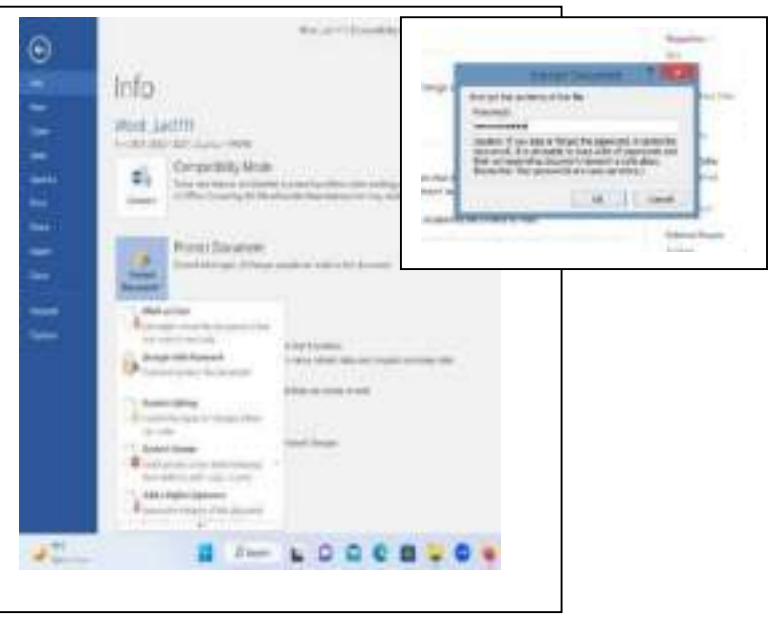

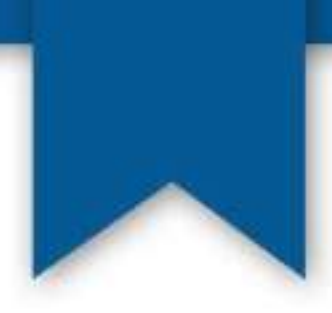

## Toosi university college in Najaf 2022 – 2023

## **1- Computer Definition.**

• **Computer** is an electronic machine, that process the input data according to the given instructions(program) & gives output information or signals as a result. It also saves the result for the future use.

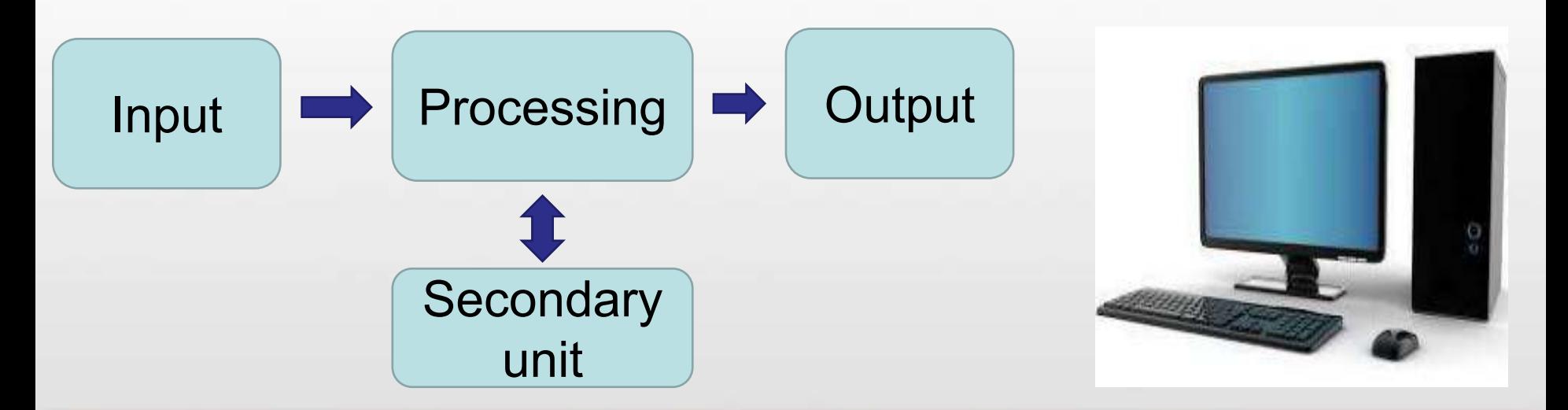

**Figure (1) The working of computer contains** 

## **2- Historical Development**

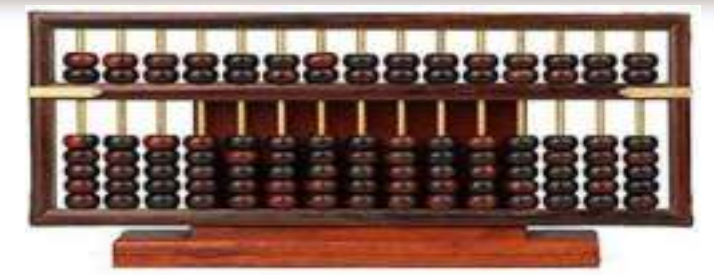

- In the past humans use signals to speech and understanding
- Then use **fingers to calculate**
- Writing on wicker panels and papyrus and then writing **leather panels**
- Then writing on paper with **ink**
- The first **calculation machine created named (Abacus).**
- In 1812 created the **(Mechanical Calculator)** by the Invented **(Pascal) named (Pascalian).**
- In same year created **(Analytical Machine),** ability to implementation the four operations (Addition, subtraction, multiplication and division) named **(Grand Father).**

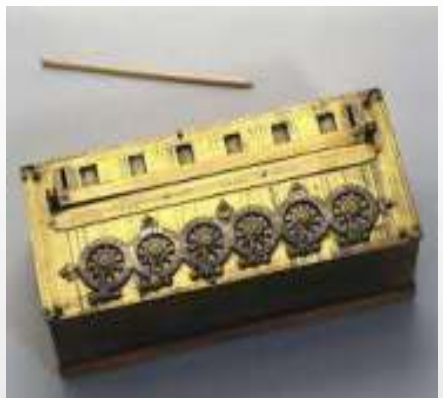

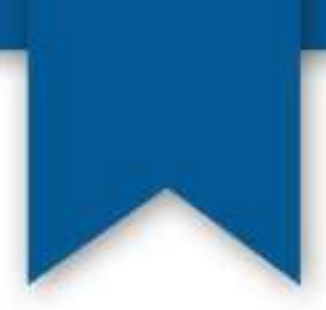

- In 1923 appear the first machine named (**Electromechanical Machine) by the Inventor (Hawerd) from Slvania University in USA.**
- In 1946 appear the first computer named **(ENIAC) (Electronic Numerical Integrator And Computer**) by the Inventor (Ekentemockely), this computer used **Vacuum Tubes named (First Generation) .**

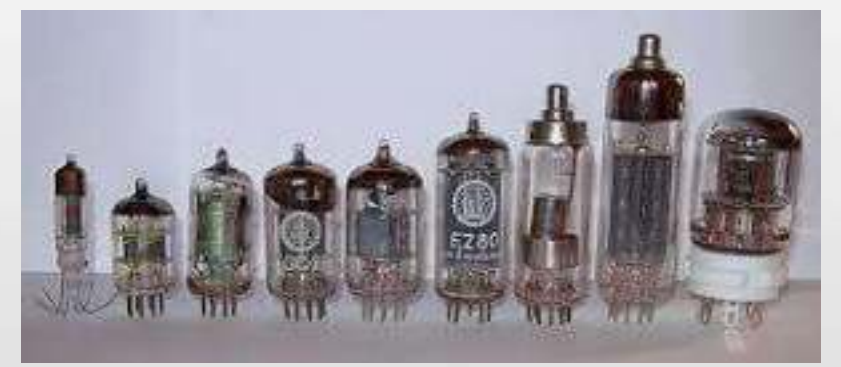

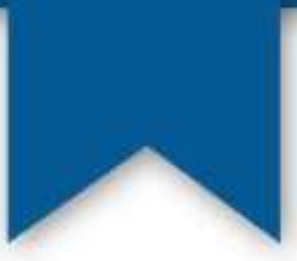

- **(EDVAC)**(Electronic Discrete Variable Automatic Computer)
- **computer became able to store** programs instead of the entry manually.
- **(UNIVAC)** (Universal Automatic Computer)
- **computer in first time used magnetic tapes for storing information until 1981 when manufactured personal computer (PC)**
- by International Business Machines **Corporation** (**IBM**)

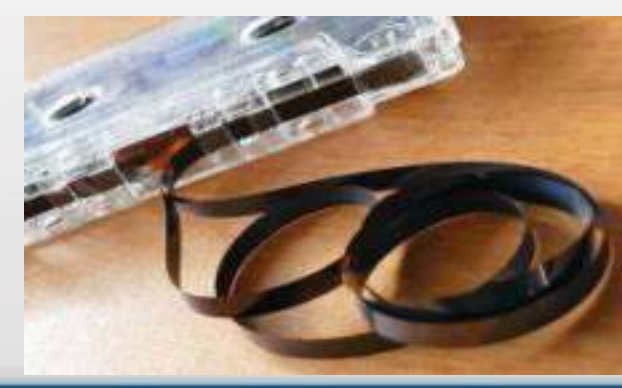

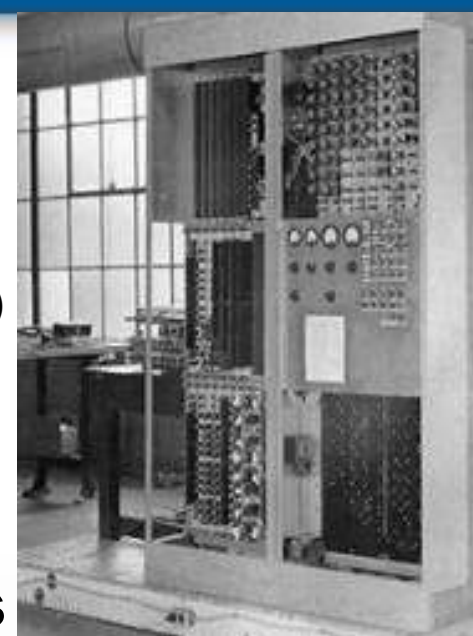

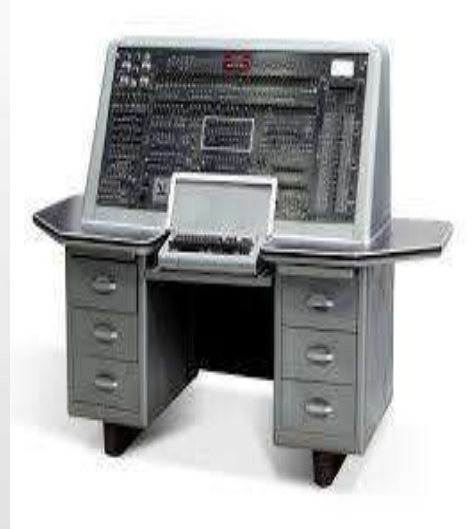

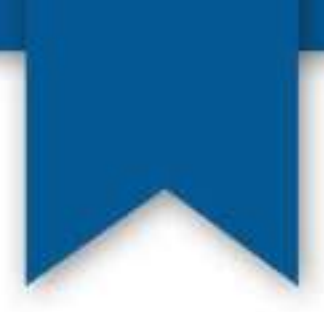

## **3- Computer Generations.**

- First Generation (1945-1951)
- Second Generation (1952-1960)
- Third Generation (1961-1969)
- Fourth Generation (1970 present)
- Fifth Generation (present-beyond)

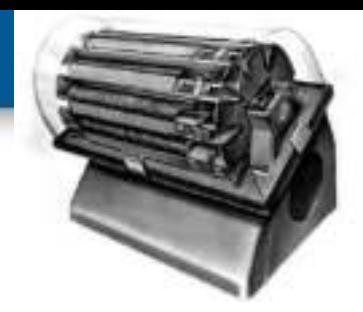

## **1-First Generation (1945-1951)**

Technology: **Vacuum Tubes** The first computers used vacuum tubes for circuitry and magnetic drums for memory, and were often enormous, taking up entire rooms.

### **Characteristics 1st Gen.**

- 1-Difficult in using because it was used for primitive Languages
- 2- Slow, the time unit in Milli Second.  $(1 * 10^{-3})$ .
- 3- The memory is very limited.
- 4- Very expensive.
- 5- High power consumption.
- 6- Generate a lot of heat.
- 7- The size is very large.

8- Their were often the cause of malfunctions.

## **2-Second Generation (1952-1960)**

- Technology: **Transistor**
- Invented in 1952 by (William Shockley, John Bardeen, and William Brattain).

## • **Characteristics 2nd Gen.**

1-Use Transistor instead of Vacuum Tubes 2-Use language more easy than machine language such as Fortran & Koppel languages. 3-The size smaller than previous generation 4- Increase the speed, the time unit in Microsecond(1x10<sup>-6</sup> sec.) 5-Increase the capacity of memory .

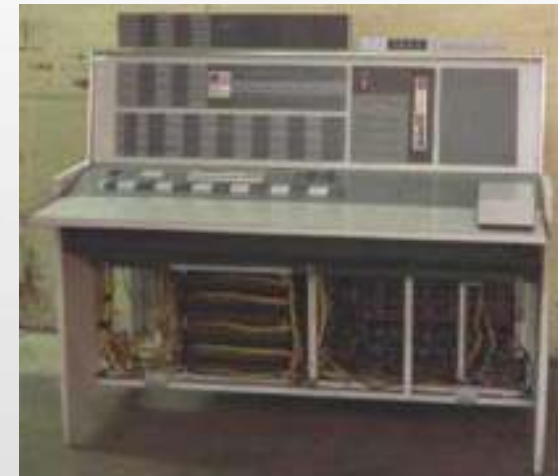

### **3-Third Generation (1961-1969)**

- Technology: **Integrate Circuit (IC)**
- With appear the Integrate Circuit also appear the third generation and small computers.

### **Characteristics 3rd Gen.**

1-More increase in the speed, the time unit in Nanosecond. (1x10<sup>-9</sup> sec.) 2-Increase numbers of users because easy to use.

3-The size smaller than second generation.

4-The cost is cheap.

5-Multiple practical applications.

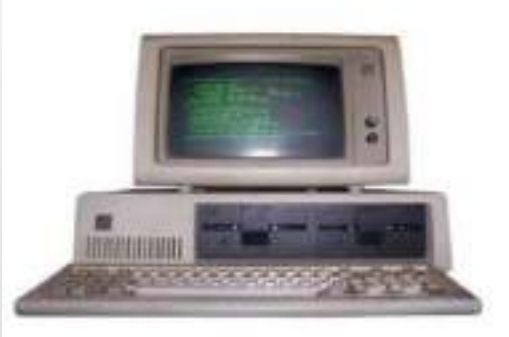

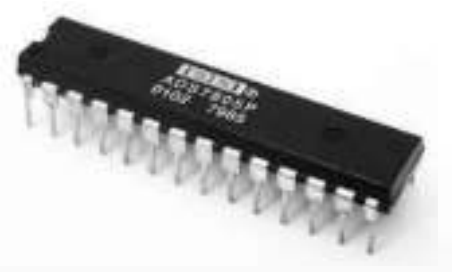

## **4-Fourth Generation (1970 - present)**

- Technology: **Micro Chips**
- Created the Personal Computer, The (PC) was introduced by IBM Corporation, in 1981.
- The number of personal computers in use more than doubled from 2 million in 1981 to 5.5 million in 1982. Ten years later, 65 million PCs were being used.

#### **Characteristics 4 th Gen.**

1-The size is very small. 2-Wide spread.

- 3-The cost is very cheap.
- 4-Easy to use.

5-Use languages such as Basic language.

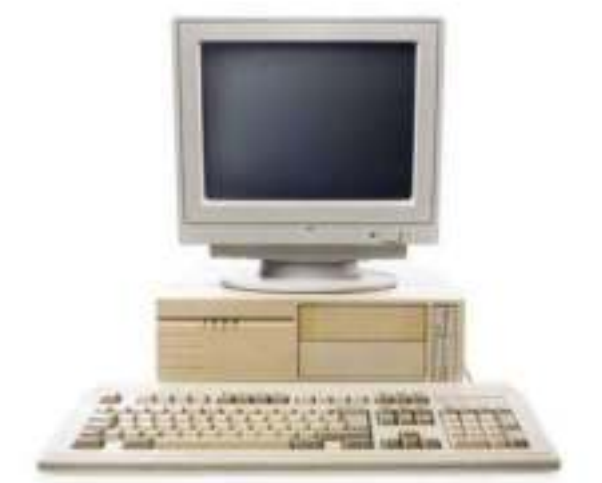

### **5-Fifth Generation (present-beyond)**

- Technology: **Artificial Intelligence**
- In (1985) Japanese development the program for Artificial Intelligence(control the Robot) .

#### • **Characteristics 5th Gen.**

1-The speed is higher than previous generations.

- 2-The capacity of memory bigger than previous generations
- 3-The size of equipment is better.
- 4- Safety in Information Security 5-Created new memory units such as (CD,DVD, floppy disk …etc)

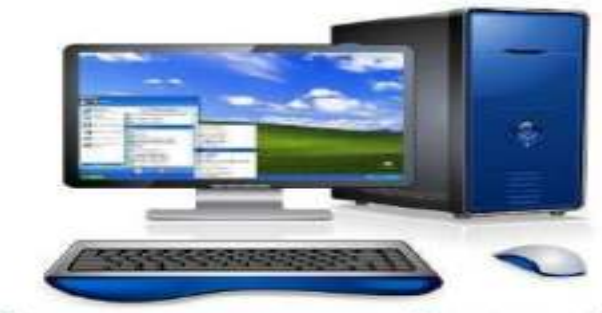

Fifth generation computers are in designing mode with Artificial Intelligence technology.

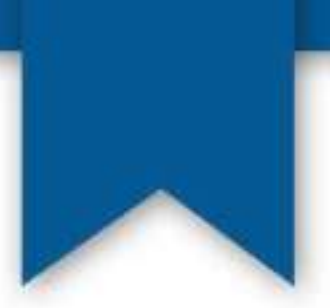

**4- Computer Contains:-**

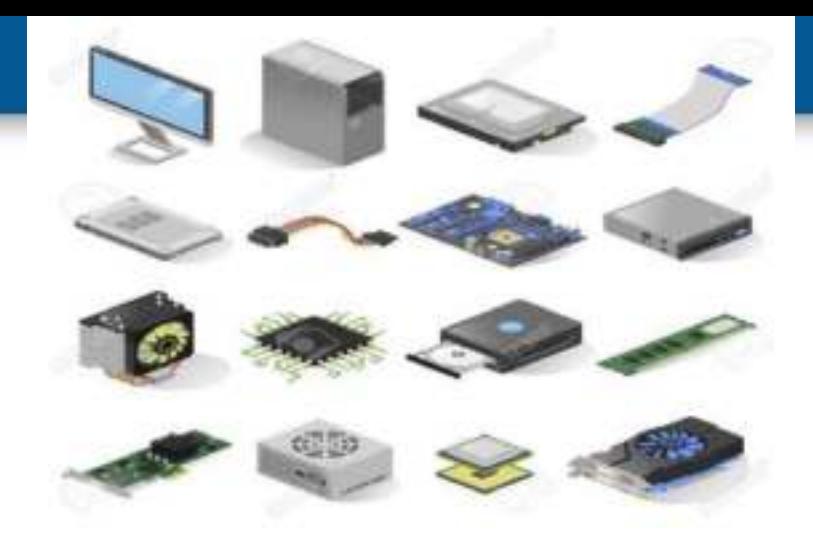

**XIPE** 

WE

**A- Hardware :-**Refers to the physical components (Electronic and mechanical equipment),it includes the keyboard ,mouse, and monitor and other **BiB** Office devices.

**B- Software :-** Refer to the programs which consist of the step by step instructions that tell the computer how to do its work.

### **A- Hardware** Computer main parts:

### 1- System unit :

Is a container which consists of the electronic components that make up computer system, two important components of it:

### A- CPU (Central Processing Unit ).

B- Memory dividing to RAM & ROM.

CPU and the memory was installed on system board or mother board. The mother board connect all system components to each other.

- 2- Input/output units.
- 3- Disk Drivers.
- .(األجهزة الطرفية) Peripherals 4-

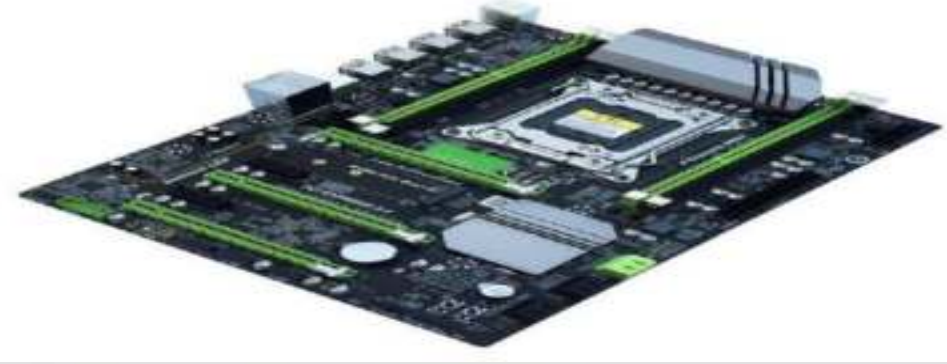

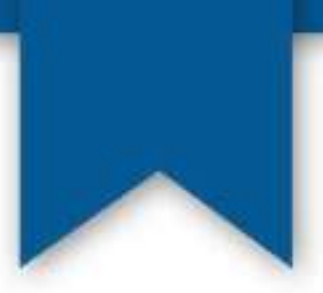

## 1- System unit :

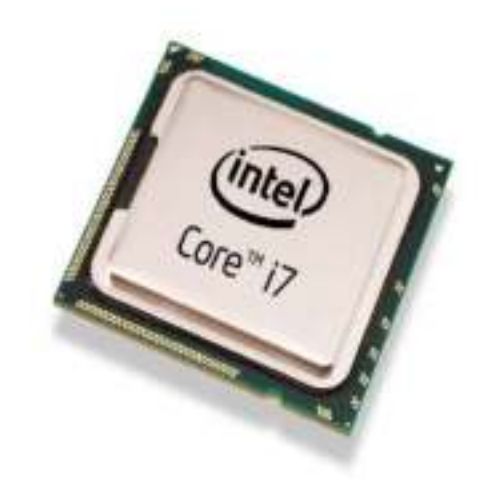

### **A)- CPU (Central Processing Unit):-**

- -Also called a processor.
- -Carries out instructions that tell computer what to do.
- -The CPU is the brain of any computer and most important element of a computer system.
- -It coordinates its function with other computer units, it has two basic component
- **1-ALU (Arithmetic & logic Unit) 2- CU (Control Unit)**

### **1-ALU (Arithmetic & logic Unit)**

Perform two type of operation :Arithmetic & logical .

**Arithmetic operation** like( addition, subtraction, multiplication and division).

**Logical operation** like(comparisons operation).

### **2- CU (Control Unit)**

It controls the flow of instruction within the system. It directs the movement of electronic signals between memory, instructions , processed information and arithmetic logic unit. It also control the signals between CPU and output device.

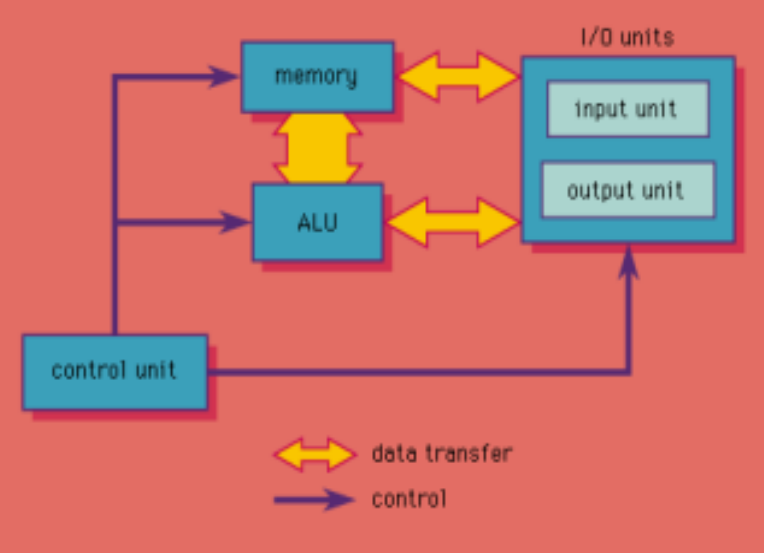

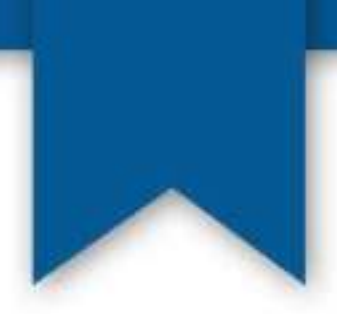

## B - Memory:

This unit stores instructions and information, and it's Divided into two parts:

#### 1-ROM (Read only memory):

- it is programing chips.
- have programs built into them at factory.
- they are not violet .
- cannot be changed by the user.
- like ROM-BIOS chip.

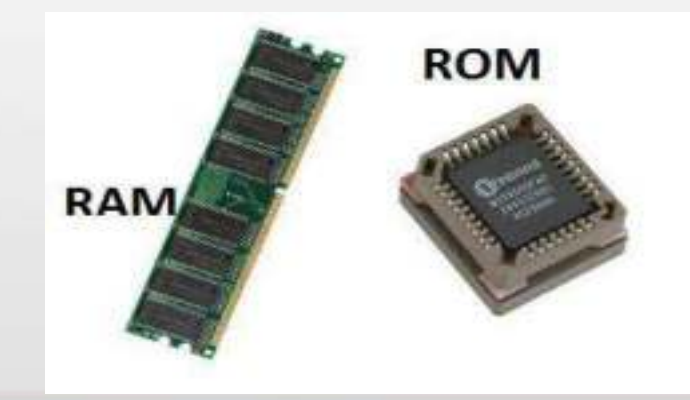

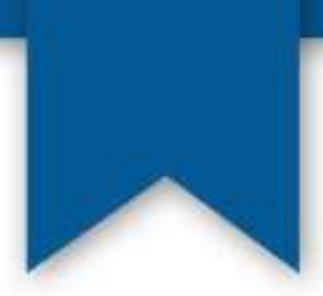

2-RAM (Random access memory): - Also called Primary Memory.

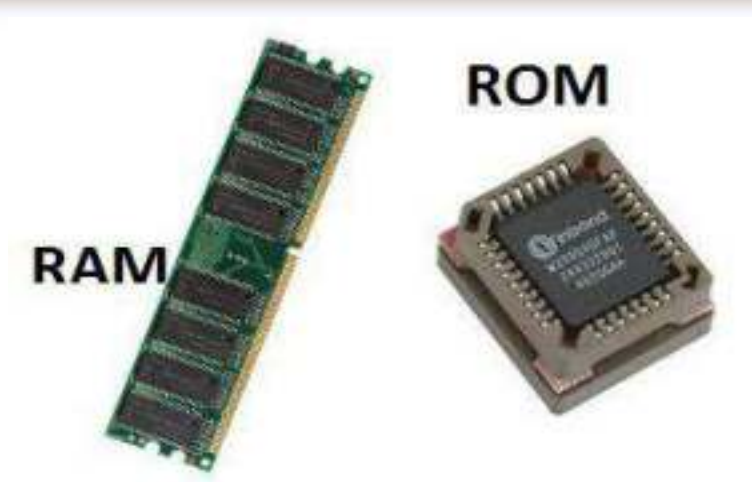

- It stores the data, information and programs temporally.
- the data can written on it and deleted constantly.

- Called violet because everything is lost as soon as the computer is turned off.

-measured by Mbyte, It ranges from 64 MB to 16 GB.

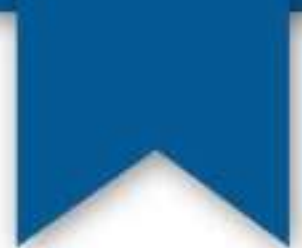

#### **2)-Inputs/Output units:**

#### **Input units :used to enter the data and commands to the computer such as:**

- **-** keyboard + touch screen
- Mouse
- Scanner
- Camera
- Microphone (voice inputs)
- Barcode Reader
- Light pen
- joystick
- DVD (Digital Versatile Disk)
- Floppy disk

#### **Outputs units: used to show the data and commands like:**

-Monitor -Printers -Plotters -Data show -Speakers -Magnetic Tape -CD (Compact Disk) -DVD (Digital Versatile Disk) -Floppy disk

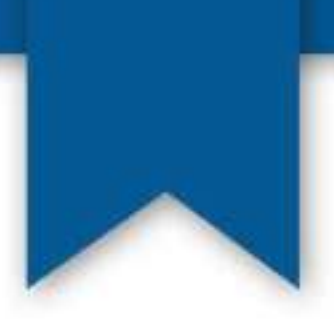

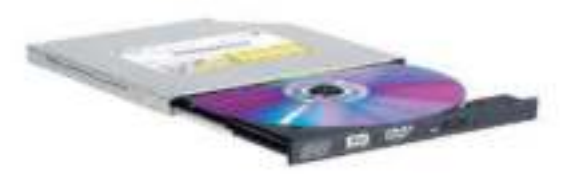

#### 3-Disk Drivers:

-Secondary storage : store data and program even after the power of computer turned off.

Such as: floppy disk, hard disk, and optical discs (CD , DVD ).

:(األجهزة الطرفية) Peripherals4-

- Any piece of hardware that is connected to a computer to perform a special task such as modem and speakers.

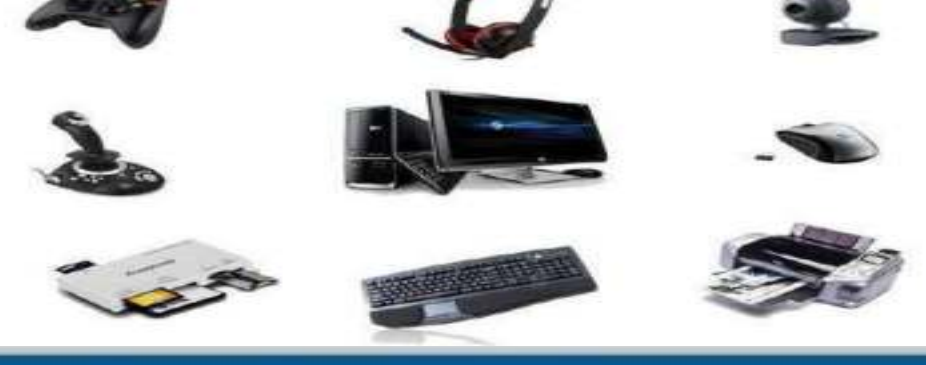

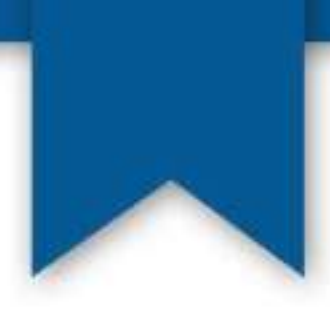

# **Thank you**